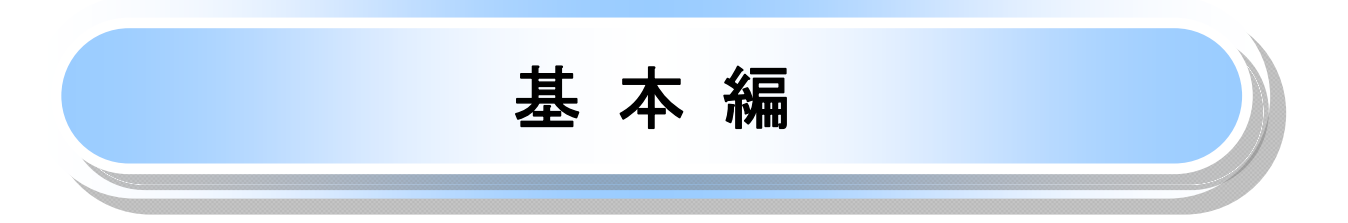

# 共通機能

ながぎんでんさいネットサービスで、共通的に使用するボタンは以下の通りです。

共通機能について

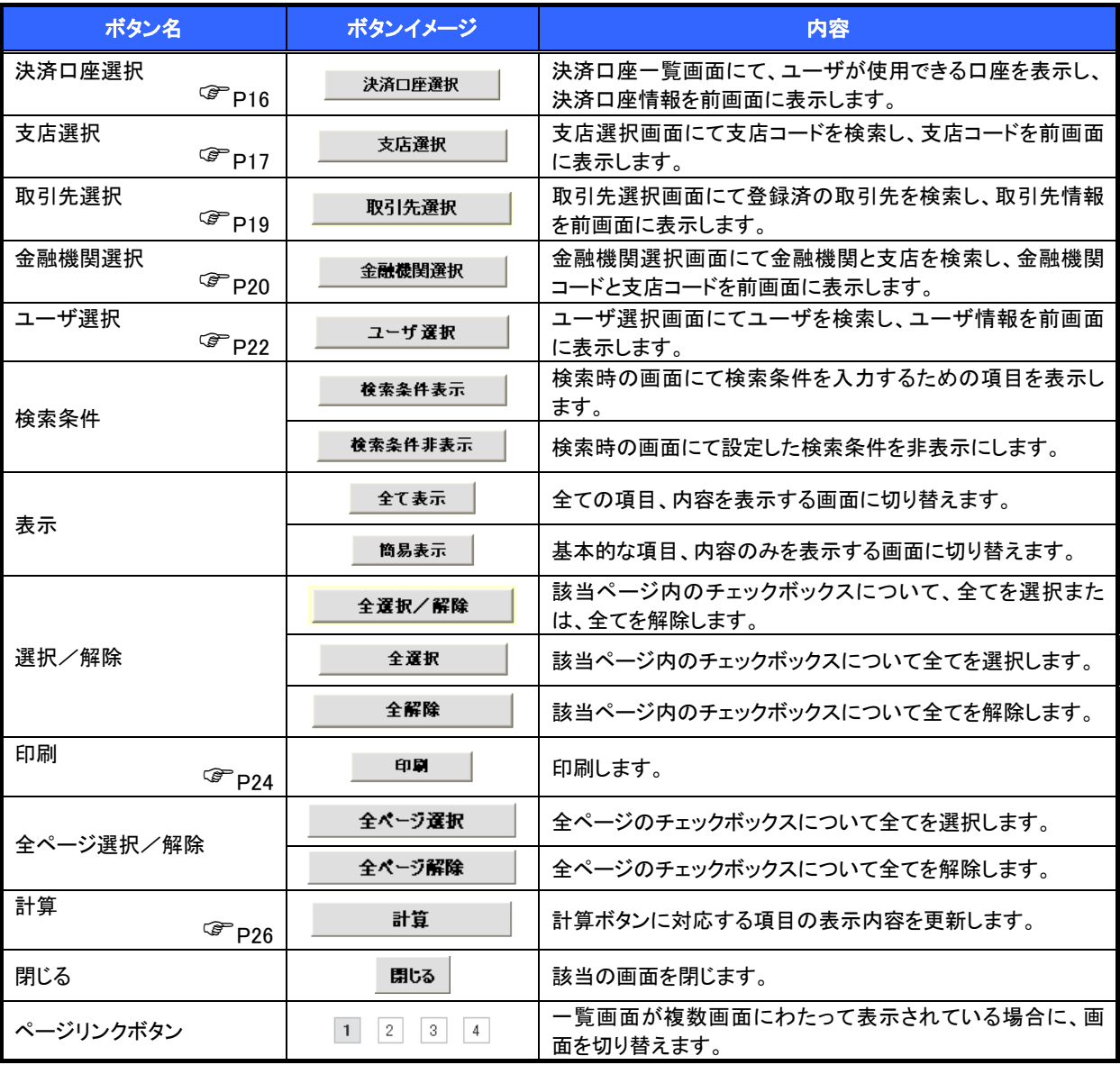

## 戻るボタンについて※

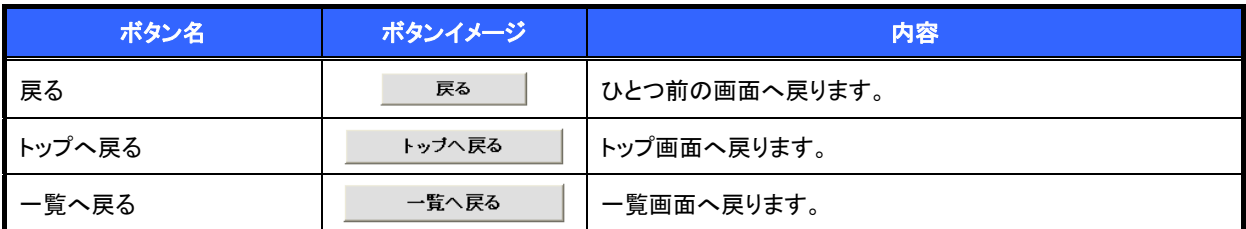

— ※ブラウザの「戻る」「進む」「中止」「更新」ボタンおよびF5(更新)キー、|Ctrl + R|キー、|ESC|キー、|Alt| + ├─| →キーを使用した場合は、以降の操作を継続することができなくなる可能性がありますので、使用しな いでください。

ソート機能について

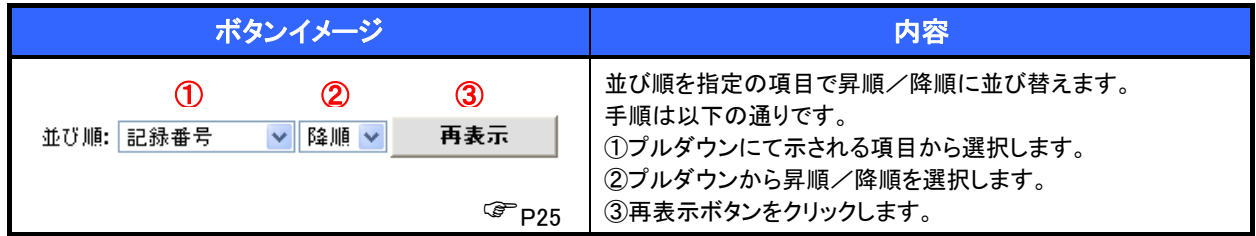

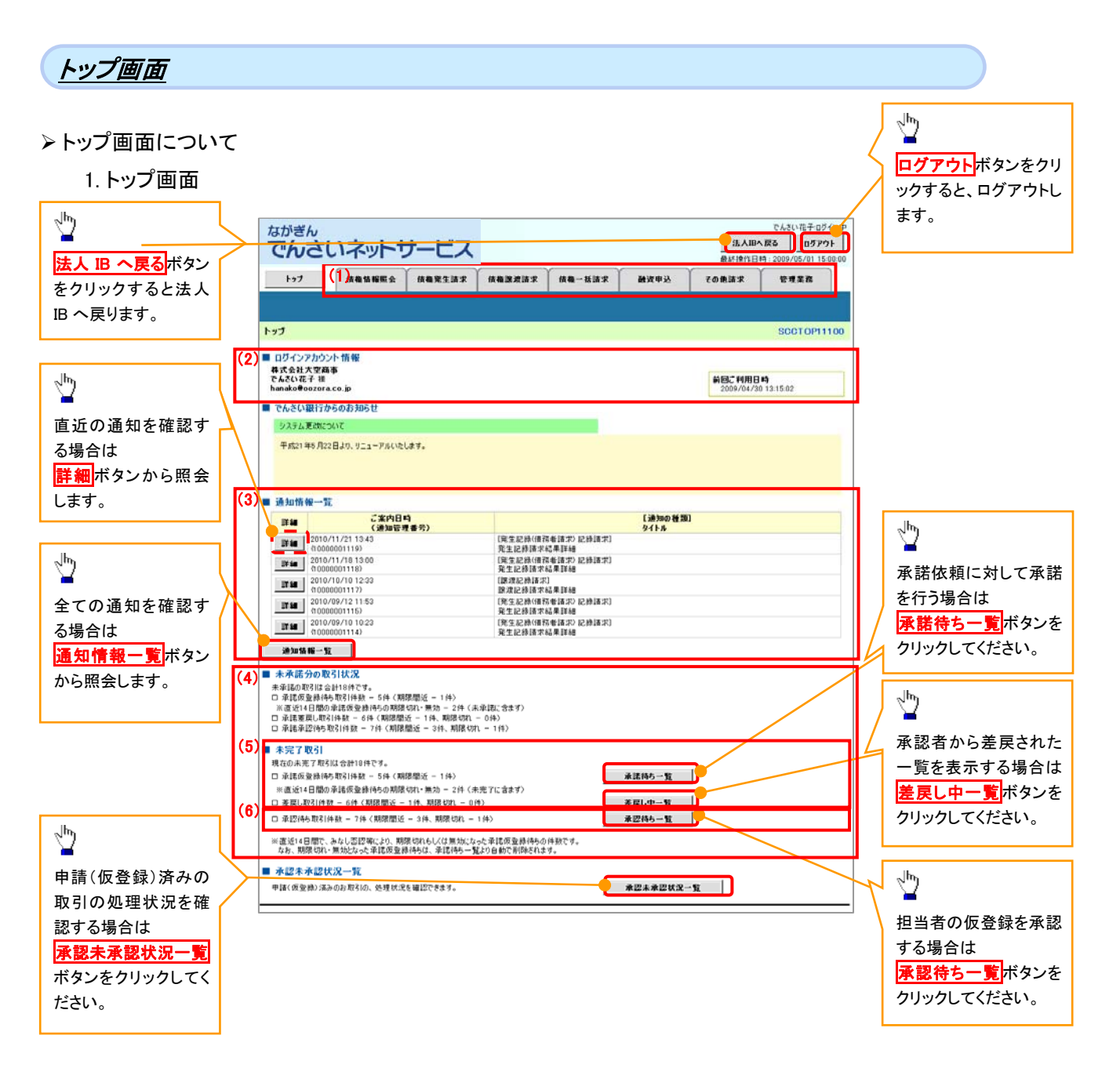

#### トップ画面の表示内容

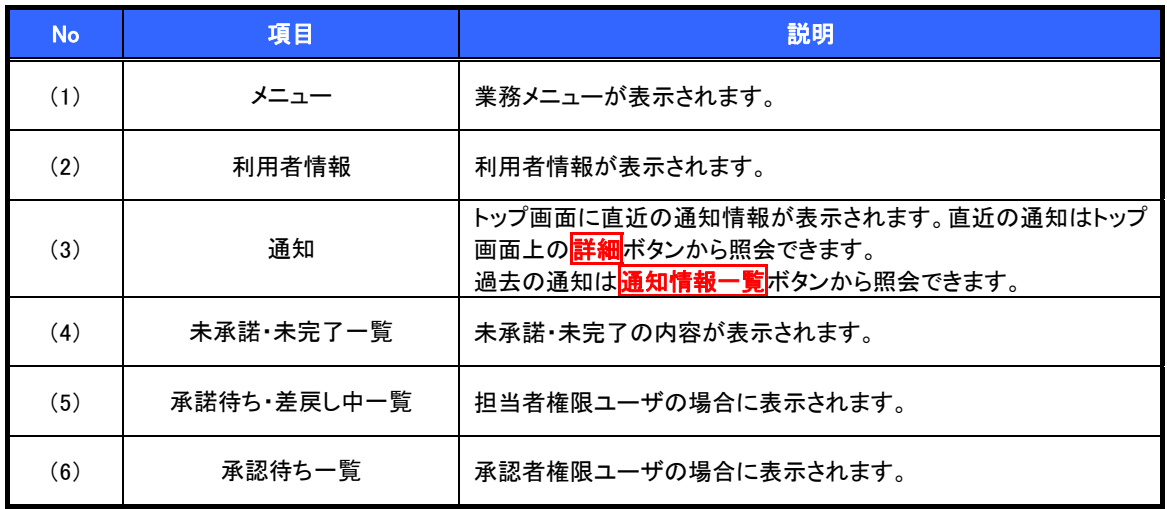

## 決済口座選択

決済口座選択ボタンの操作手順を債権発生請求の画面を例として以下に示します。

1. 発生記録(債務者)請求仮登録画面

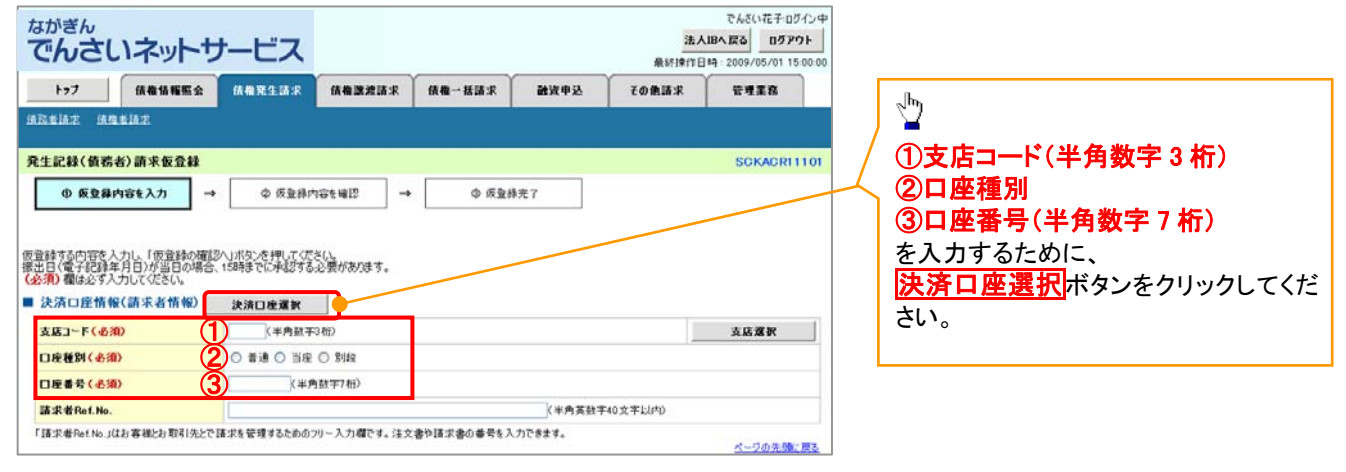

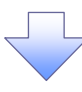

#### 2. 決済口座一覧画面

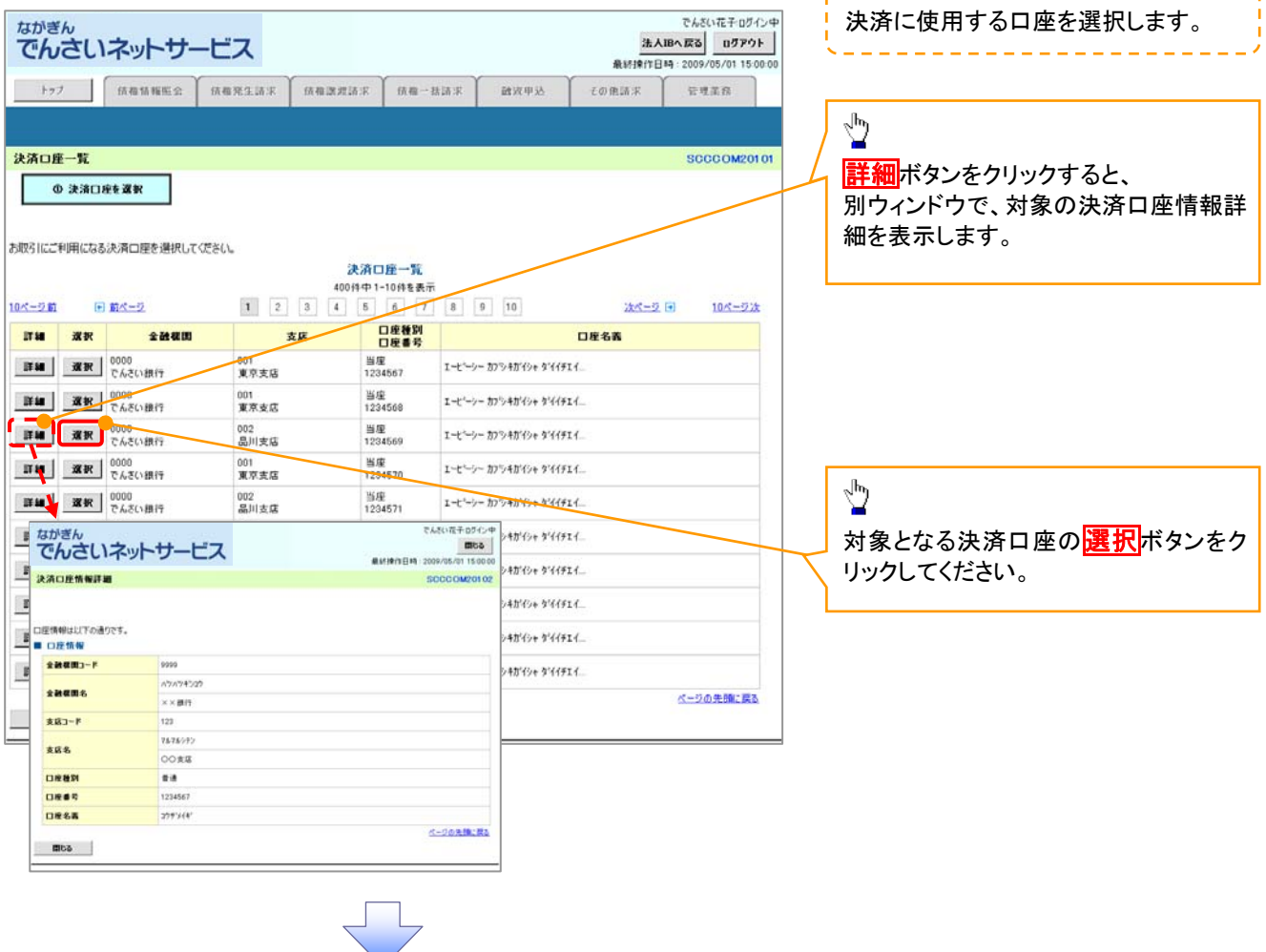

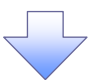

3. 発生記録(債務者)請求仮登録画面(最初の画面と同様の画面です。)

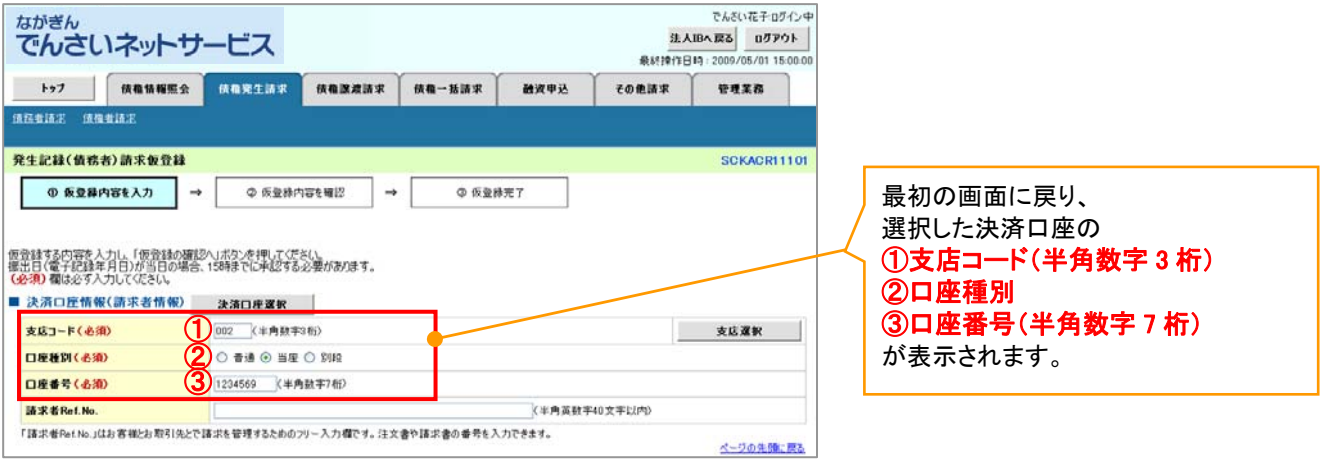

4. 支店選択画面

 $\frac{1}{2}$ 

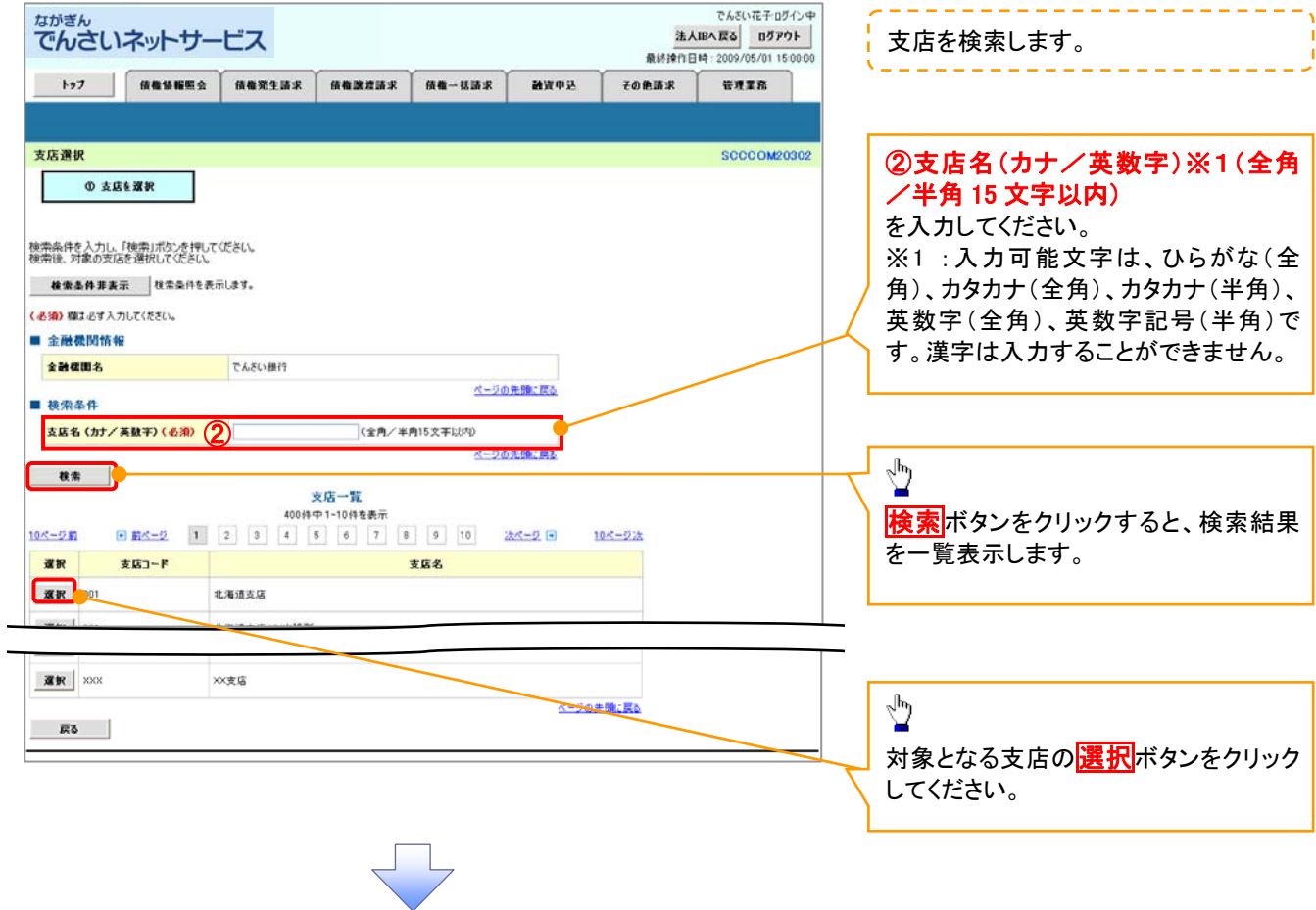

## 5. 発生記録(債務者)請求仮登録画面(最初の画面と同様の画面です。)

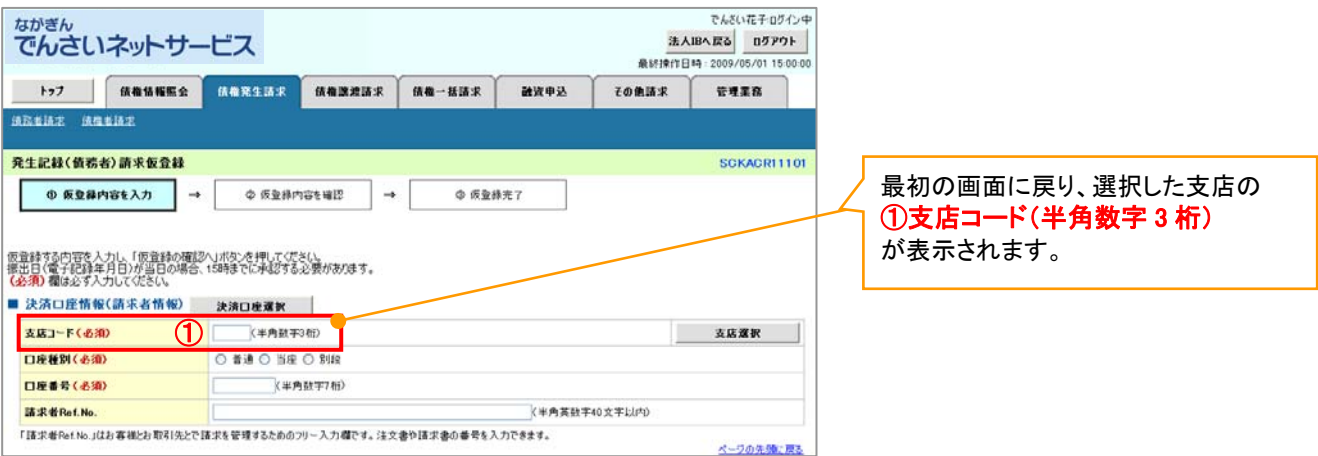

## 取引先選択

取引先選択ボタンの操作手順を債権発生請求の画面を例として以下に示します。

## 1. 発生記録(債務者)請求仮登録画面

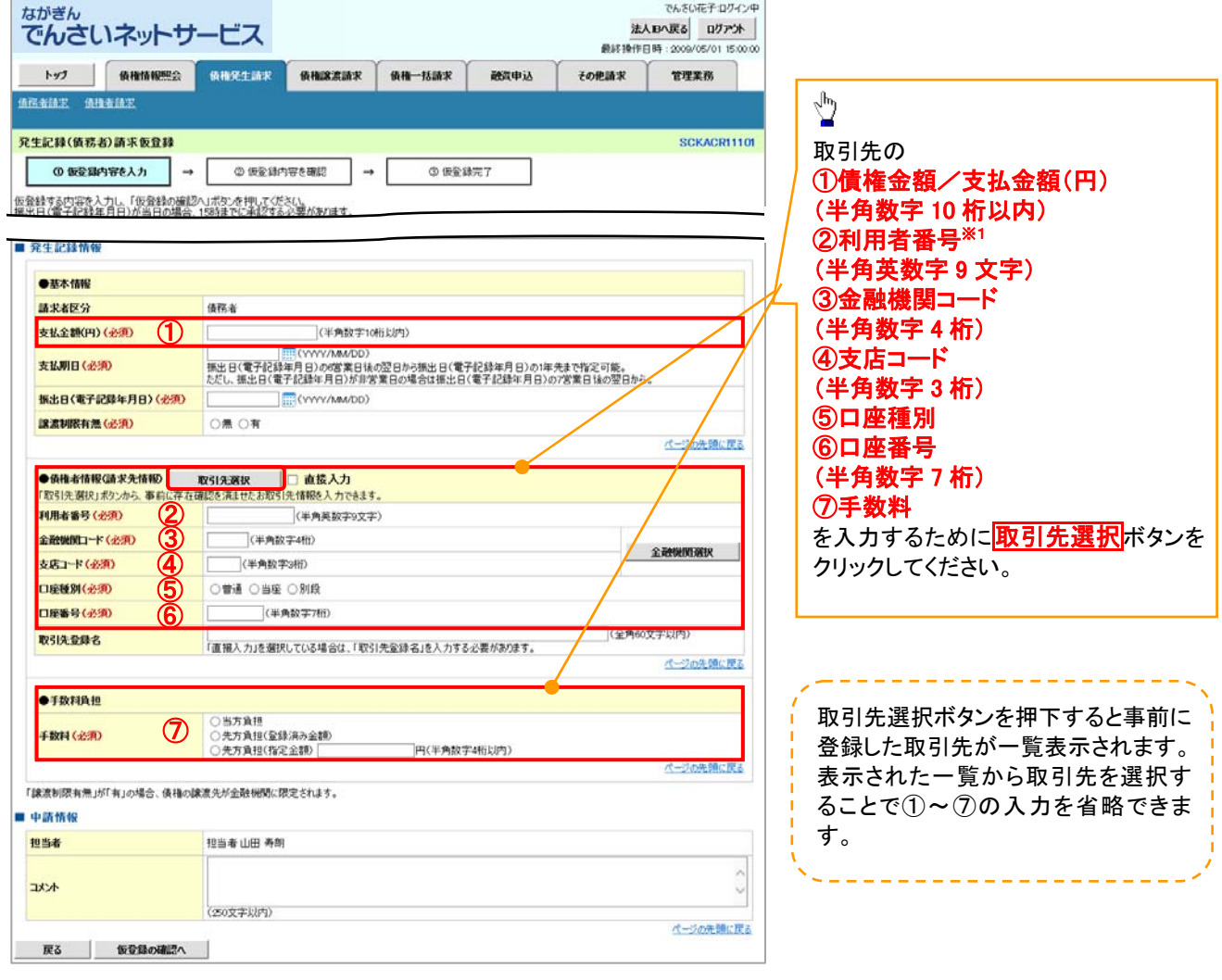

<u>j</u> l

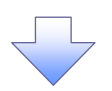

2. 発生記録(債務者)請求仮登録画面(最初の画面と同様の画面です。)

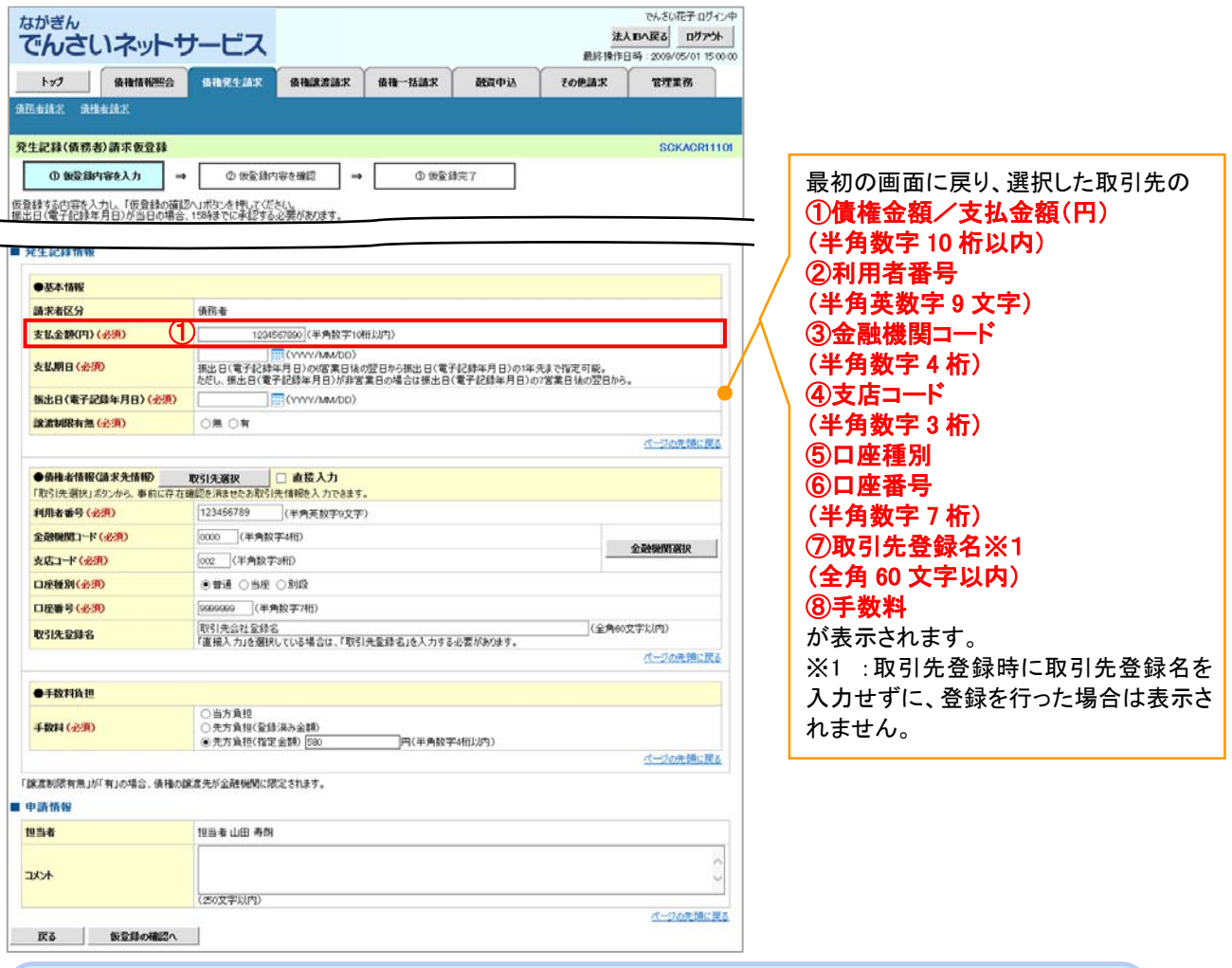

## 金融機関選択

 金融機関選択ボタンの操作手順を債権発生請求の画面を例として以下に示します。 1. 発生記録(債務者)請求仮登録画面

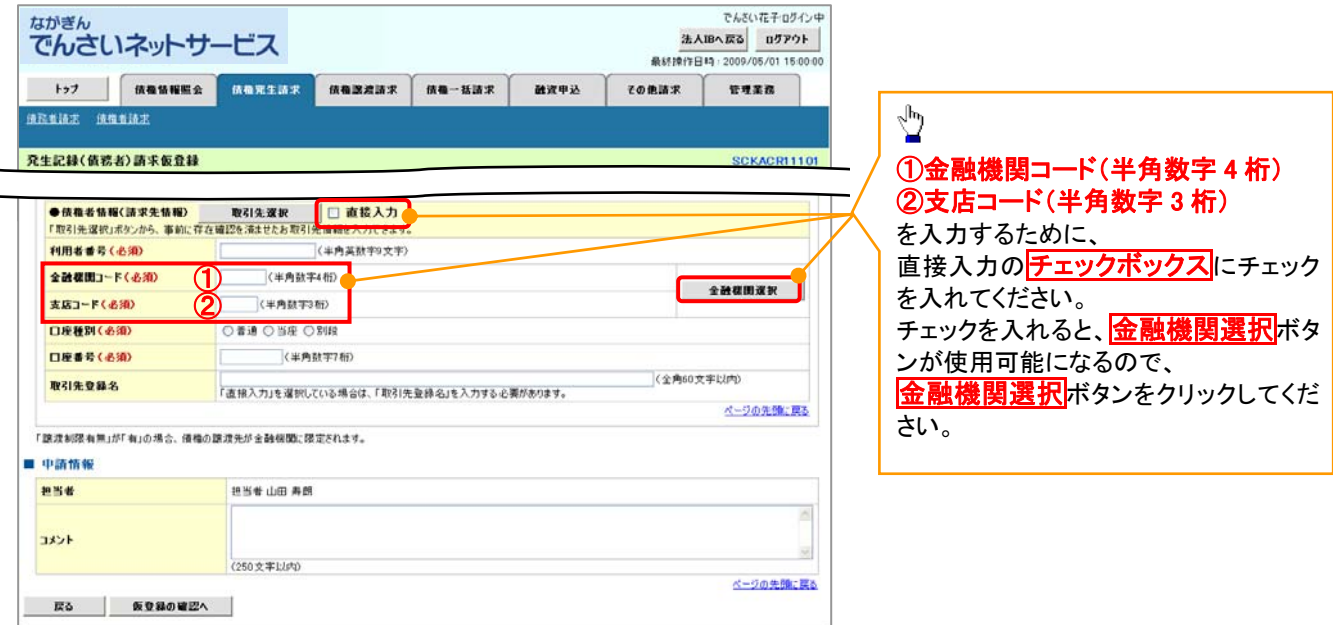

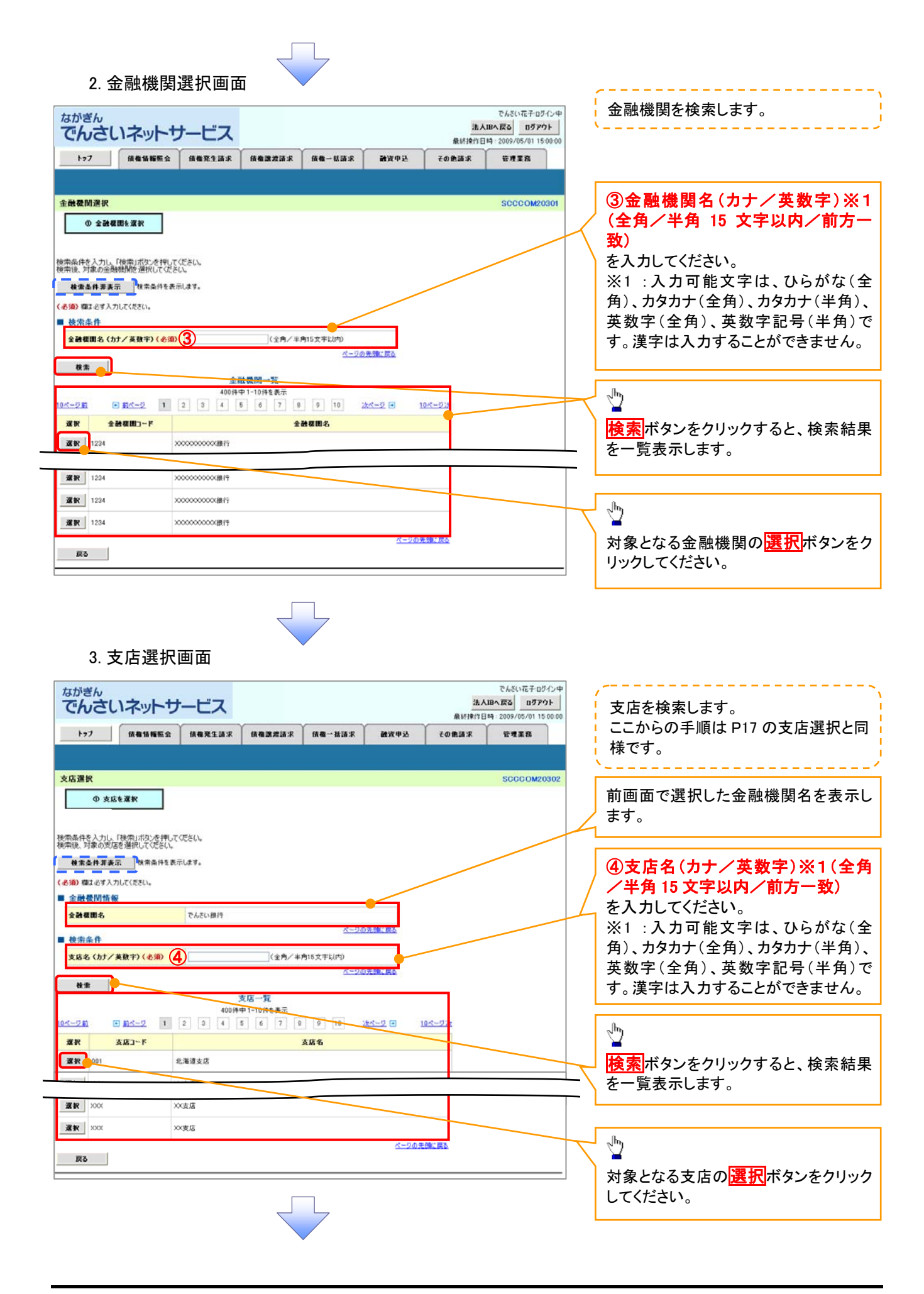

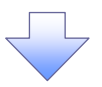

4. 発生記録(債務者)請求仮登録画面(最初の画面と同様の画面です。)

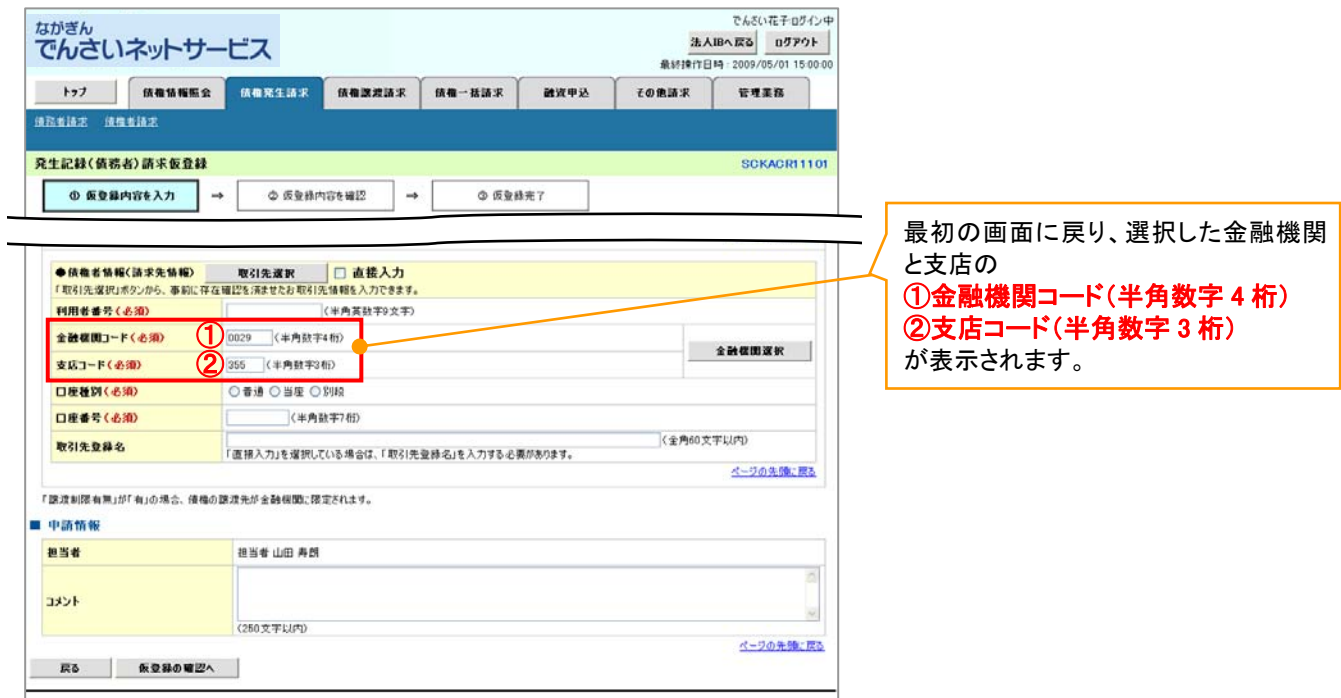

ユーザ選択

ユーザ選択ボタンの操作手順を取引履歴照会の画面を例として以下に示します。

1. 取引履歴一覧画面

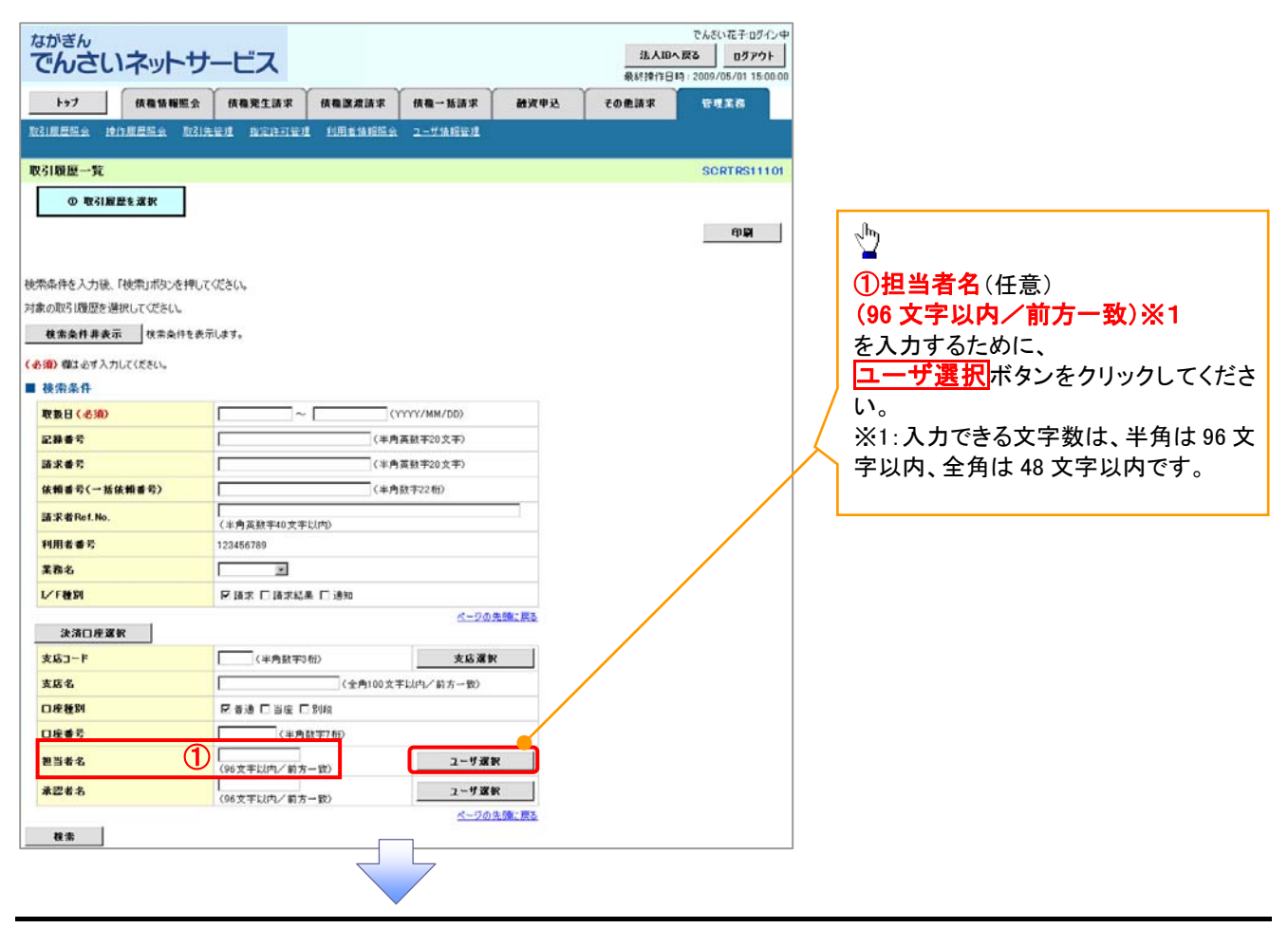

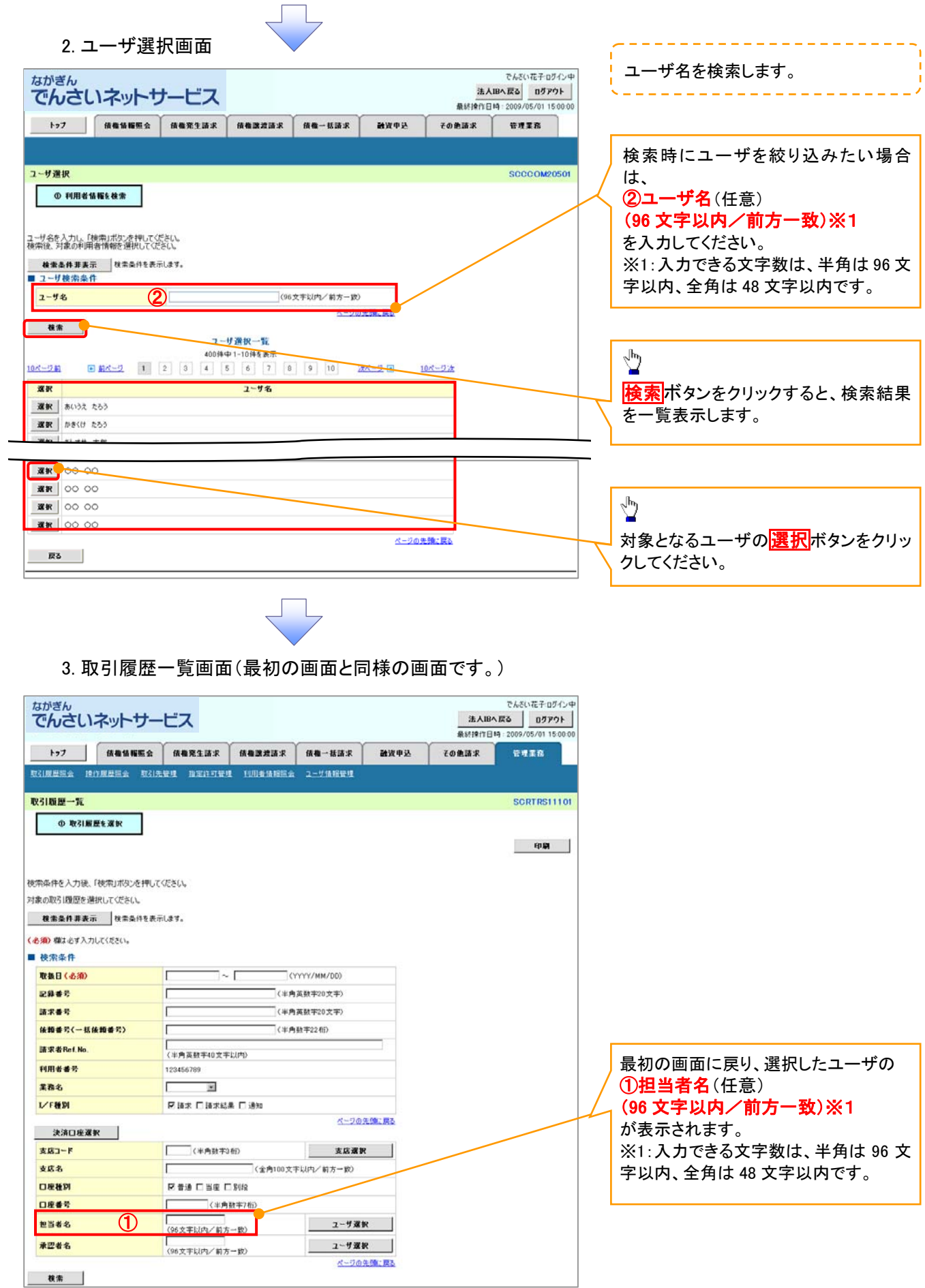

印刷機能

印刷ボタンの操作手順を債権発生請求の画面を例として以下に示します。

1. 発生記録(債務者)請求仮登録完了画面

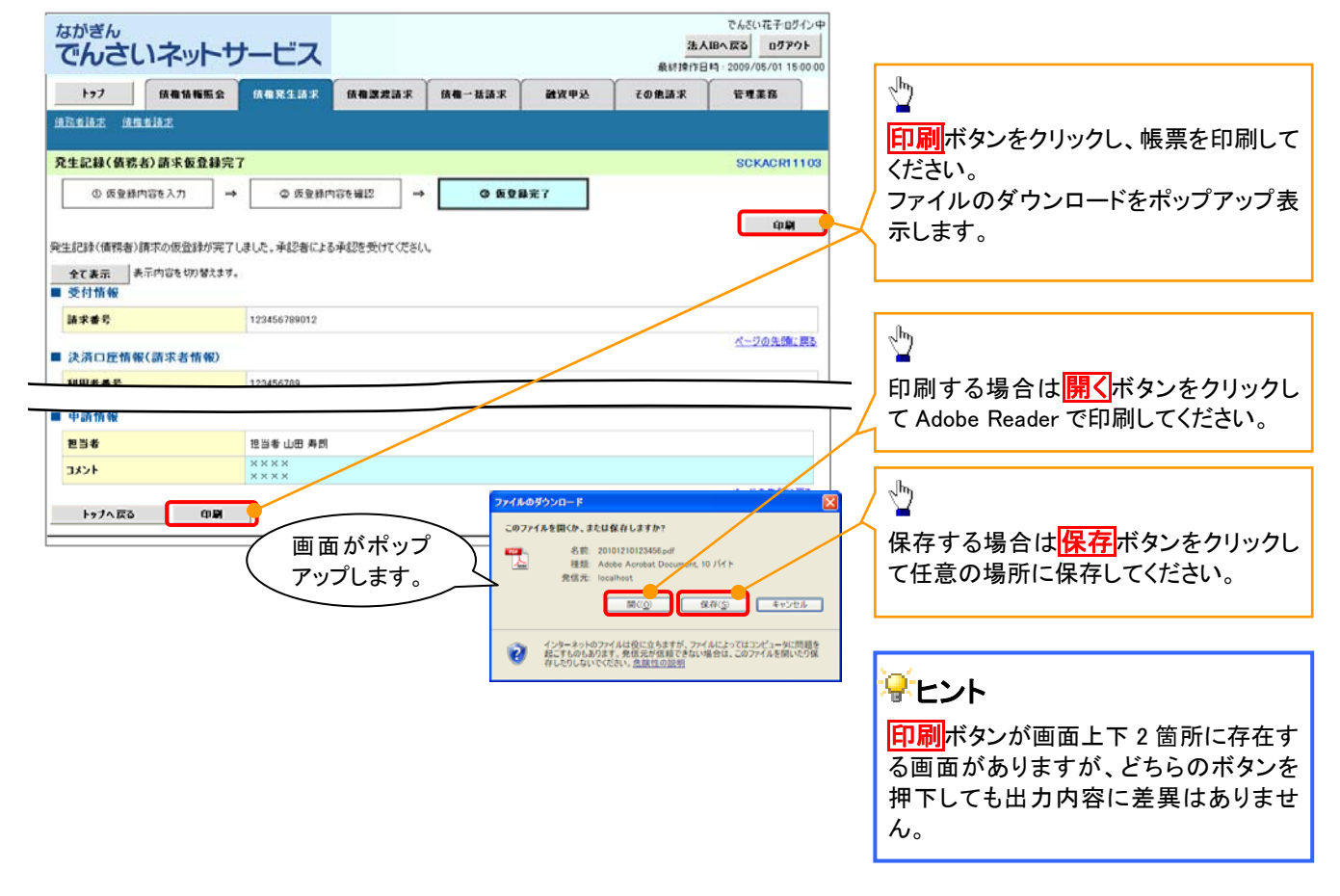

ソート機能

ソート機能の操作手順を債権譲渡請求の画面を例として以下に示します。

#### 1. 譲渡記録請求対象債権検索画面

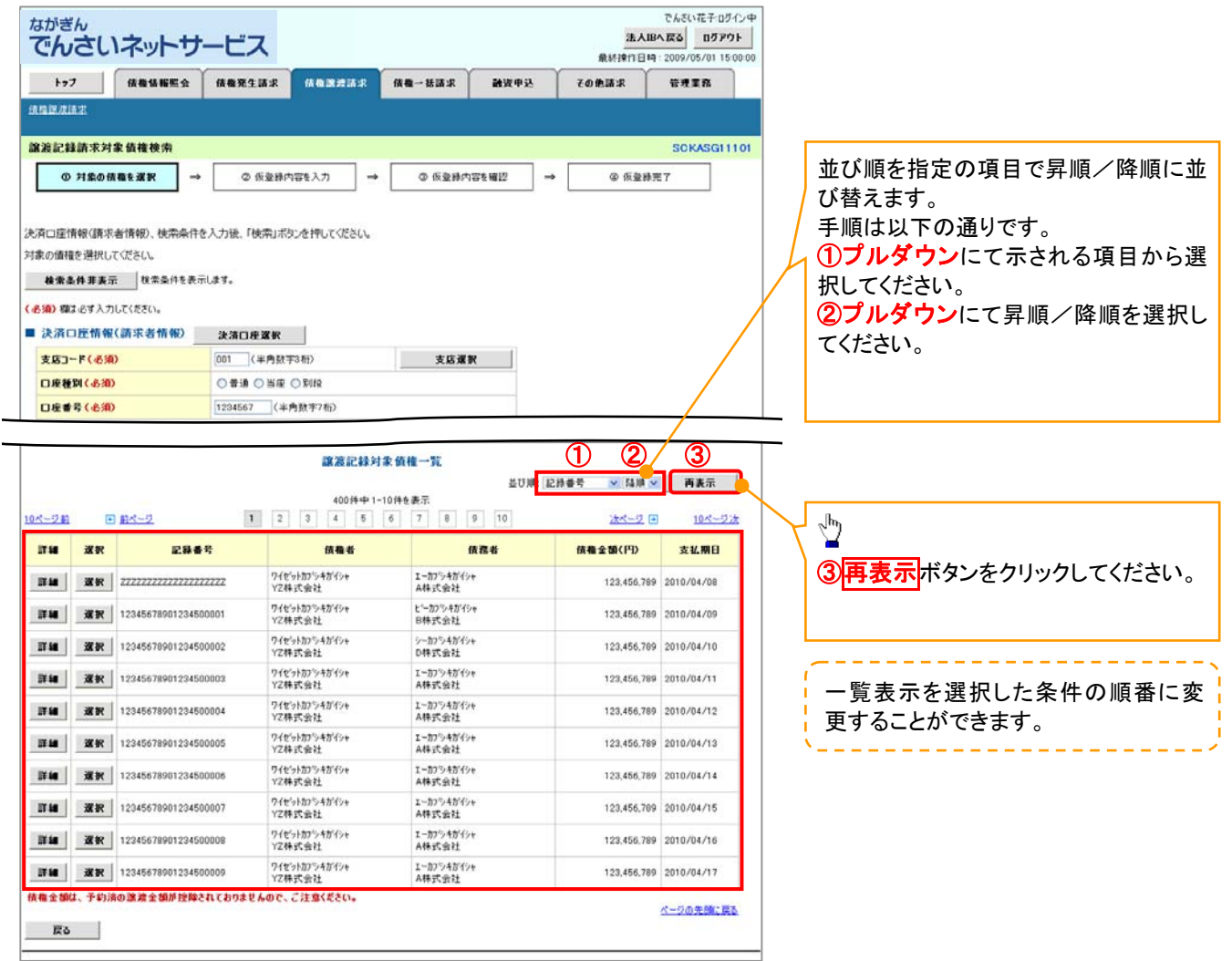

計算機能

## 計算機能の操作手順を融資申込仮登録の画面を例として以下に示します。

#### 1. 融資申込仮登録画面

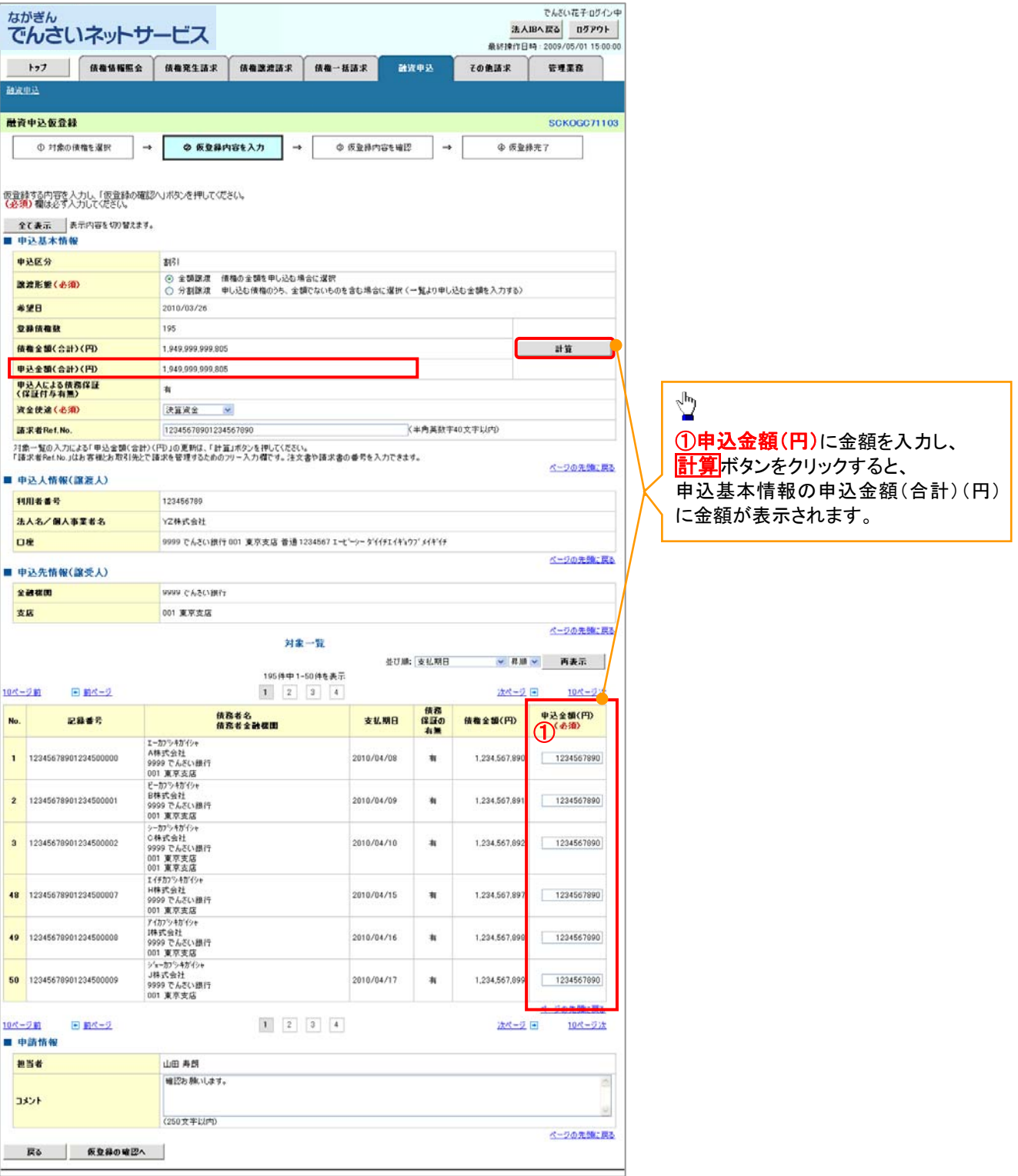

## 通知情報管理

- >ログイン後、トップ画面の<mark>通知情報一覧</mark>ボタンをクリックしてください。
	- 1. トップ画面

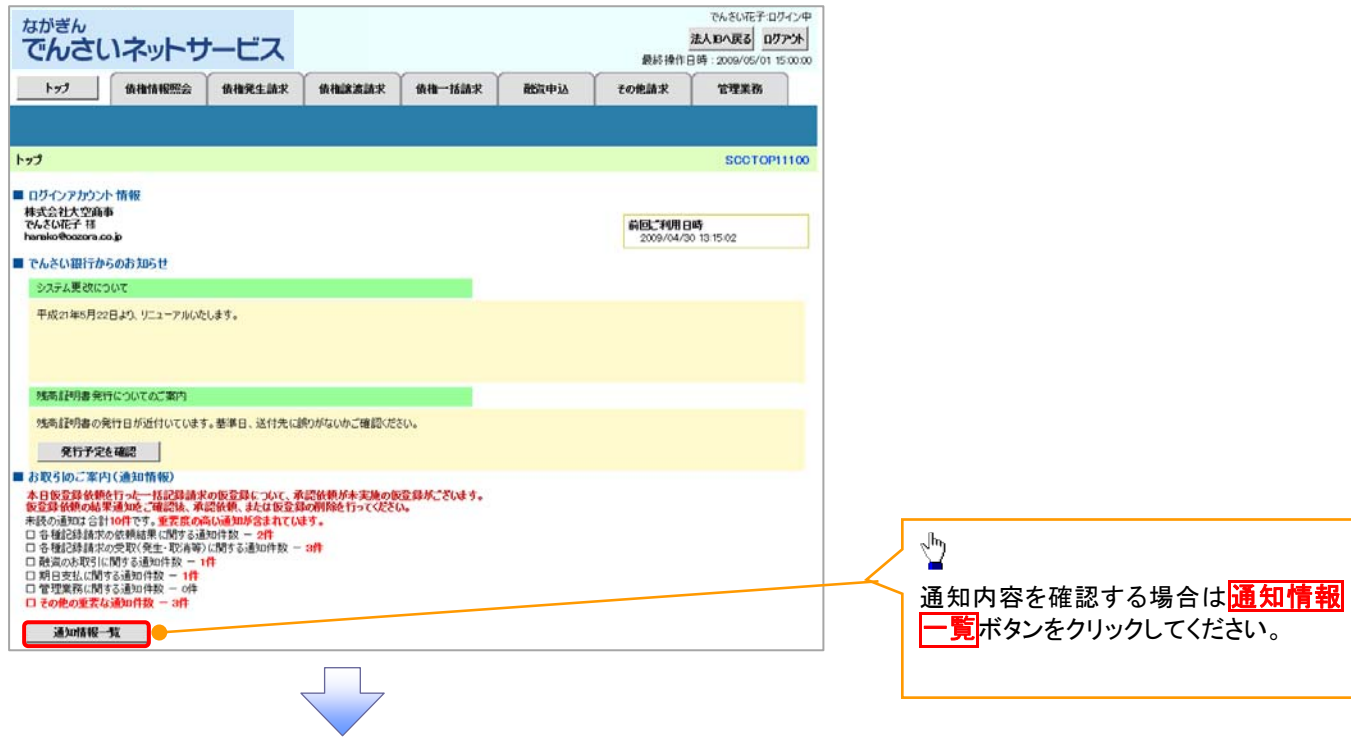

## 平ヒント

通知情報における「通知の種類(概要)」の分類と、分類する際の考え方について、以下に示します。

「通知の種類(概要)」の分類と考え方

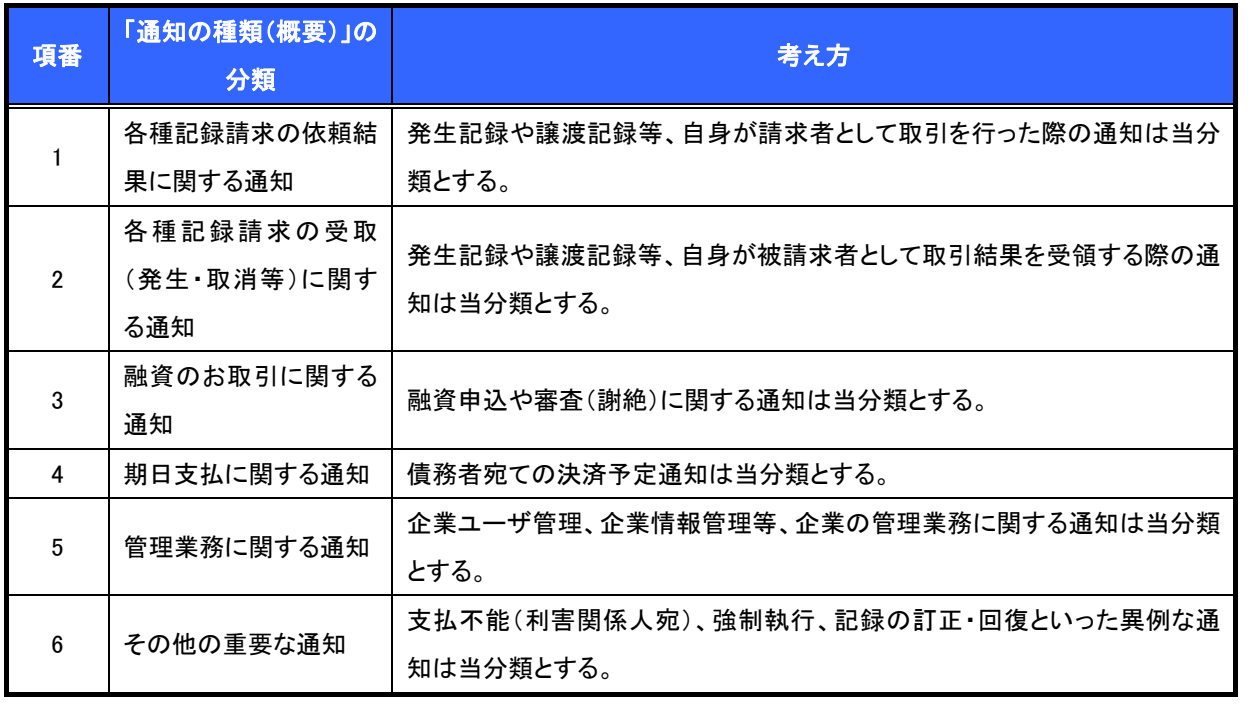

#### 2. 通知情報一覧画面

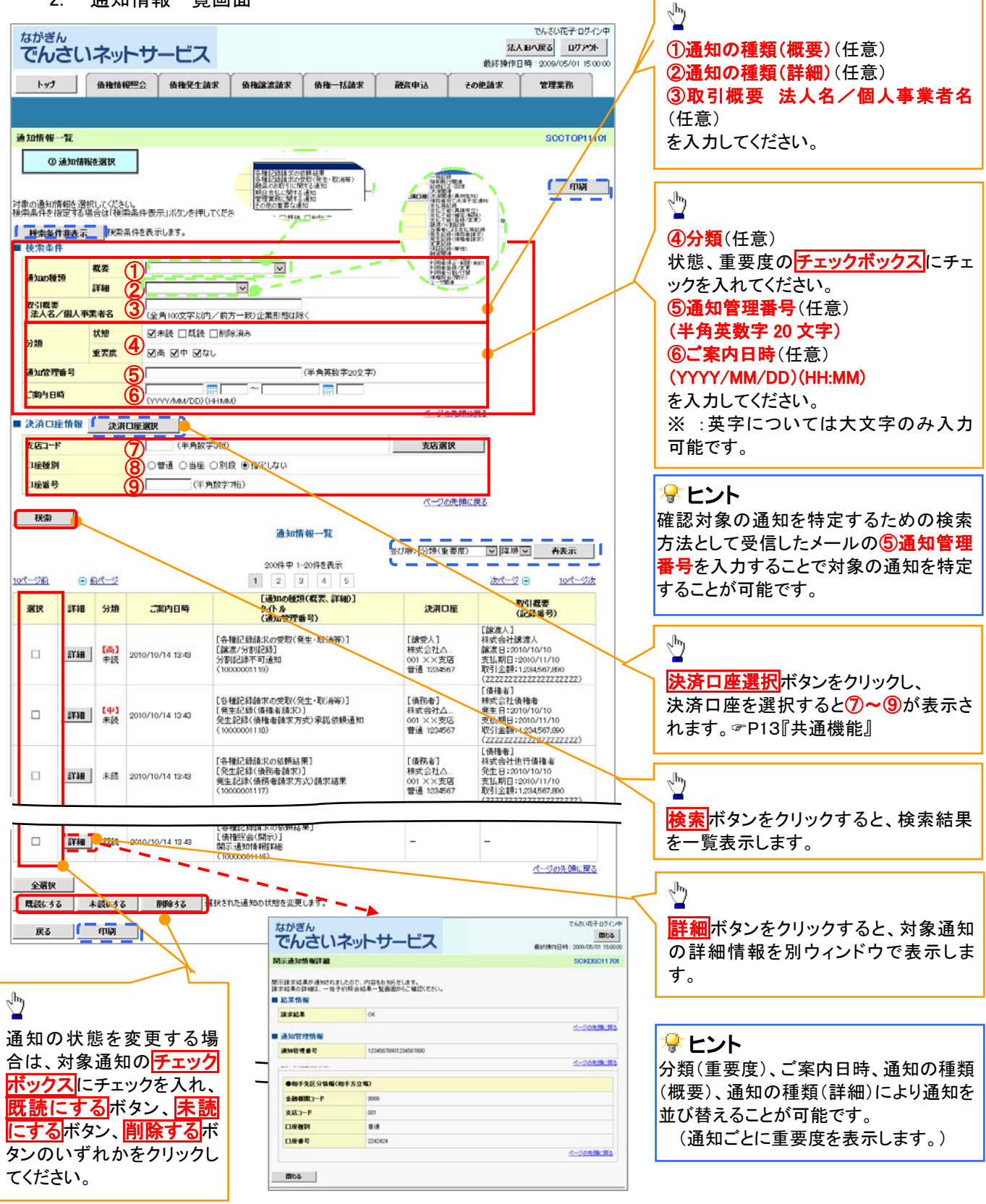

## ご注意事項

は表示されません。また検索した結果が1,000件を超えた場合も表示されません。 通知情報一覧画面における最大表示件数は1,000件までとなります。ご案内日時から92日間経過したもの

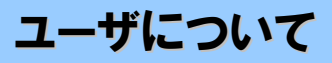

ユーザはマスターユーザと一般ユーザの 2 種類存在します。

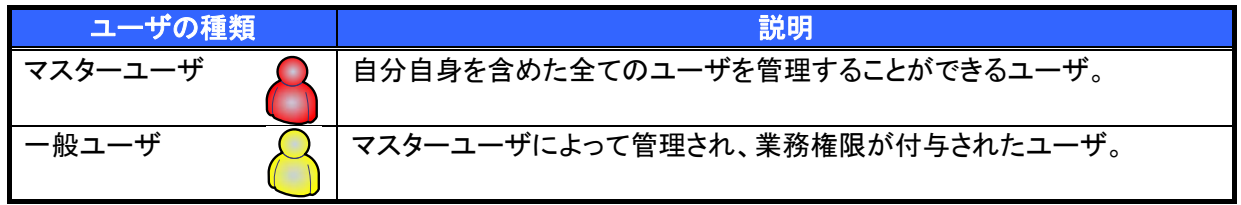

> 法人向けIB契約のパターンとながぎんでんさいネットサービスとの紐付けについて 【1 企業に対する法人向けIB契約が 1 契約の場合の例】

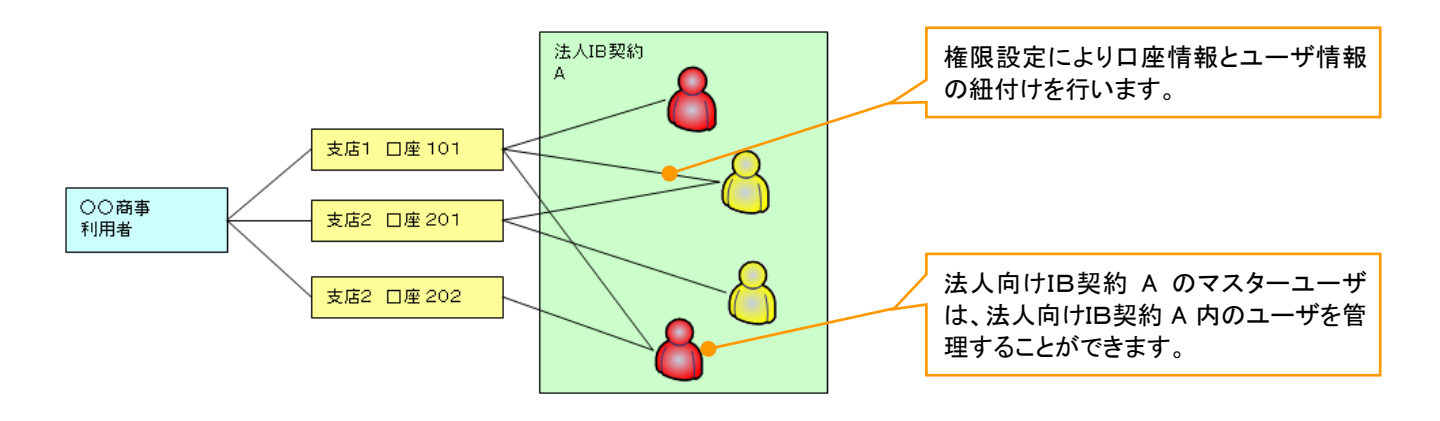

【1 企業に対する法人IB契約が複数契約の場合の例】

法人向けIB契約ごとに利用できる口座を紐付けることができます。※1

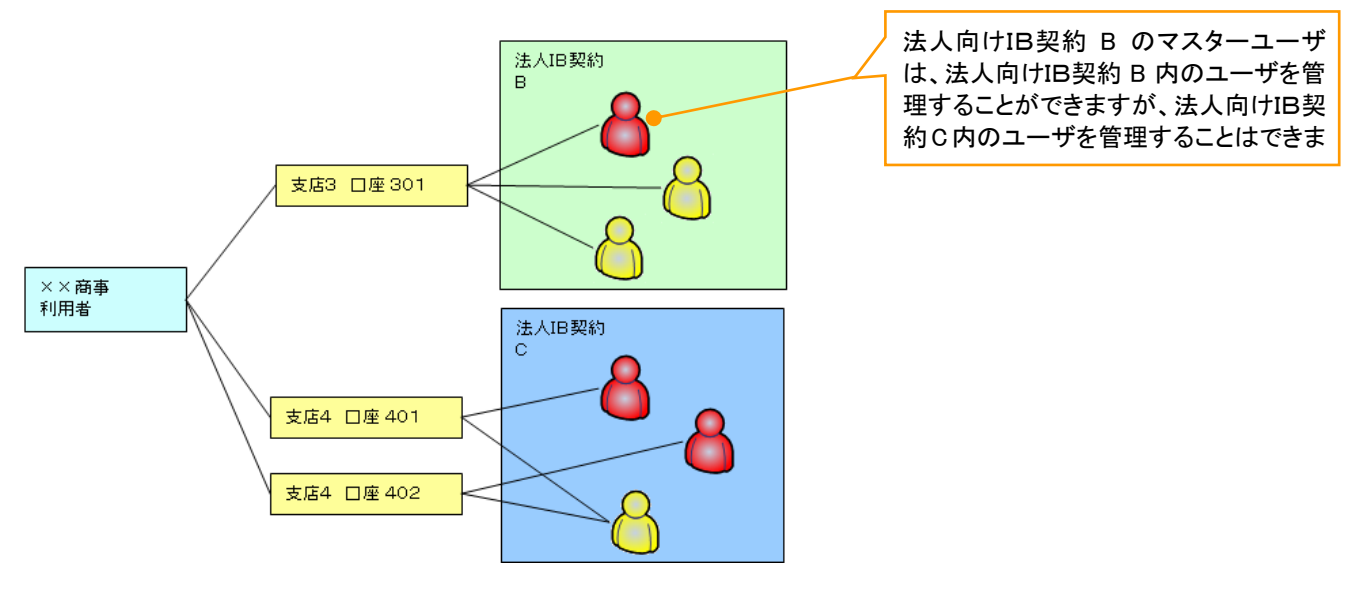

#### ご注意事項

※1 :1口座に複数の法人向けIB契約を設定することはできません。また、法人向けIB契約と口座の紐付 けについては、申込書等にもとづいて当行が行います。

ユーザ設定の流れ

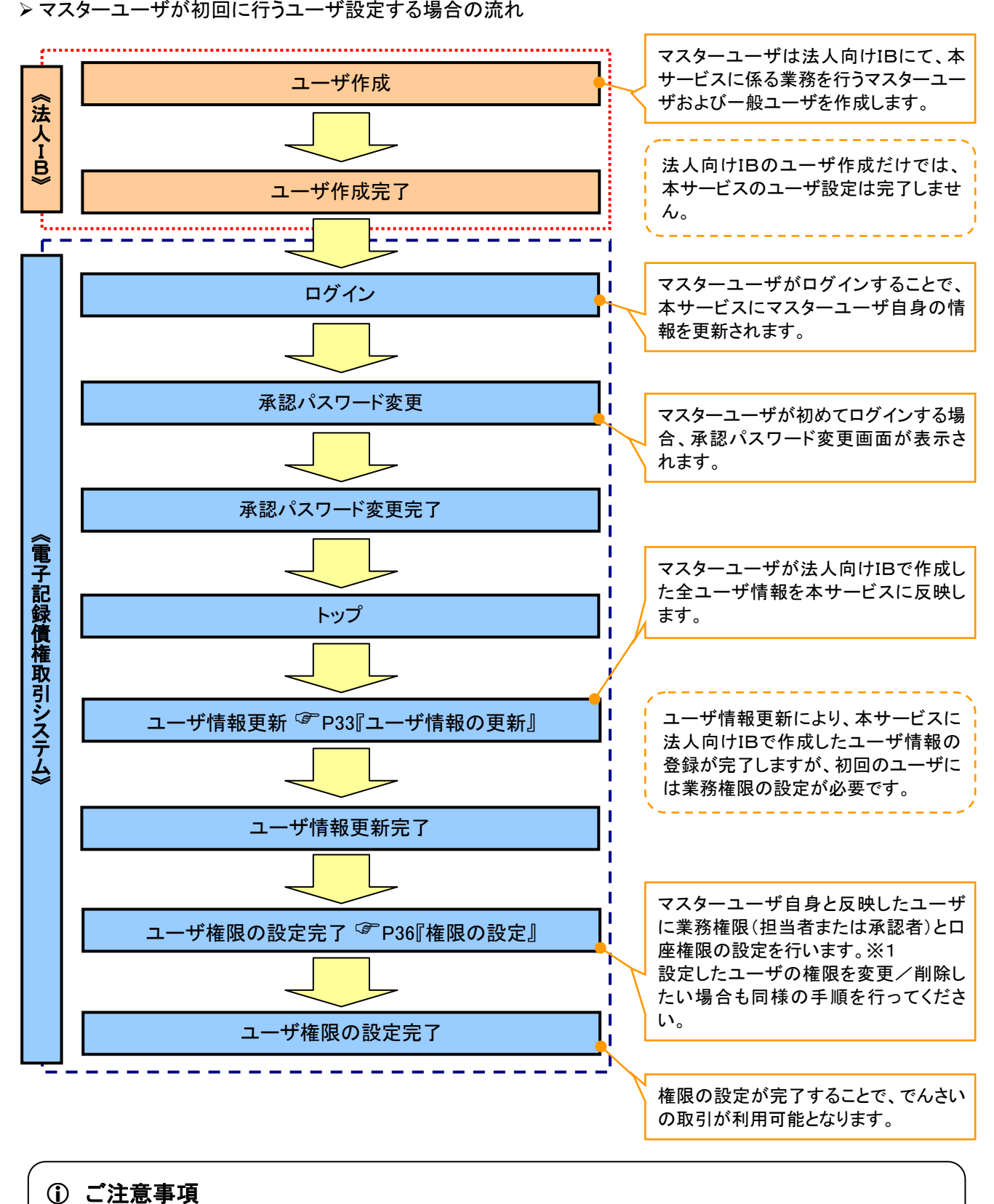

## ※1 :マスターユーザは、作成するユーザに対して、自分自身が持っていない権限を付与することもできま す。

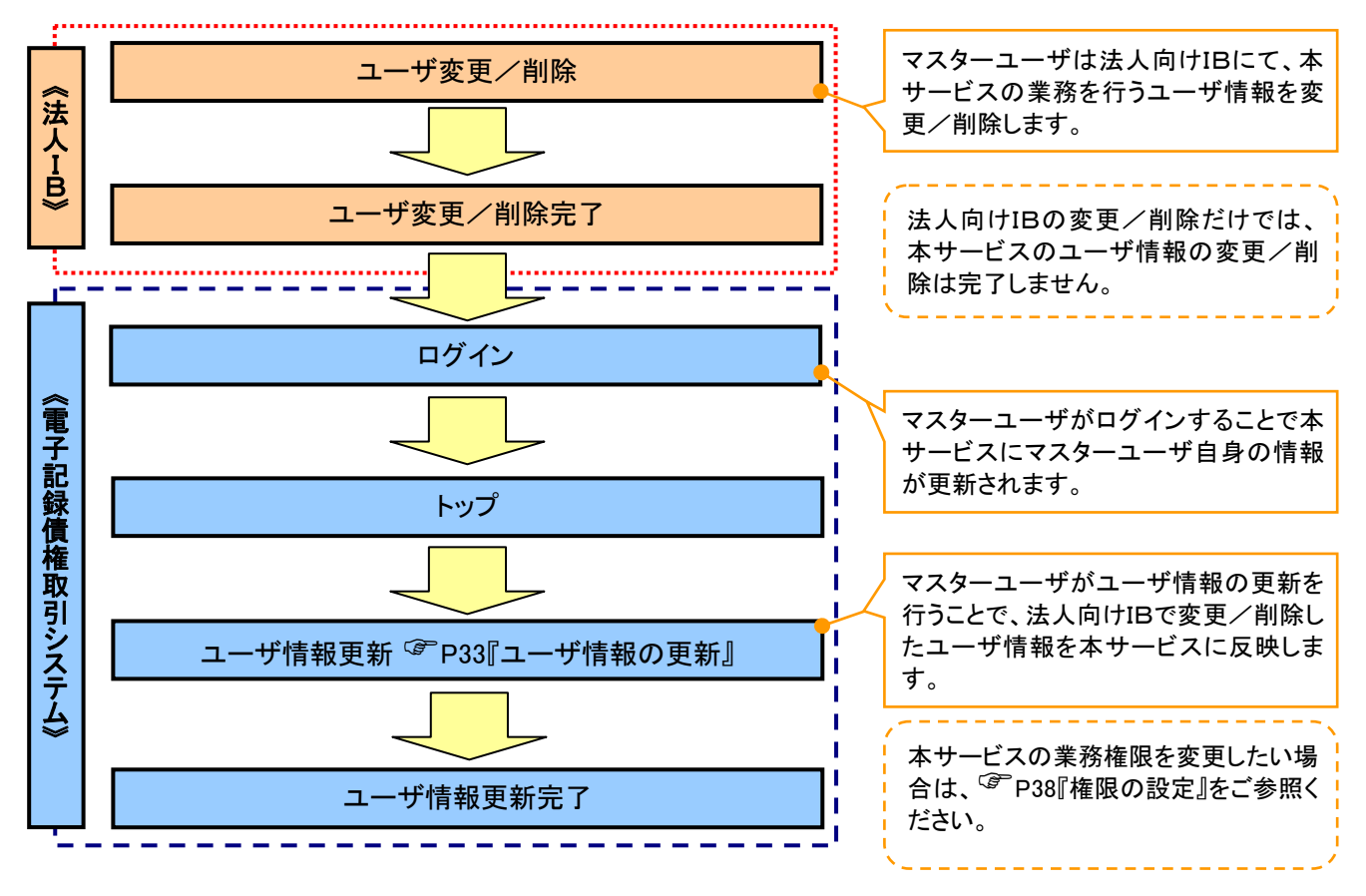

#### マスターユーザがユーザ情報を変更/削除設定する場合の流れ

マスター、一般ユーザが実施できる取引について

マスターユーザが管理対象ユーザ(自分自身・他のマスターユーザ・一般ユーザ)に対して、本サービス上で 実施できる項目を示します。また、一般ユーザが実施できる項目を示します。

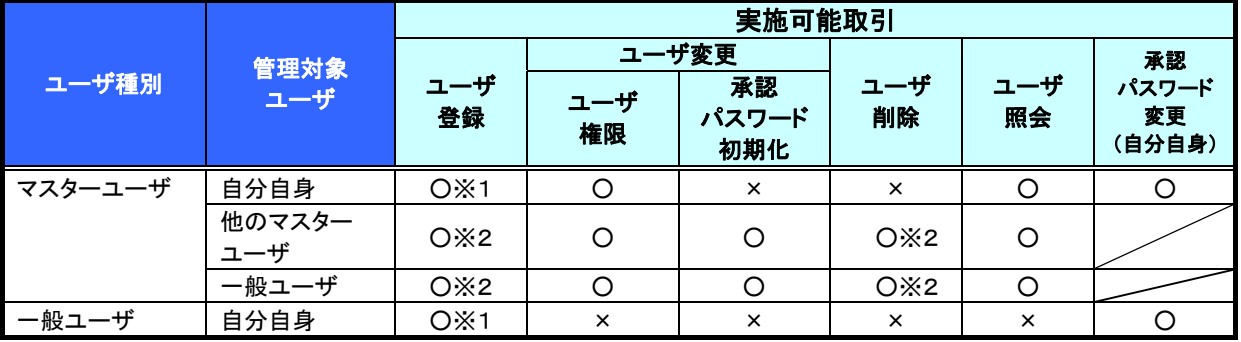

## ご注意事項

- ※1 :ログインすることで、本サービス上に自分自身の情報が登録されます。
- ※2:マスターユーザがユーザ情報の更新を行うことで、本サービス上のユーザ情報を登録/削除しま す。

#### ユーザの初期状態

ユーザが初期状態で利用可能な取引です。削除することはできません。

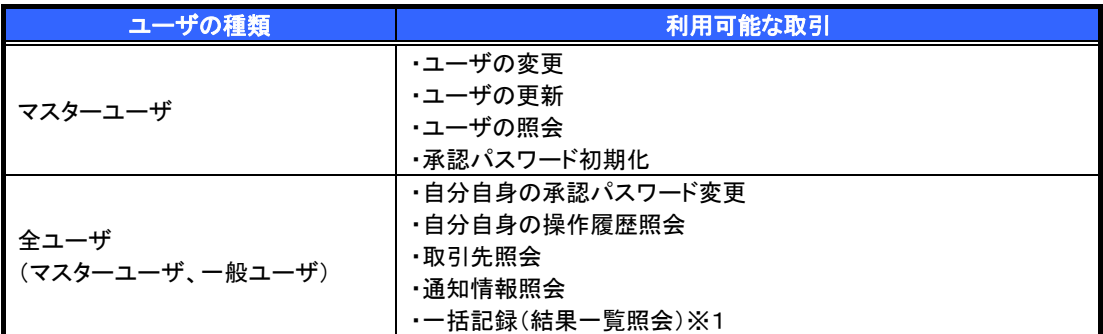

#### 承認不要業務

担当者と承認者の区別がなく、承認が必要ない取引です。

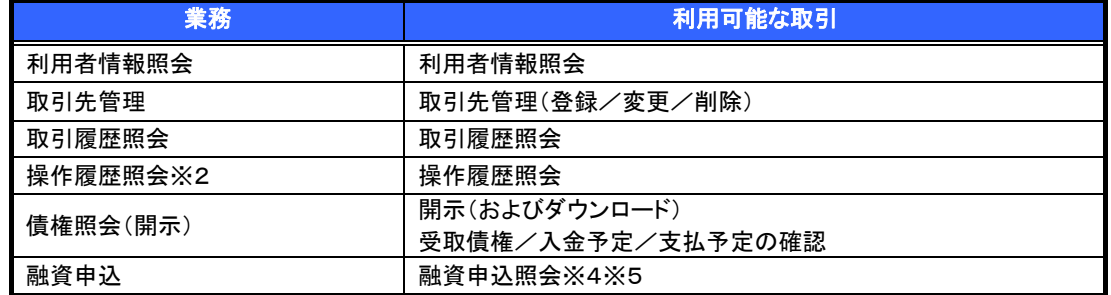

#### 承認対象業務

対象業務の担当者権限を設定すると、その取引の仮登録を行うことができます。

対象業務の承認者権限を設定すると、その取引の仮登録を承認することができます。

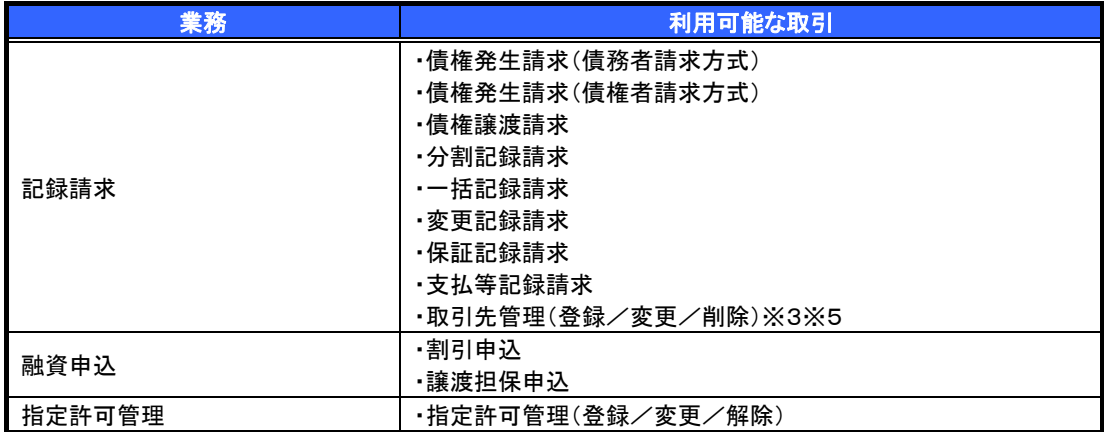

#### 担当者権限/承認者権限

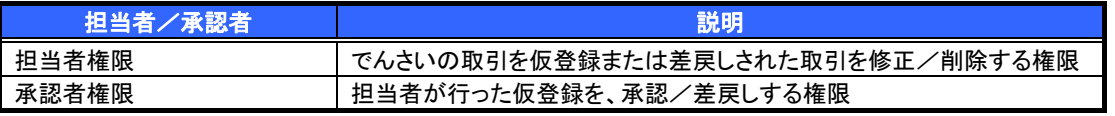

#### ご注意事項

- ※1 :口座権限が必要となります。
- ※2 :自分自身の操作履歴照会には権限は不要です。
- ※3 :記録請求権限が付与されていれば取引先管理もご利用いただけます。
- ※4 :割引業務、譲渡担保業務のどちらの権限があればご利用いただけます。
- ※5 :担当者権限/承認者権限に関係なくご利用いただけます。

## ユーザ設定の手順

#### 概要

- 本サービスの操作を行うユーザ情報を管理します。
- ユーザ情報の管理は、マスターユーザが行います。
- マスターユーザは、定期的にユーザ情報の更新を行ってください。特にメールアドレスが変更にな った場合には必ず更新を行ってください。
- 事前準備
	- ご自身の「承認パスワード」が必要です。

ユーザ情報の更新

## <mark>> ログイン後、トップ画面の</mark>管理業務<mark>タブをクリックしてください。</mark>

1. 管理業務メニュー画面

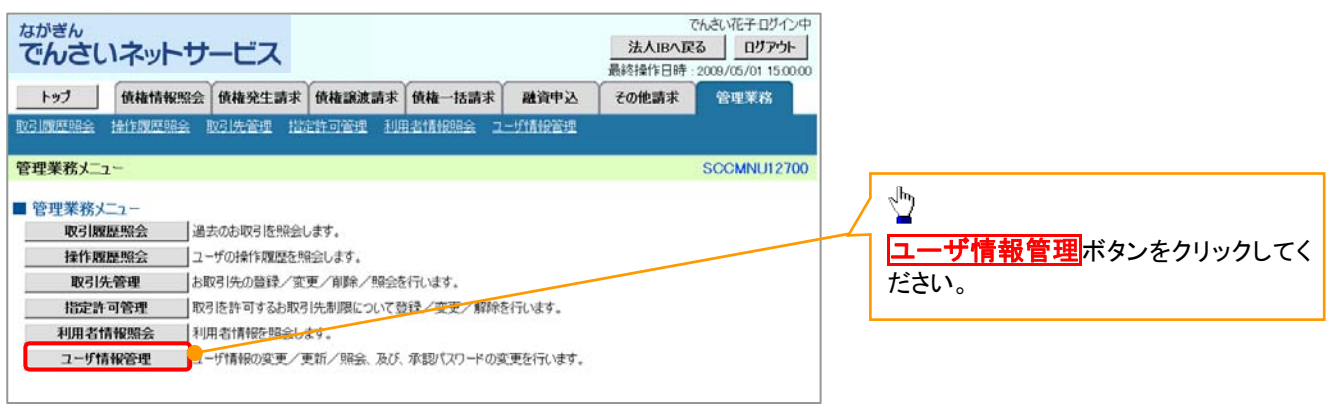

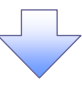

2. 企業ユーザ管理メニュー画面

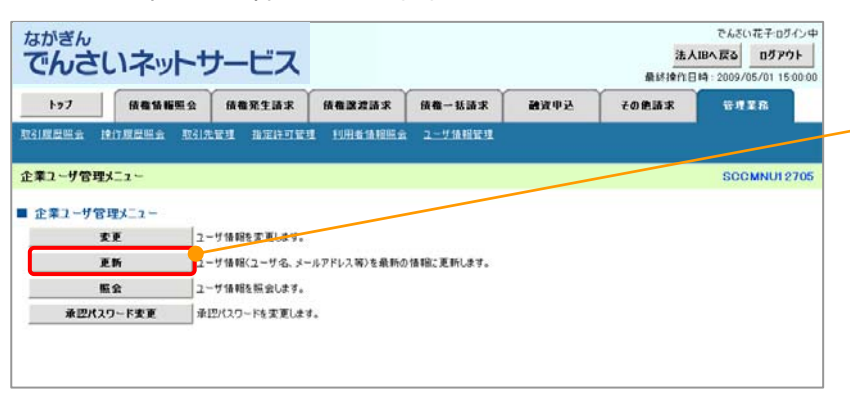

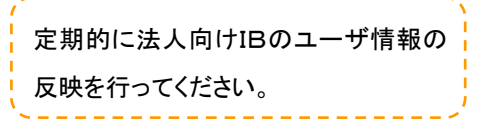

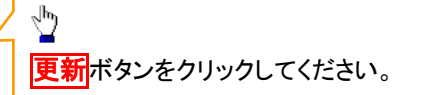

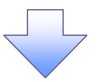

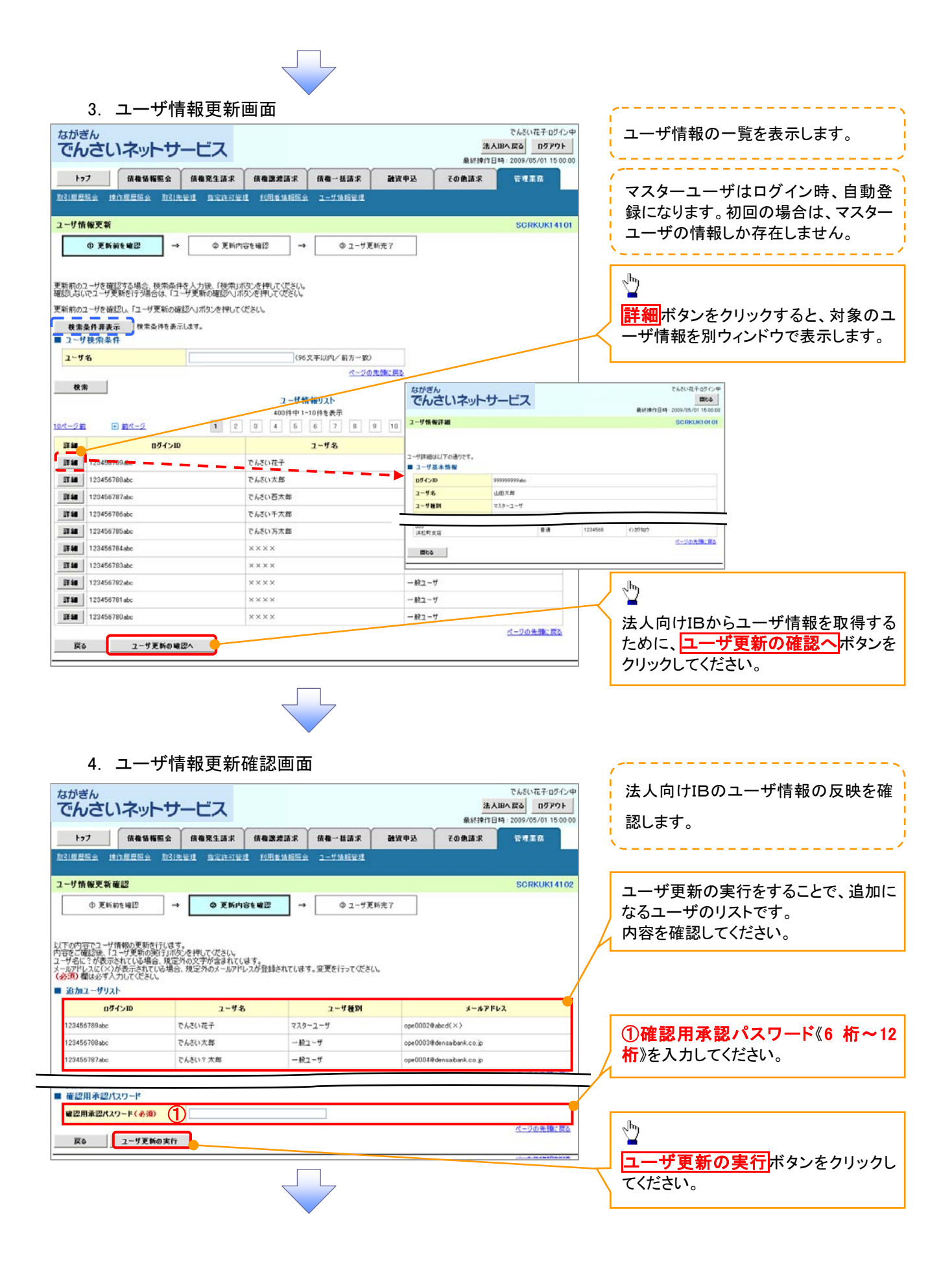

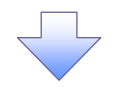

#### 5. ユーザ情報更新完了画面

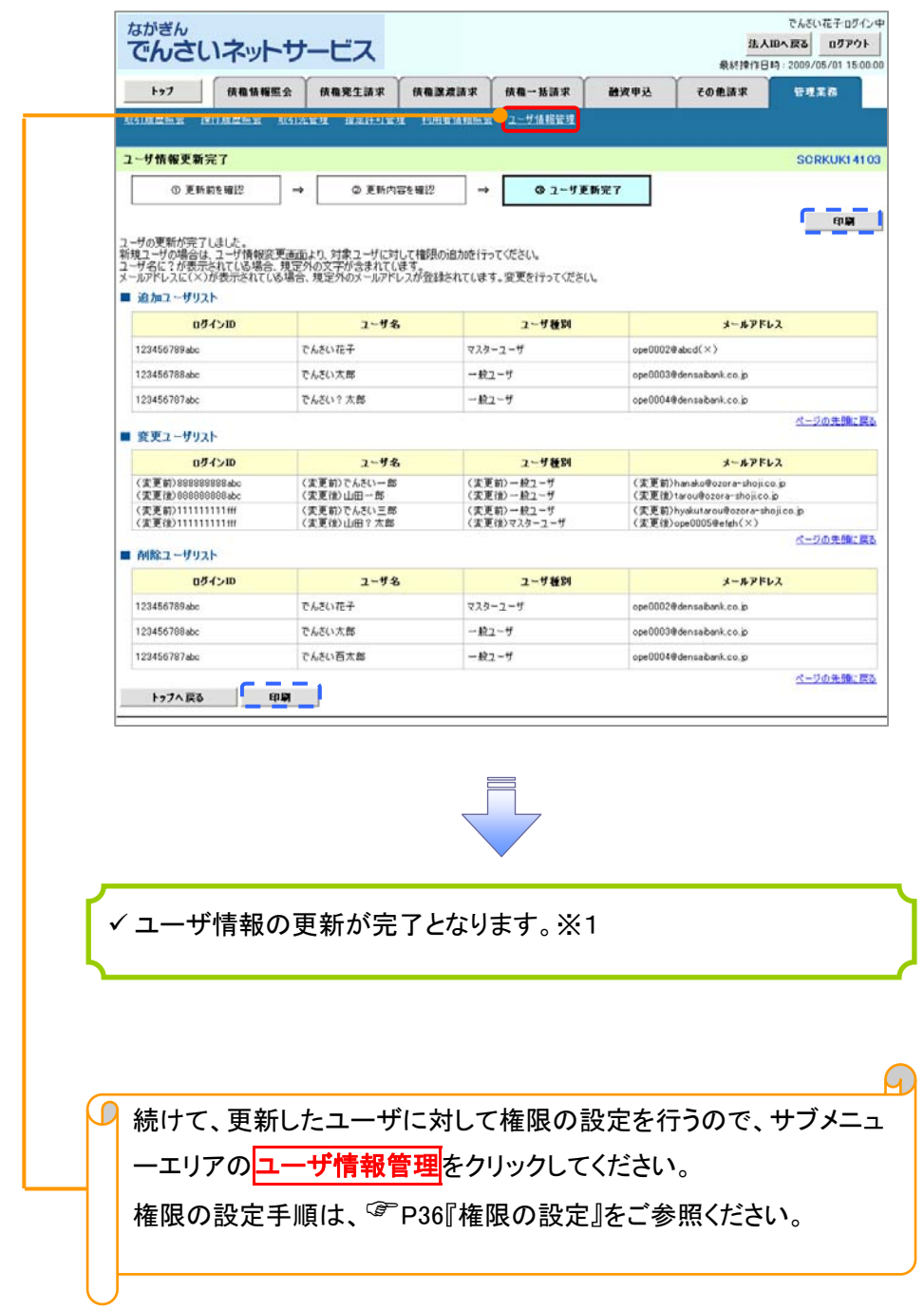

## ご注意事項

※1 :複数の法人向け IB のご契約をまたがったユーザ管理は行えません。複数の法人向け IB をご契約い ただいている場合は、それぞれのマスターユーザでユーザ情報の更新を行う必要があります。

1. 企業ユーザ管理メニュー画面

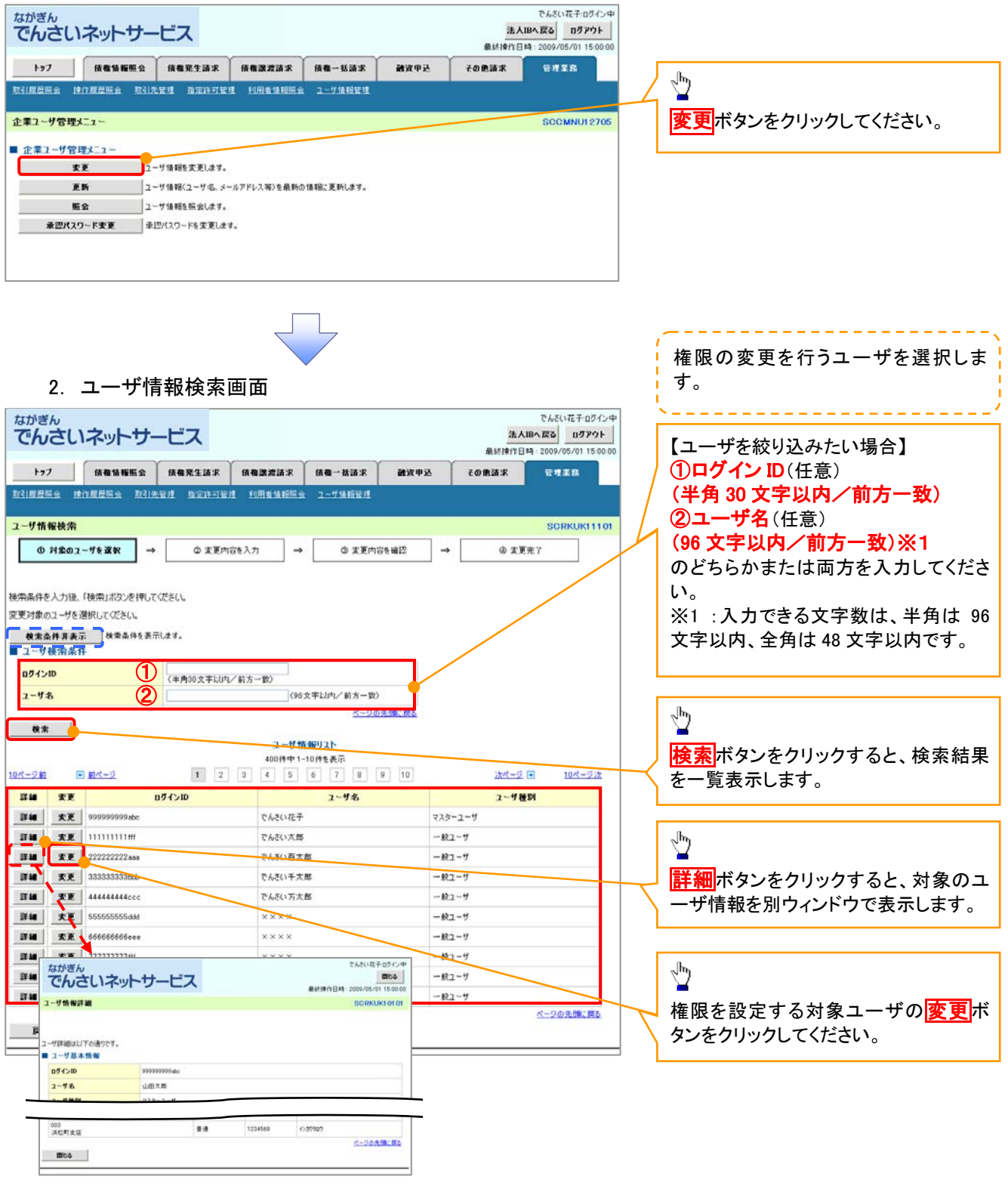

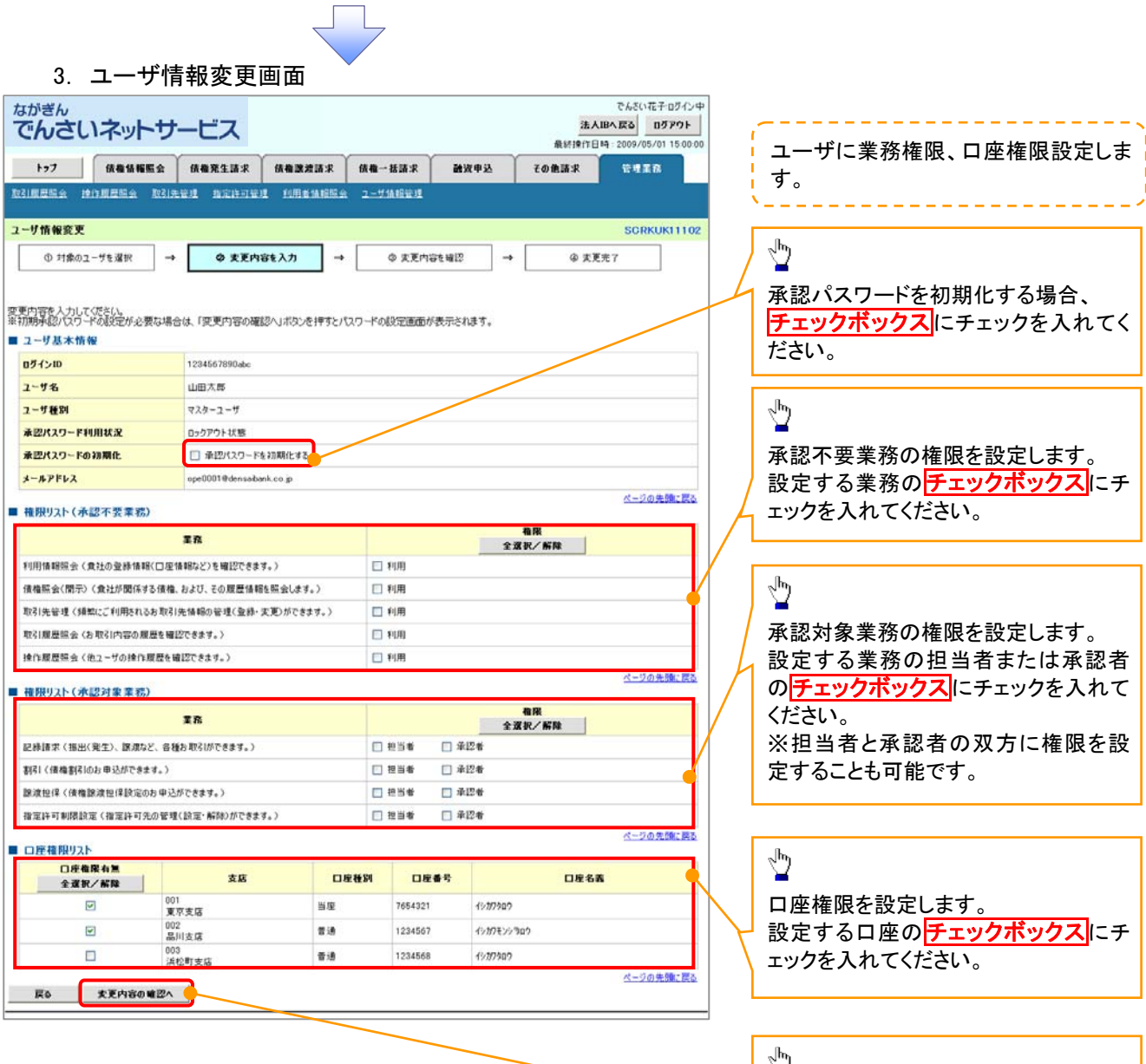

 $\left\{ \right. \right\}$ 

変更内容の確認へボタンをクリックし

てください。

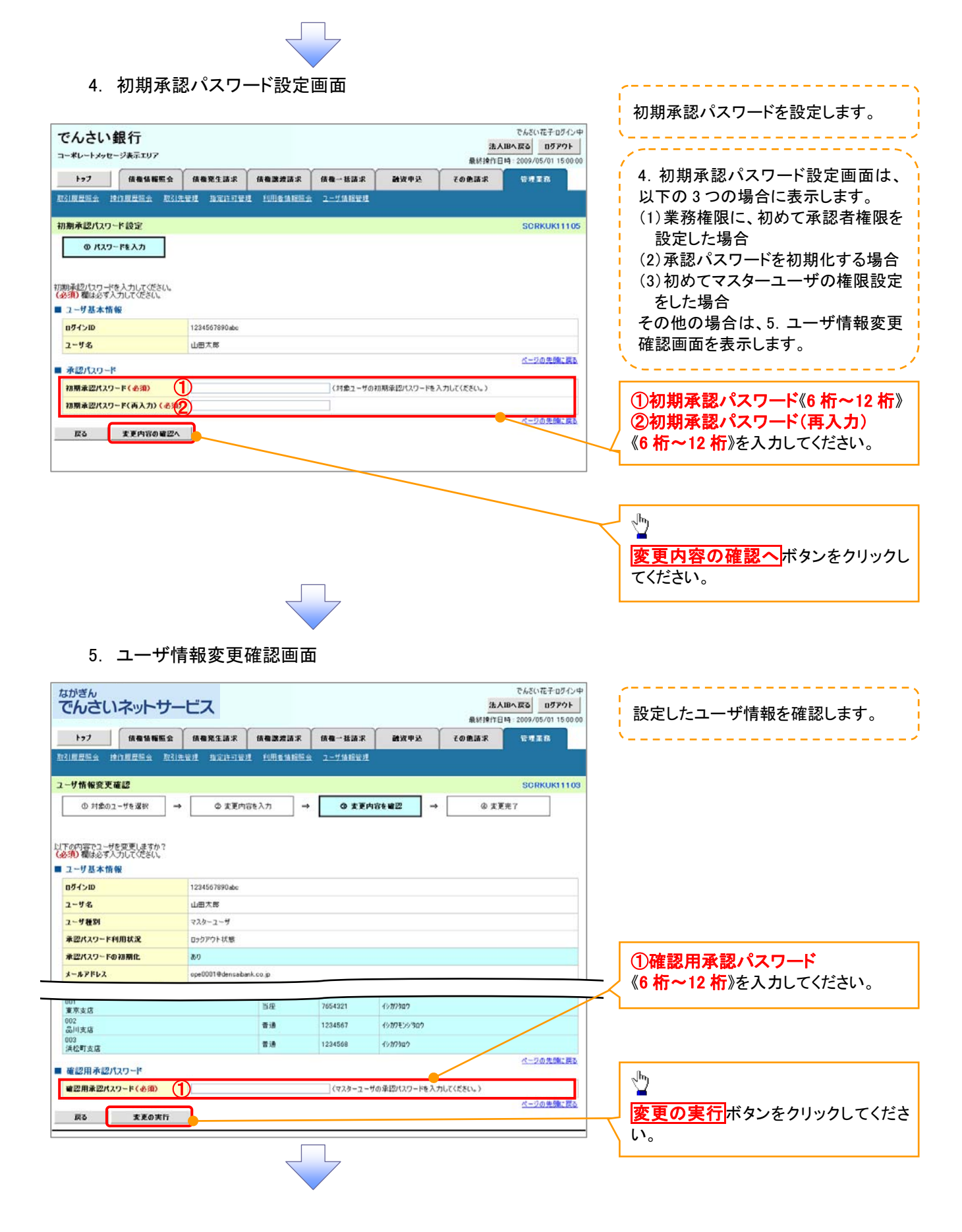

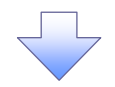

## 6. ユーザ情報変更完了画面

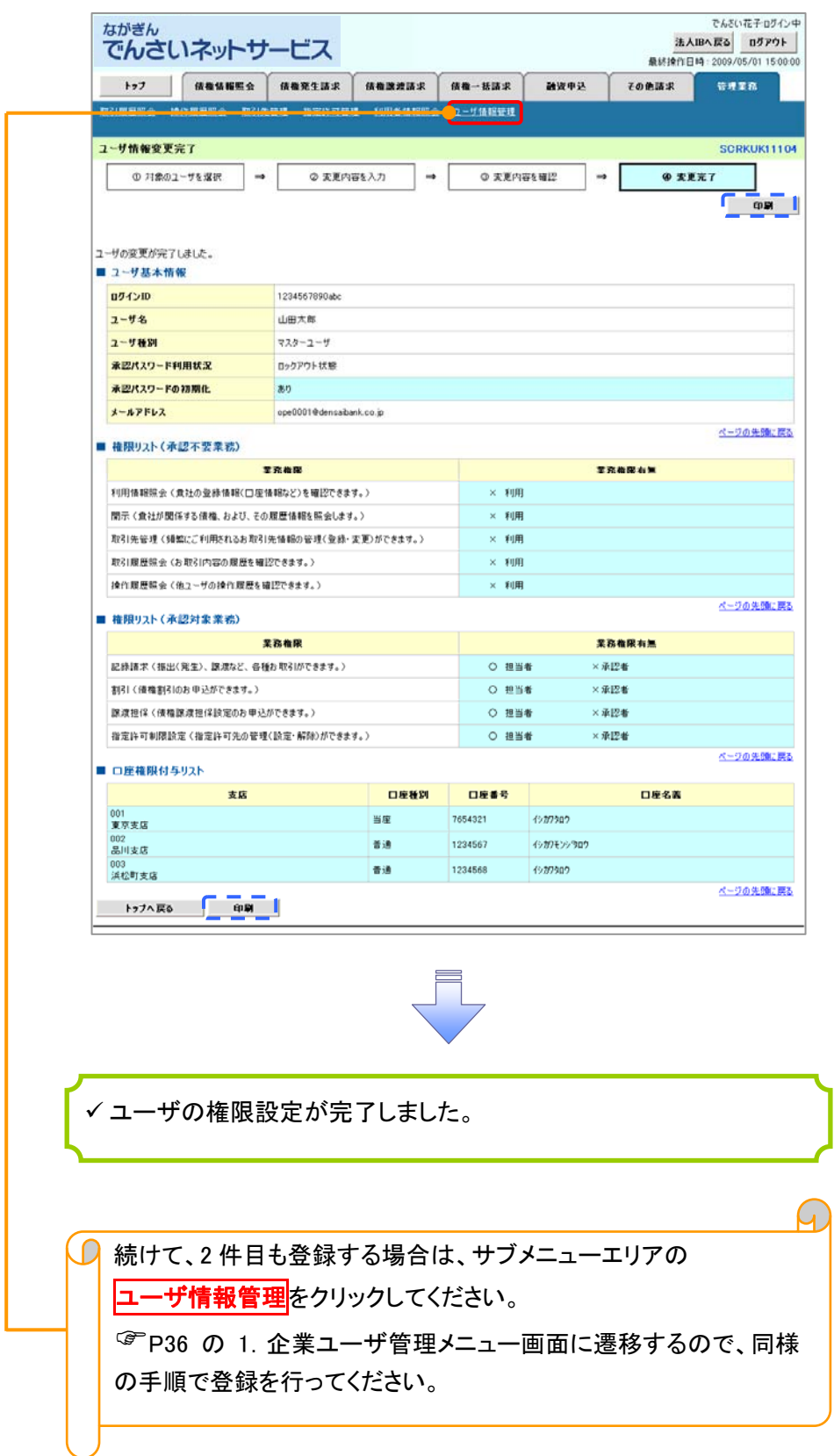

# 承認パスワード管理

#### 概要

 承認実行誤り回数が規定回数連続して発生した場合、該当ユーザの承認実行利用を禁止(ロック アウト)します。

ロックアウトになった場合、マスターユーザが該当ユーザの承認パスワードを初期化する必要があ ります。

マスターユーザ自身がロックアウトになり、かつマスターユーザが 1 名の場合は、書面にて当行へ 承認パスワードの初期化を依頼してください。

- マスターユーザおよび一般ユーザは自分自身の承認パスワードを変更することができます。
- ✔ 承認パスワードは、承認権限を持つ全てのユーザが保有します。
- ✔ 承認パスワードは、承認実行時に使用します。

## 承認パスワードのロックアウトの解除について

1. 企業ユーザ管理メニュー画面

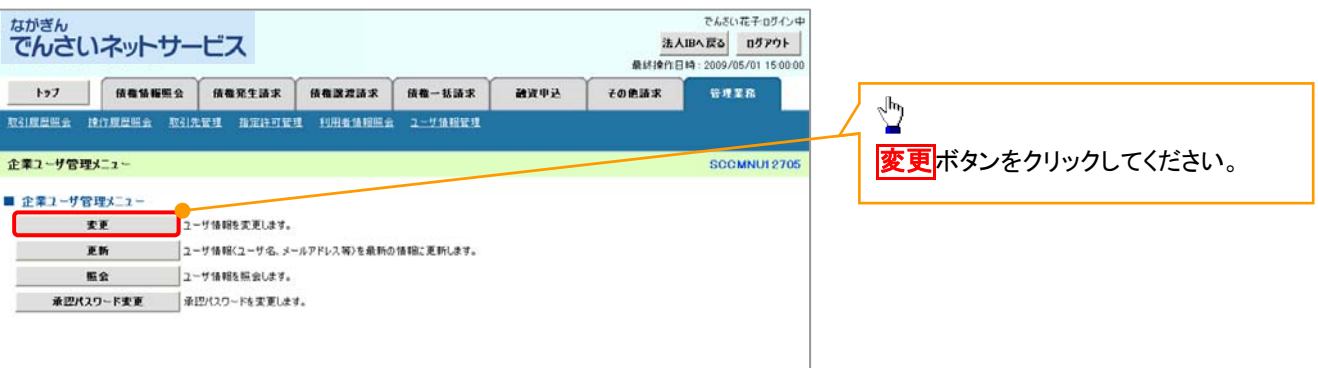

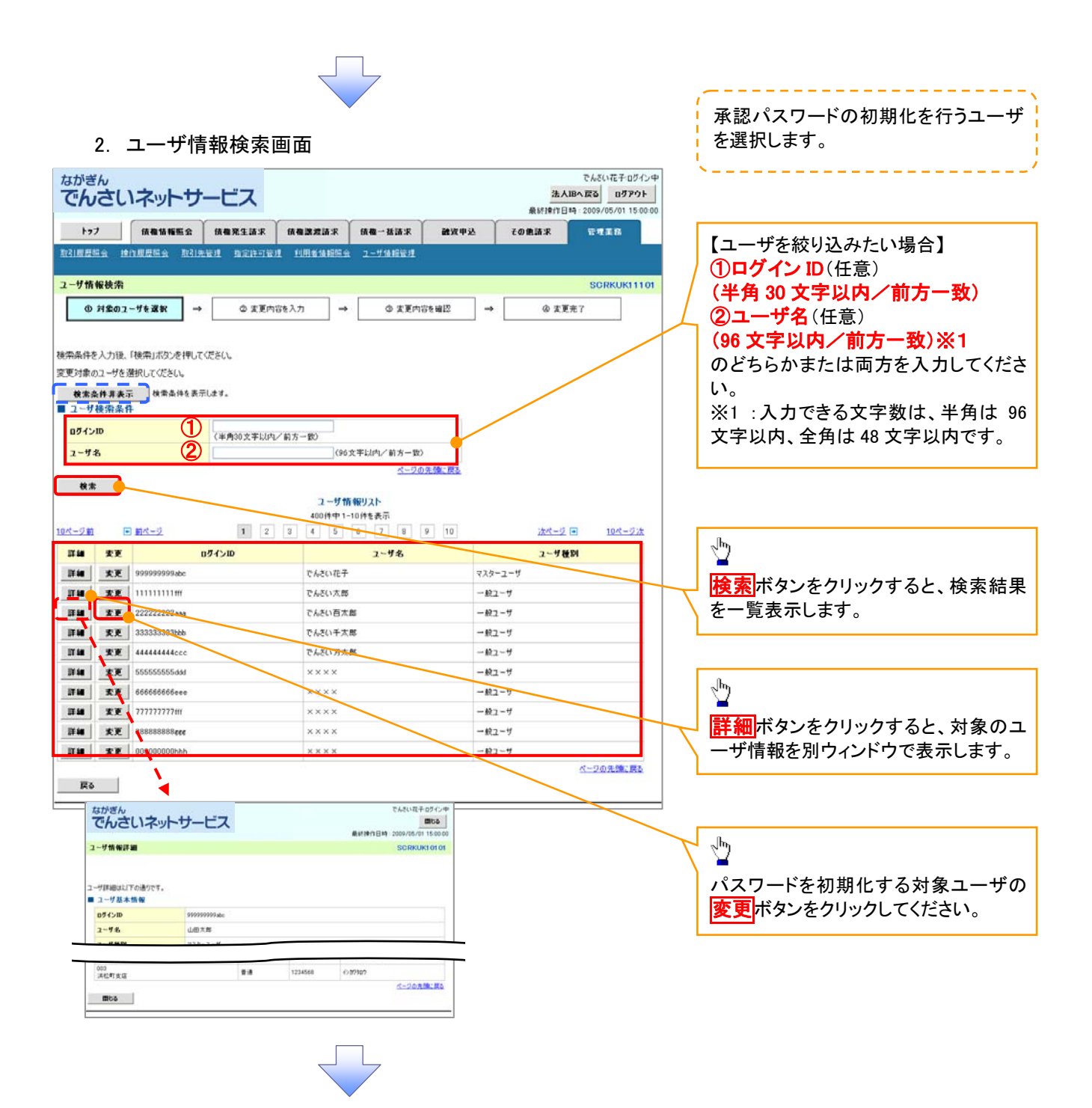

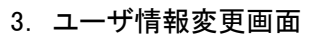

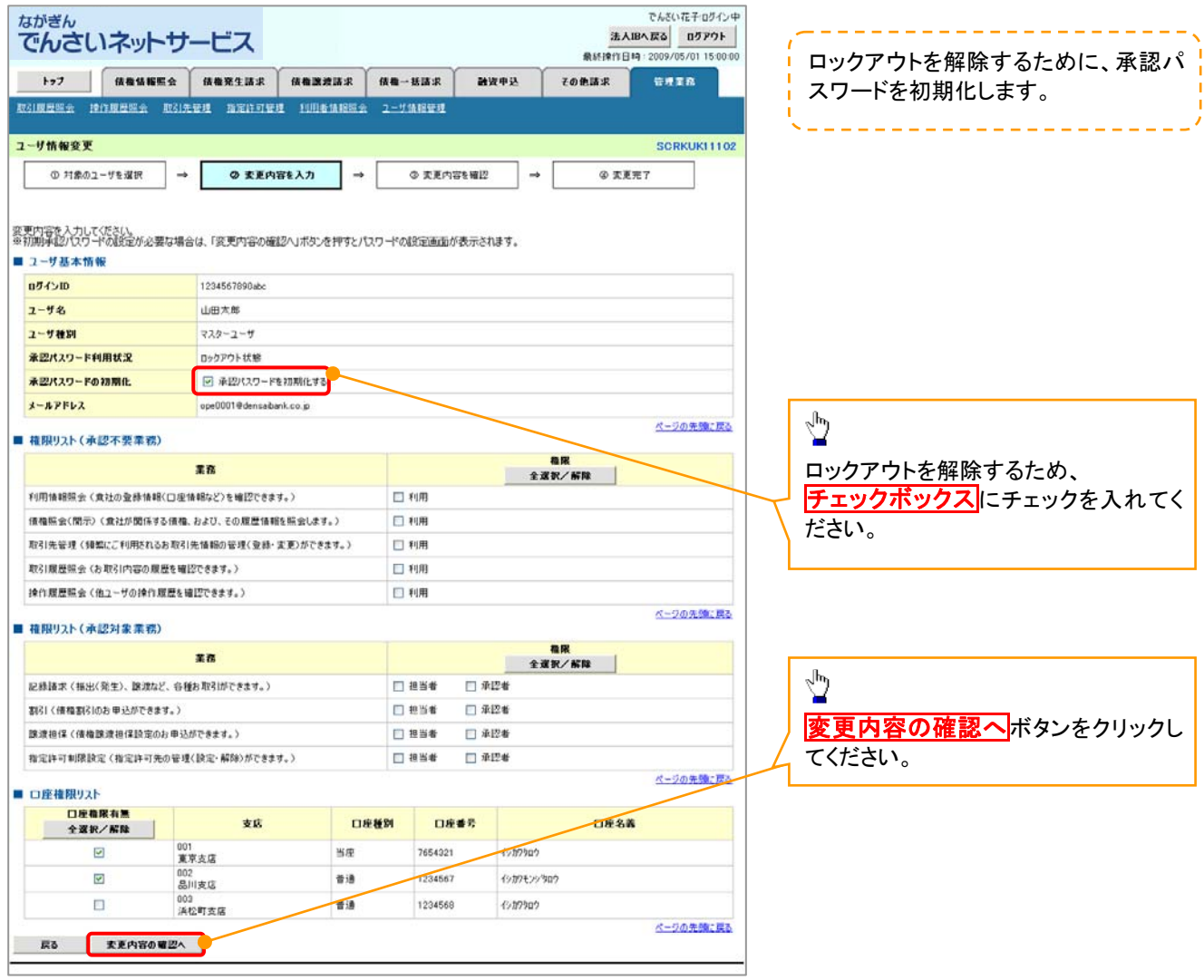

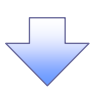

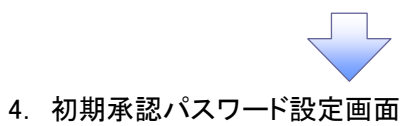

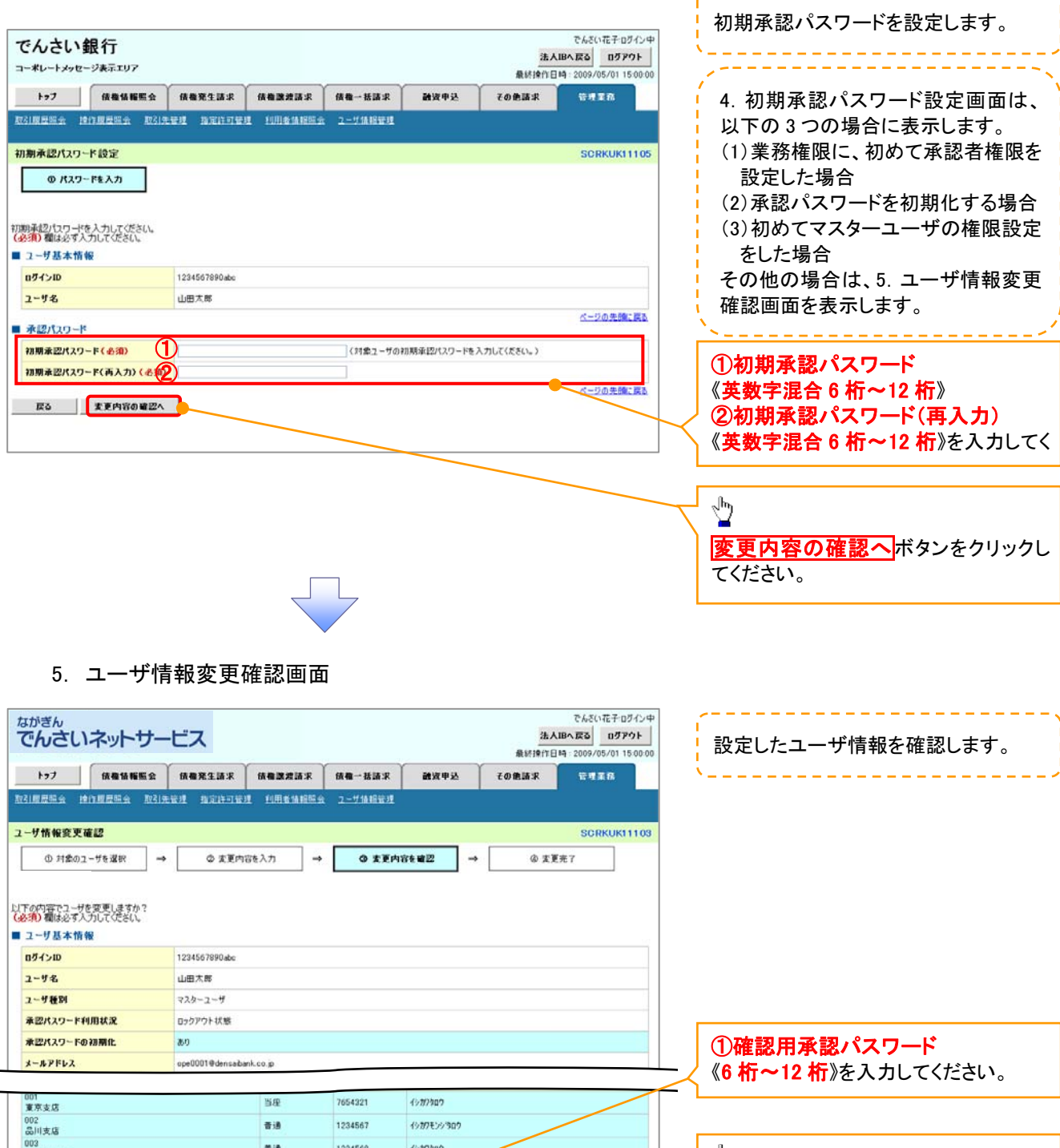

003<br>浜松町支店  $\frac{1}{\sqrt{p}}$ ページの先頭に戻る ■確認用承認パスワード 女更の実行ボタンをクリックしてくださ ■認用承認パスワード(必須) (1) (マスターユーザの承認パスワードを入力してください。) い。 **Sources of 戻る 実更の実行 /** 

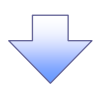

## 6. ユーザ情報変更完了画面

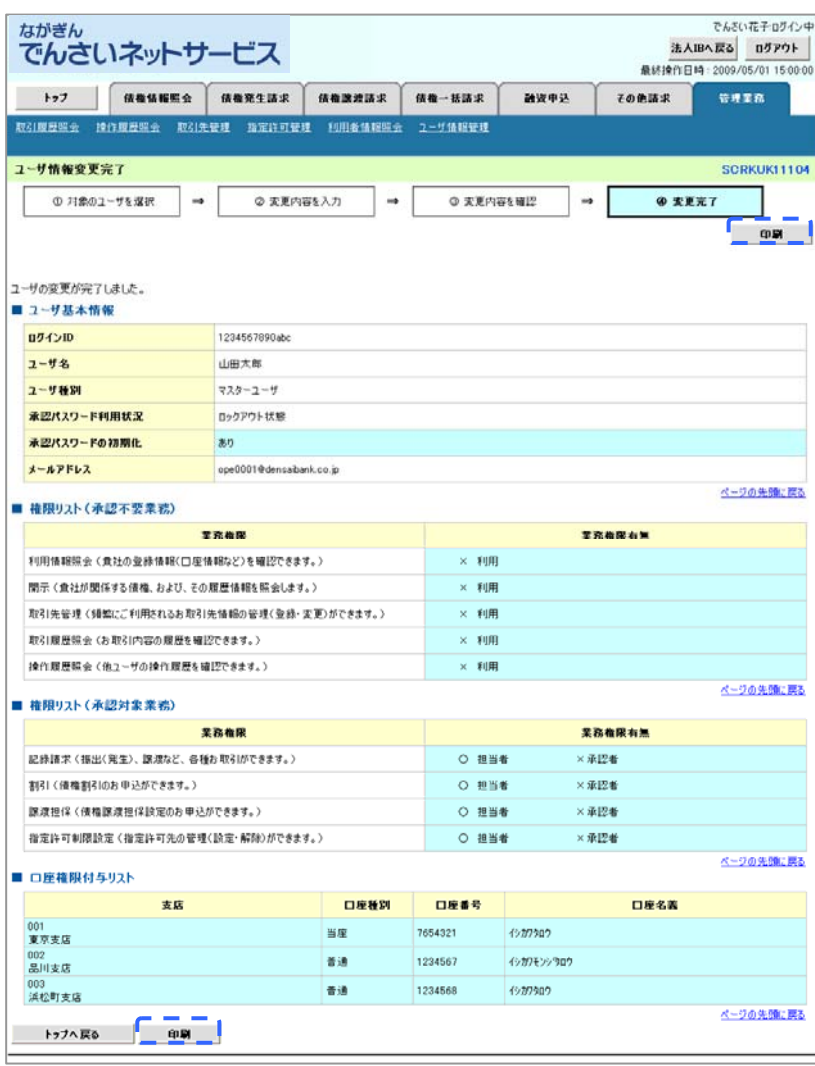

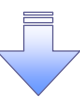

承認パスワードの初期化が完了しました。

#### 承認パスワードの変更について > ログイン後、トップ画面の<mark>管理業務</mark>タブをクリックしてください。 1. 管理業務メニュー画面 でんきい花子ログイン中 ながぎん 法人IBへ戻る ログアウト でんさいネットサービス 最終操作日時: 2009/05/01 15:00:00 トップ 依権情報照会 依権発生請求 依権譲渡請求 依権一括請求 融資中込 その他請求 管理業務 取引取歷照会 操作履歴照会 取引先管理 描定許可管理 利用者情報照会 ユーザ情報管理  $\sum_{i=1}^{n}$ 管理業務メニュー SCCMNU12700 エーザ情報管理ボタンをクリックしてく ■ 管理業務メニュー ださい。 収引版歴照会 過去のお取引を照会します。 操作履歴照会 ユーザの操作履歴を照会します。 取引先管理 お取引先の登録/変更/削除/照会を行います **コ**<br>|取引を許可するお取引先制限について登録/変更/解除を行います。 指定許可管理 利用者情報照会 利用者情報を騙会します。 ユーザ情報管理 (<mark>ア</mark>エーザ情報の変更/更新/照会、及び、承認パスワードの変更を行います。 2. 企業ユーザ管理メニュー画面 ながぎん でんざい花子ログイン中 法人IBへ戻る ログアウト でんさいネットサービス 最終接作日時: 2009/ 5/01 15:00:0 トップ 保養情報販会 保養完生請求 保養政治請求 保養一括請求 請求申込 その色話求 管理業務 取引规程码会 控作规程码会 取引先管理 指定许可管理 利用者情报服会 ユーザ情報管理  $\sqrt[3]{2}$ 企業ユーザ管理メニュー **SCCMNU12705** 不認パスワード変更ポタンをクリックし ■ 企業ユーザ管理メニュー てください。 **女更 コーザ情報を支更します。** 更新 ユーザ情報(ユーザ名、メールアドレス等)を最新の情報に更新します。 照会 コーザ情報を照会します。

承認パスワード変更 AIDパスワードを変更します。

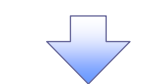

3. 承認パスワード変更画面

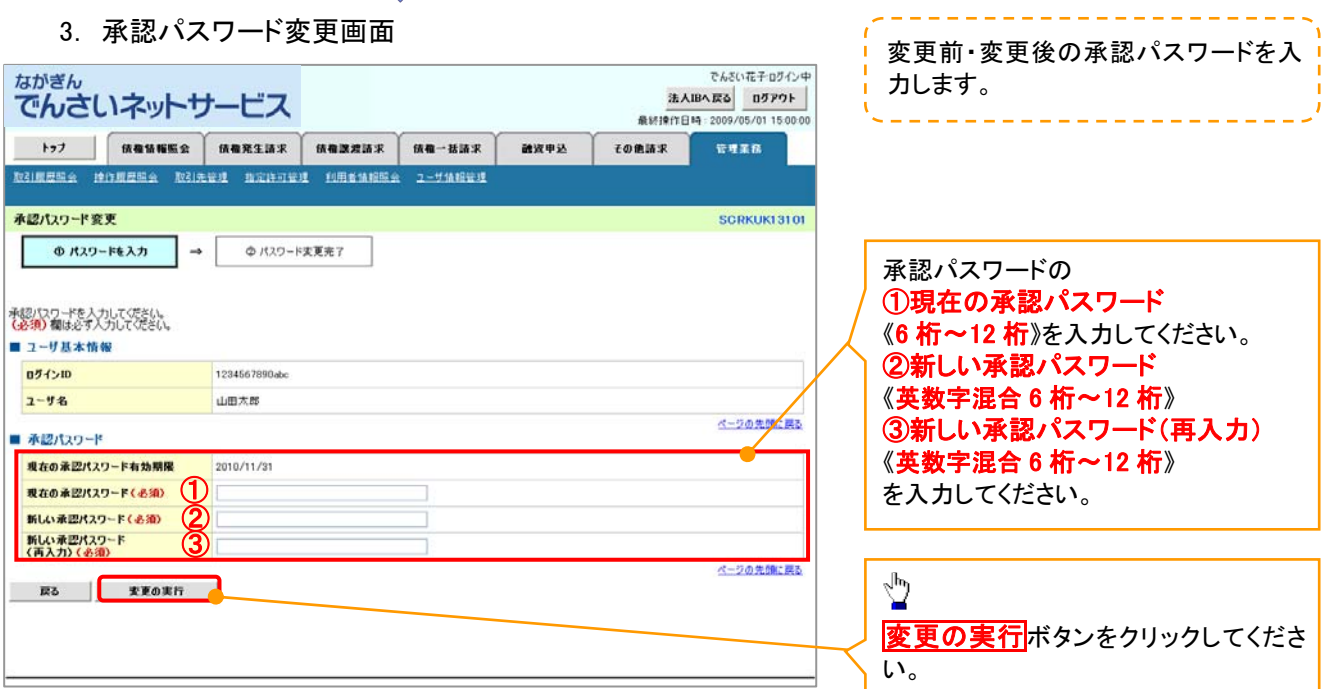

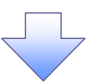

4. 承認パスワード変更完了画面

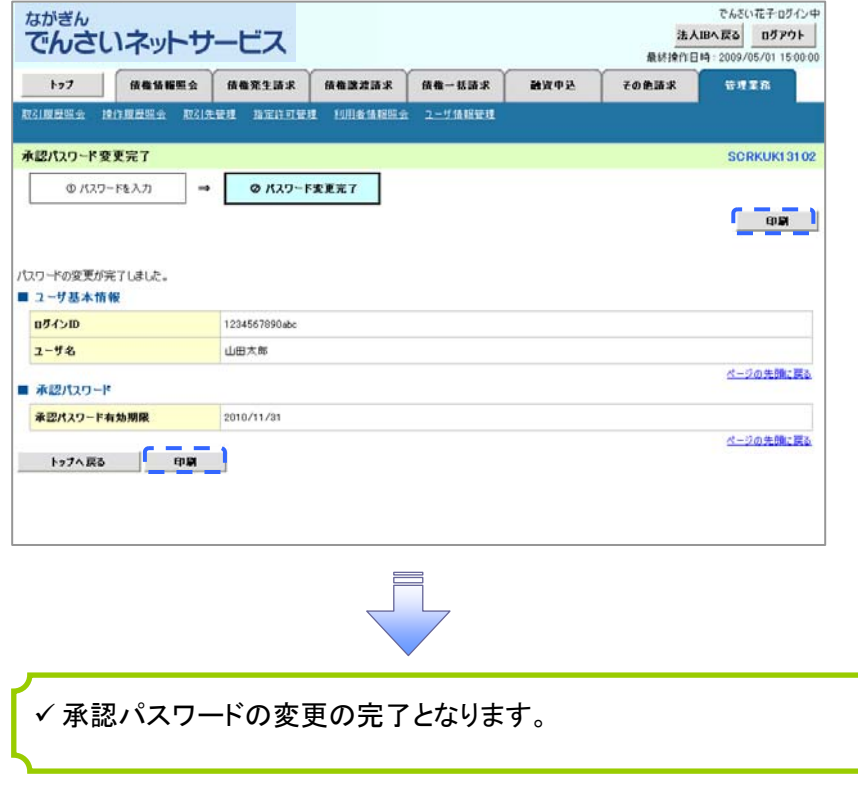

# 利用者情報照会

#### 概要

利用者が、ご自身の利用者情報の照会を行います。

- > ログイン後、トップ画面の<mark>管理業務</mark>タブをクリックしてください。
	- 1. 管理業務メニュー画面

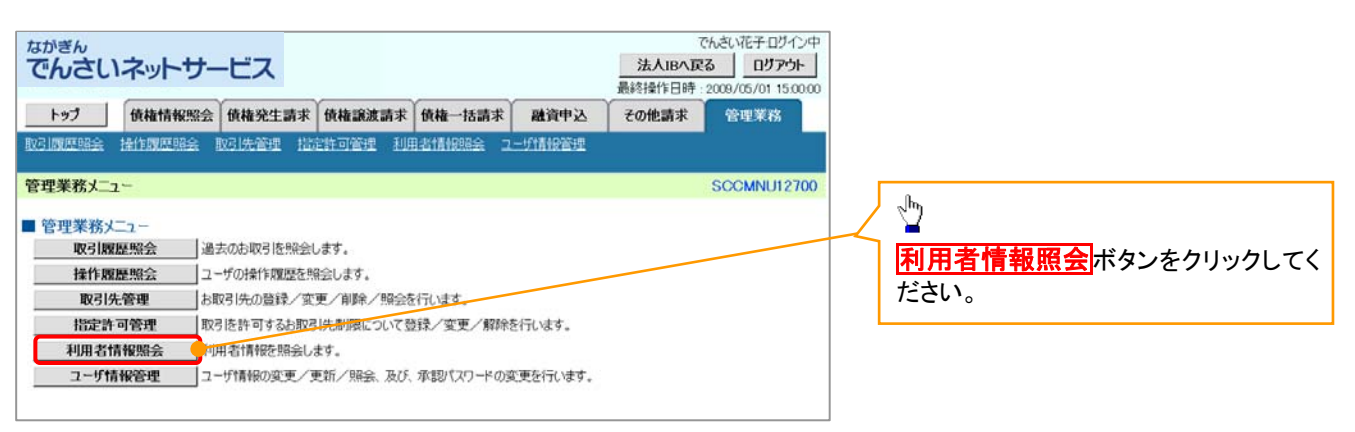

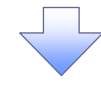

2. 利用者情報照会メニュー画面

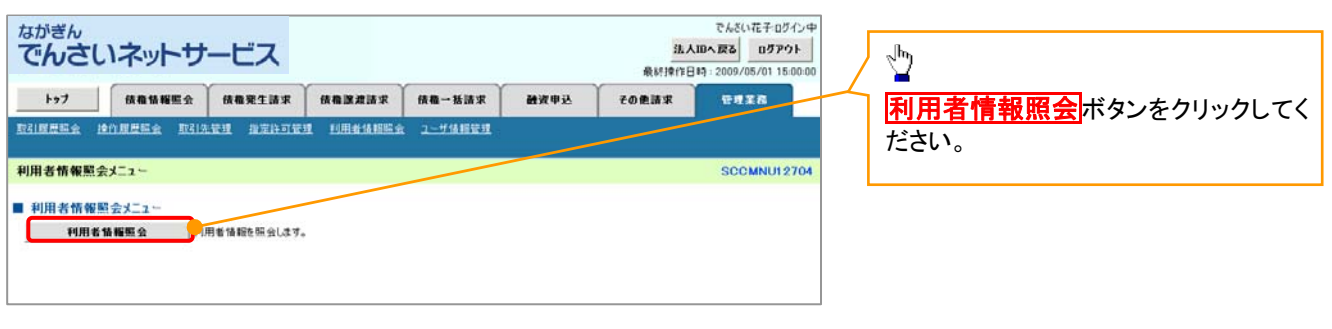

47
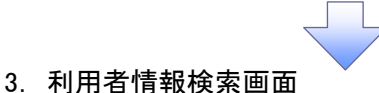

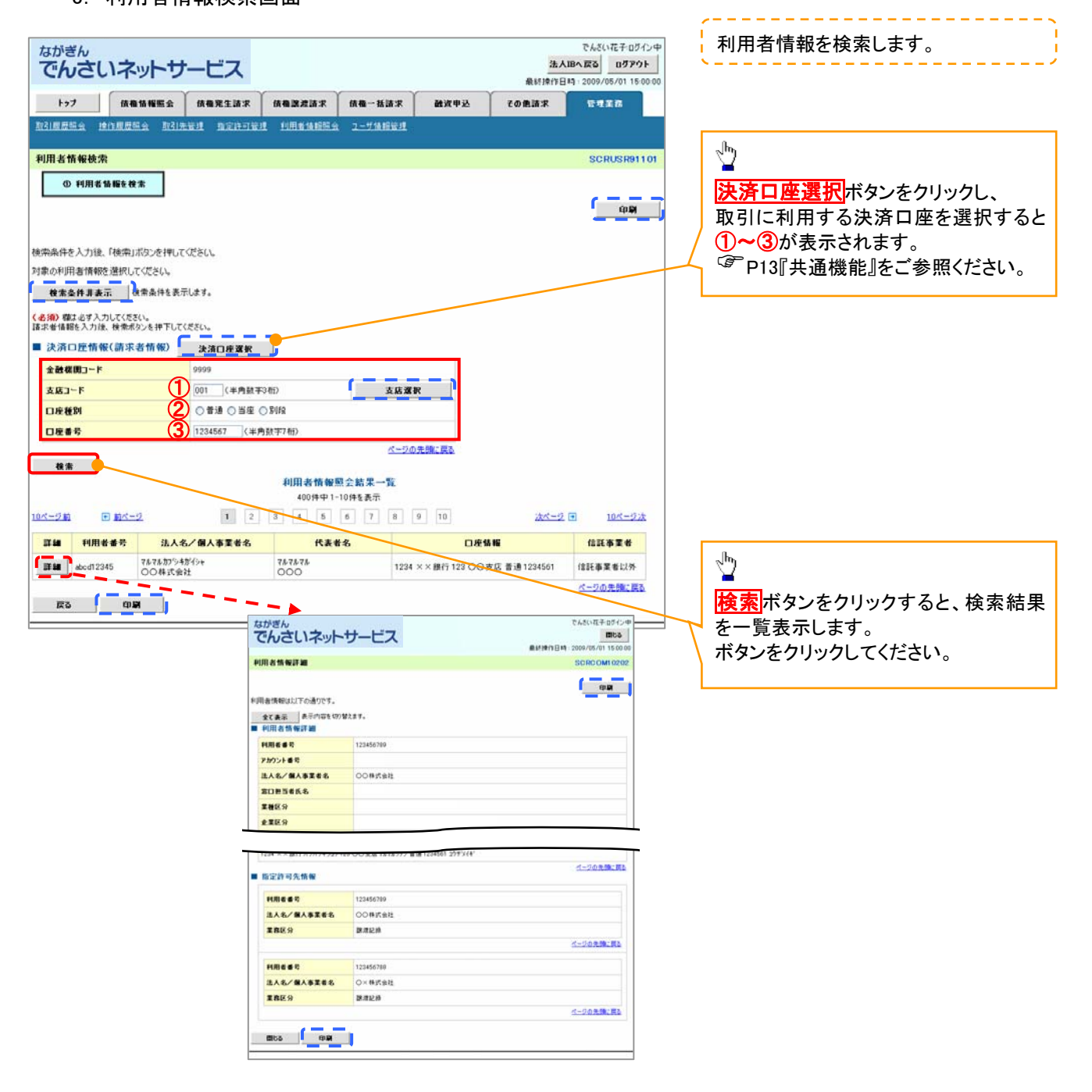

# 取引先管理

#### 概要

 でんさいの取引を行う取引先を事前に登録することで、記録請求の都度、取引先を入力する 手間を省くことができます。

- 事前準備
	- 登録する取引先の「利用者番号」「口座情報」が必要となりますので、事前に取引先にご確認 ください。

### 取引先登録

<mark>> ログイン後、トップ画面の</mark>管理業務タブをクリックしてください。

1. 管理業務メニュー画面

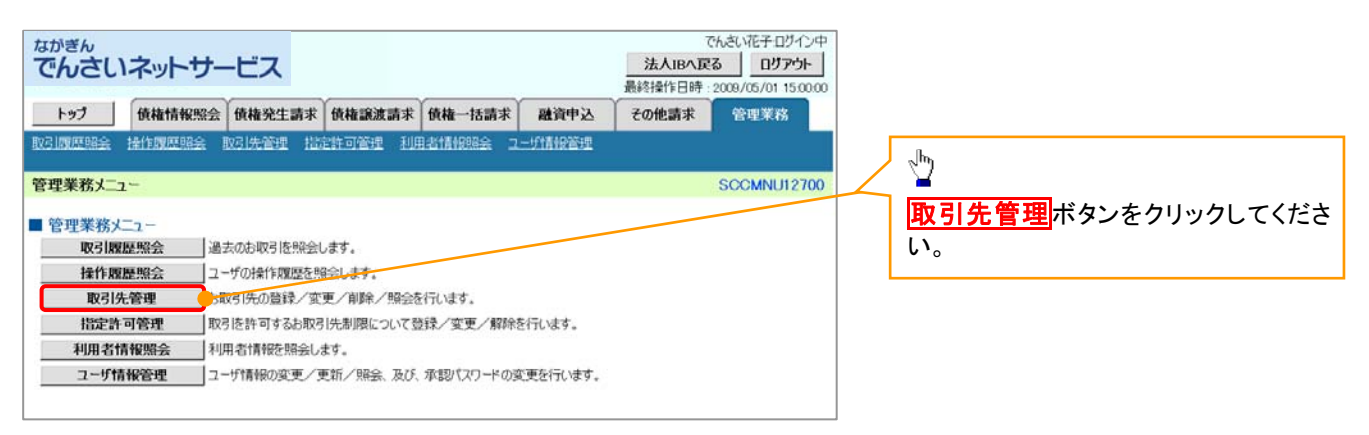

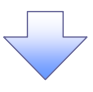

2. 取引先管理メニュー画面

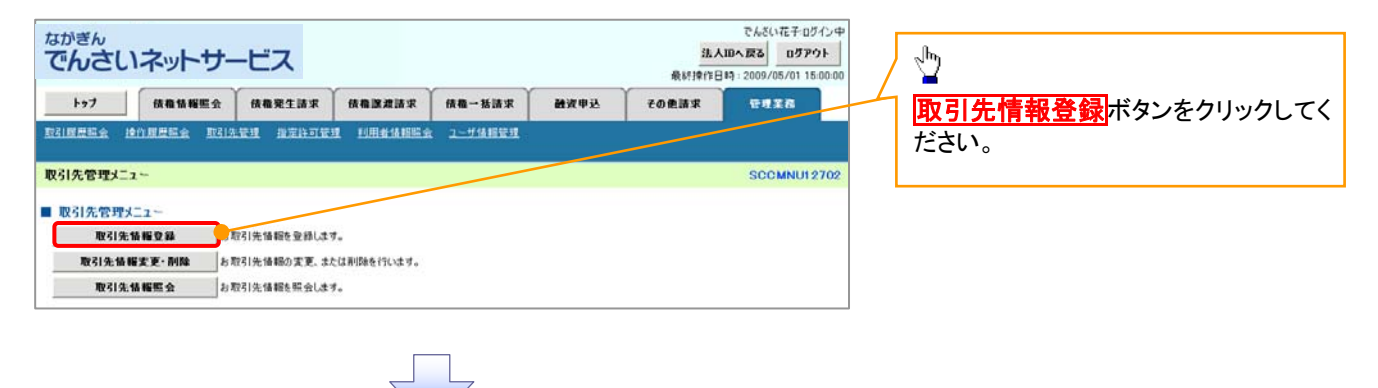

ご注意事項 登録した取引先情報は、口座等が変更になった場合でも自動で更新しませんので、個別に取引先情報の 変更を行ってください。

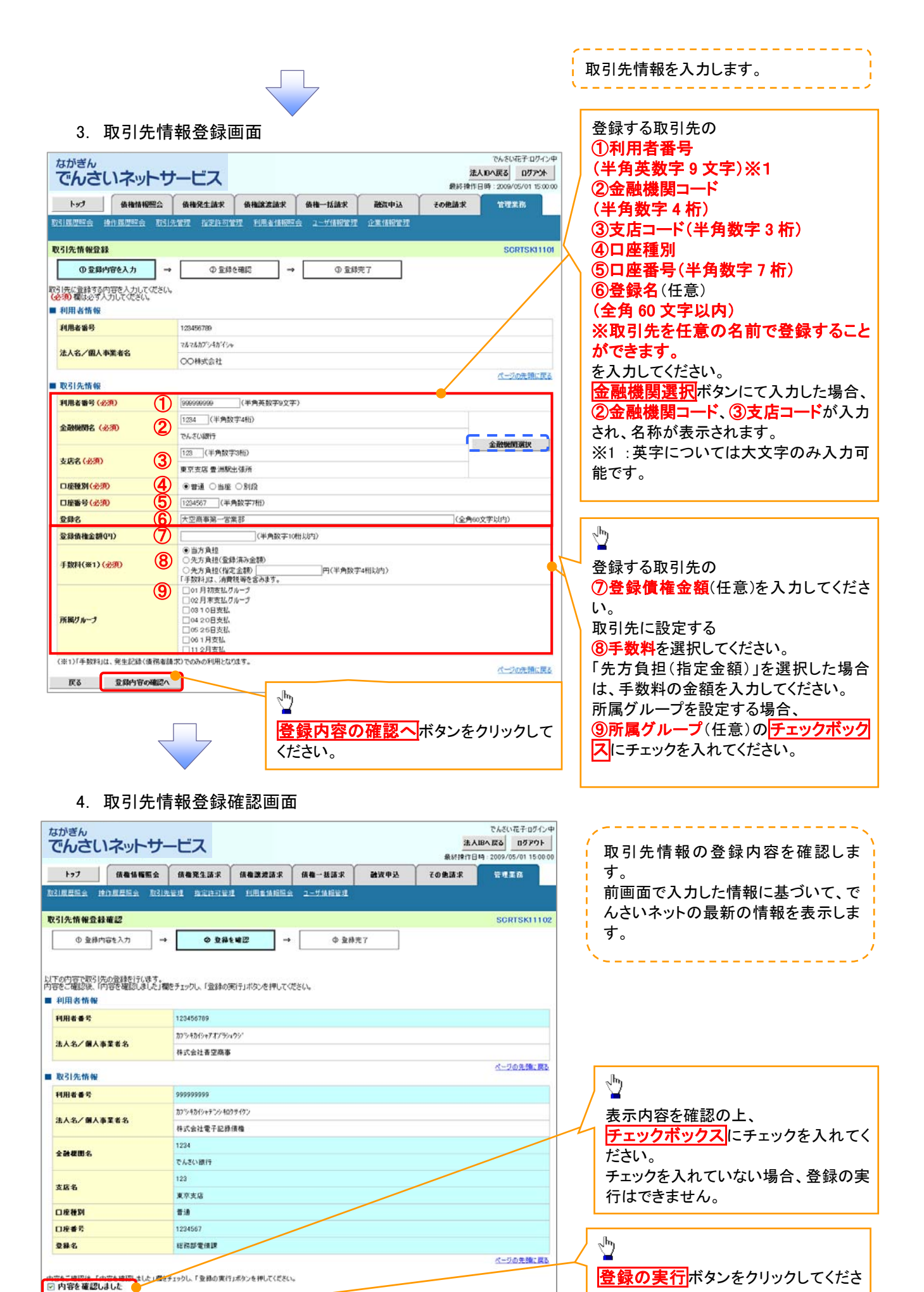

50

**広る 空路の実行** 

い。

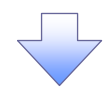

### 5. 取引先情報登録完了画面

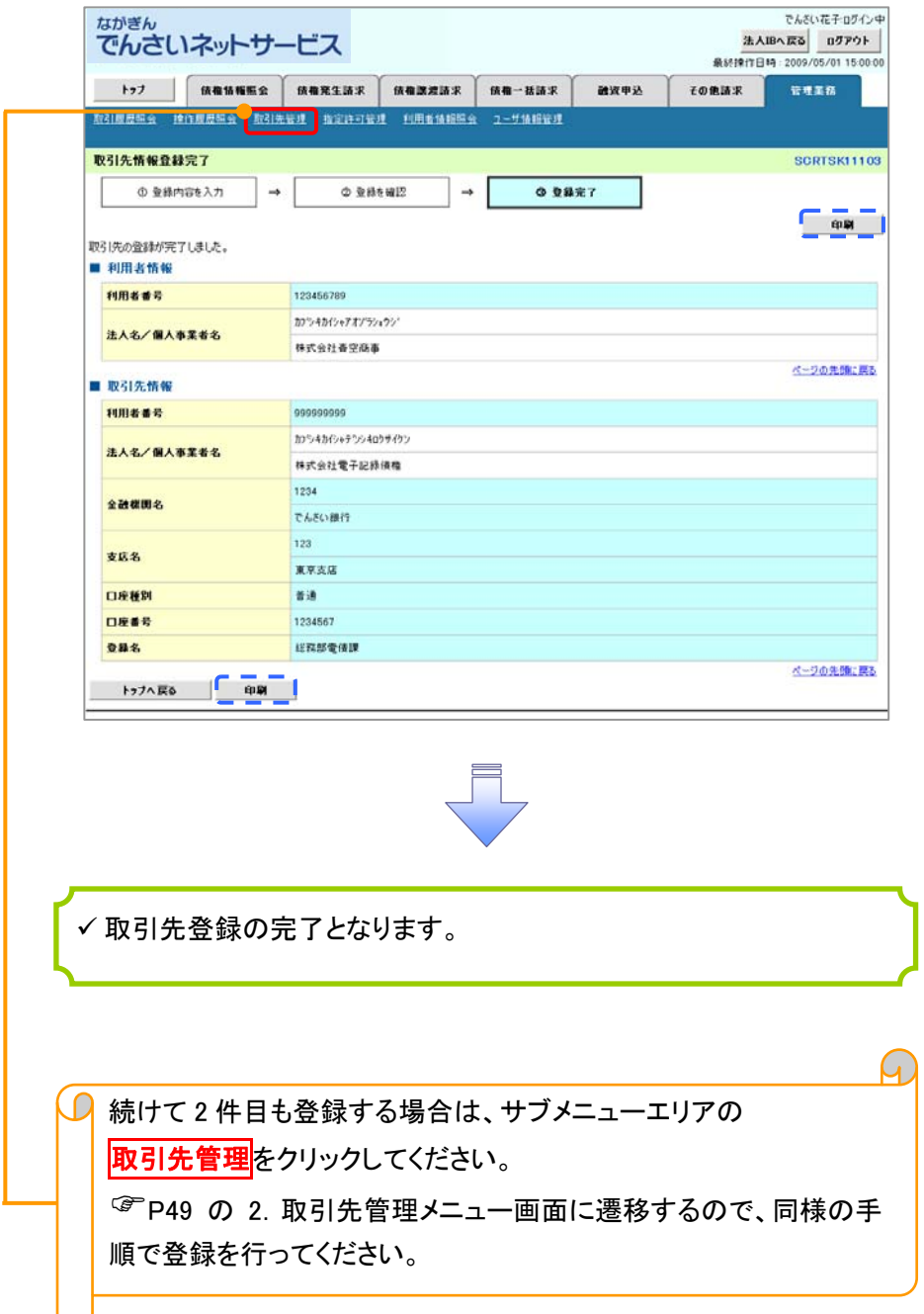

# 取引先変更・削除

<mark>> ログイン後、トップ画面の<mark>管理業務</mark>タブをクリックしてください。</mark>

1. 管理業務メニュー画面

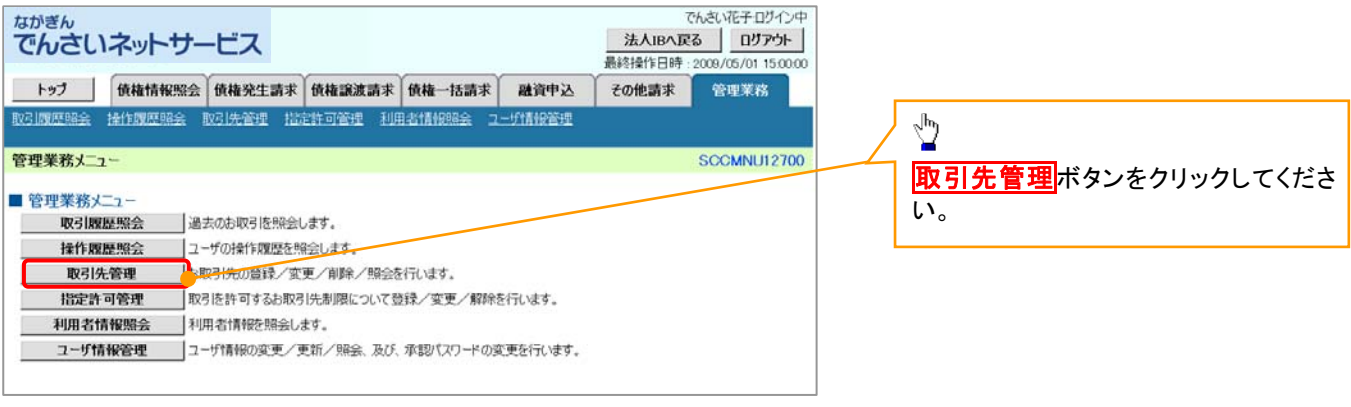

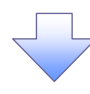

2. 取引先管理メニュー画面

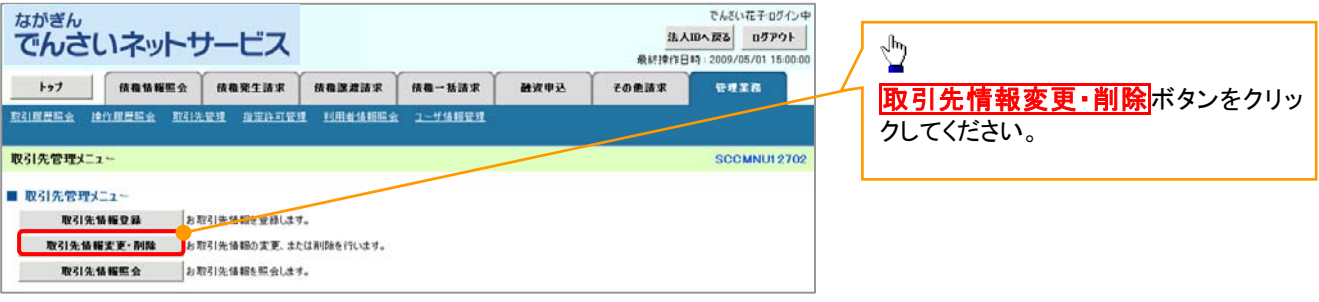

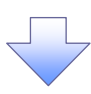

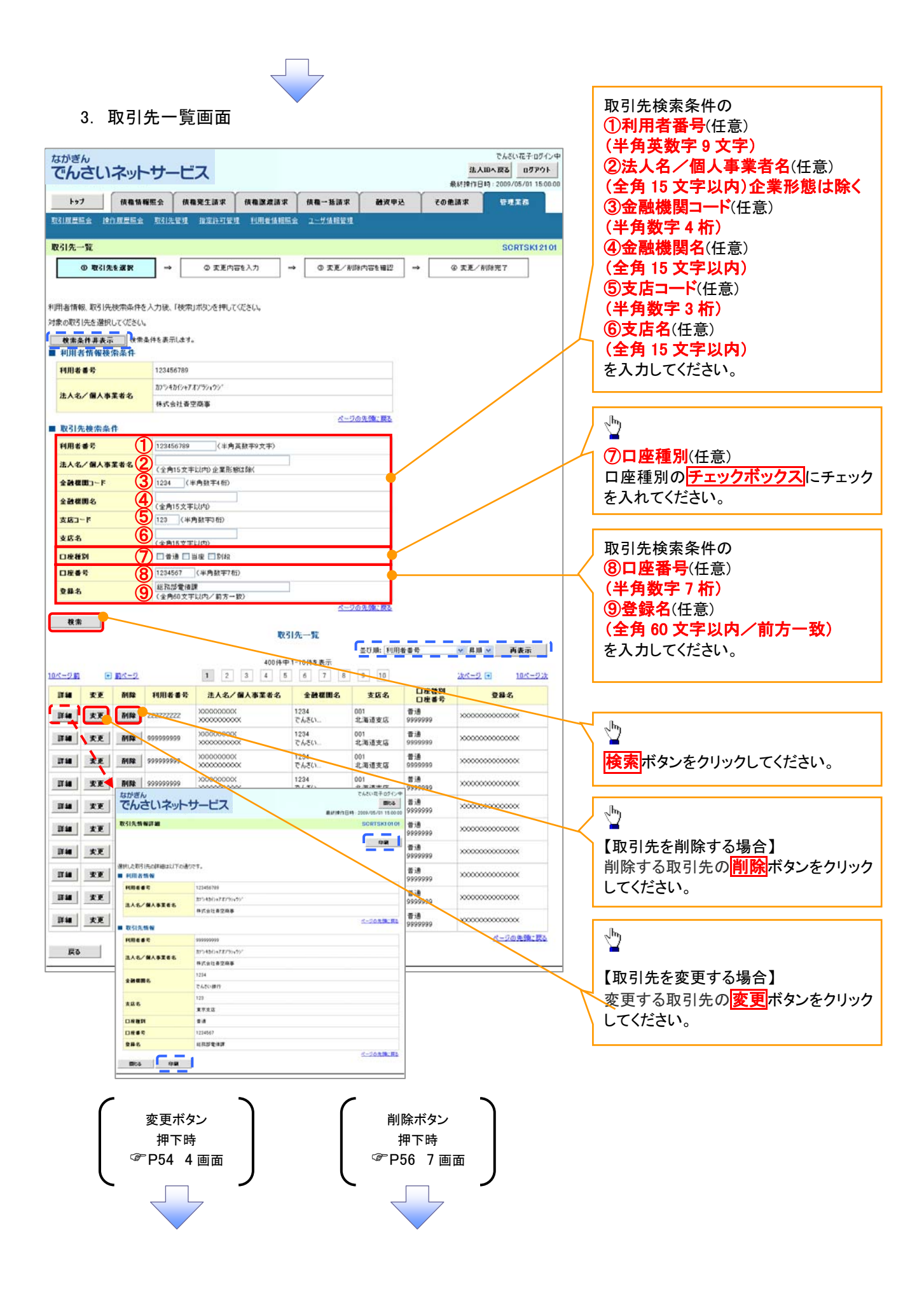

### 【取引先を変更する場合】

4. 取引先情報変更画面

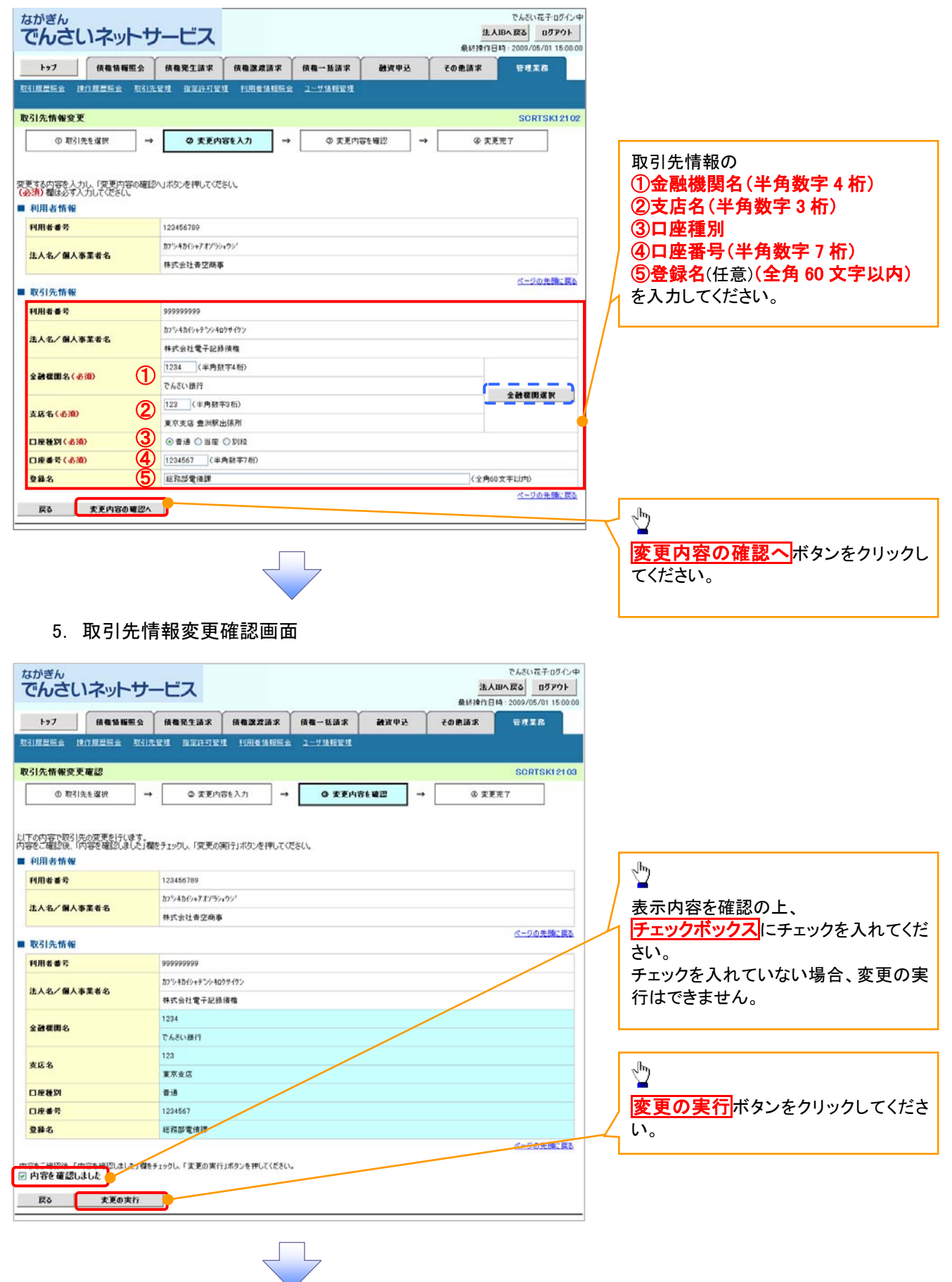

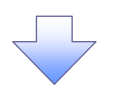

### 6. 取引先情報変更完了画面

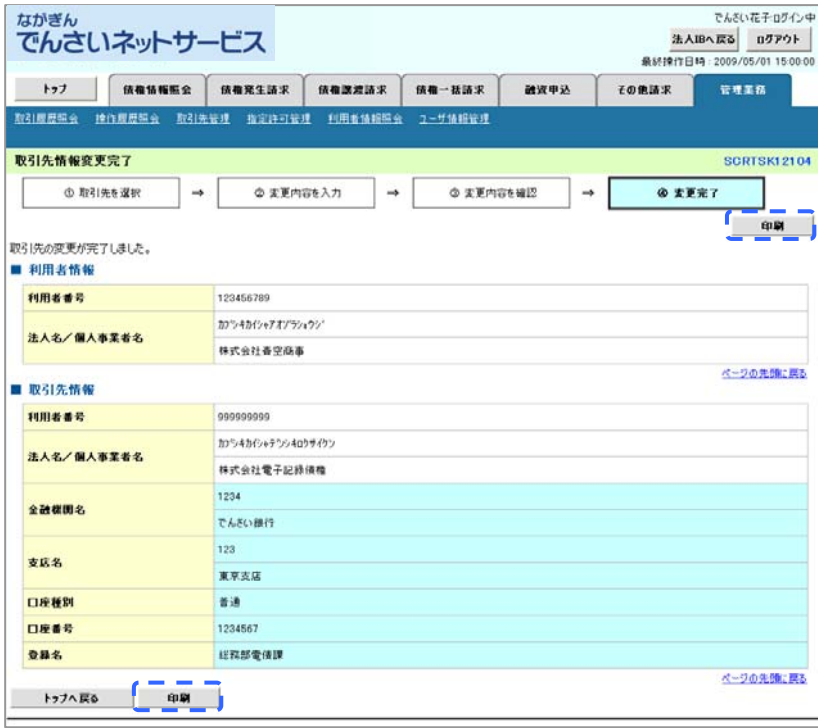

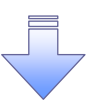

取引先変更の完了となります。

# 【取引先を削除する場合】

7. 取引先情報削除確認画面

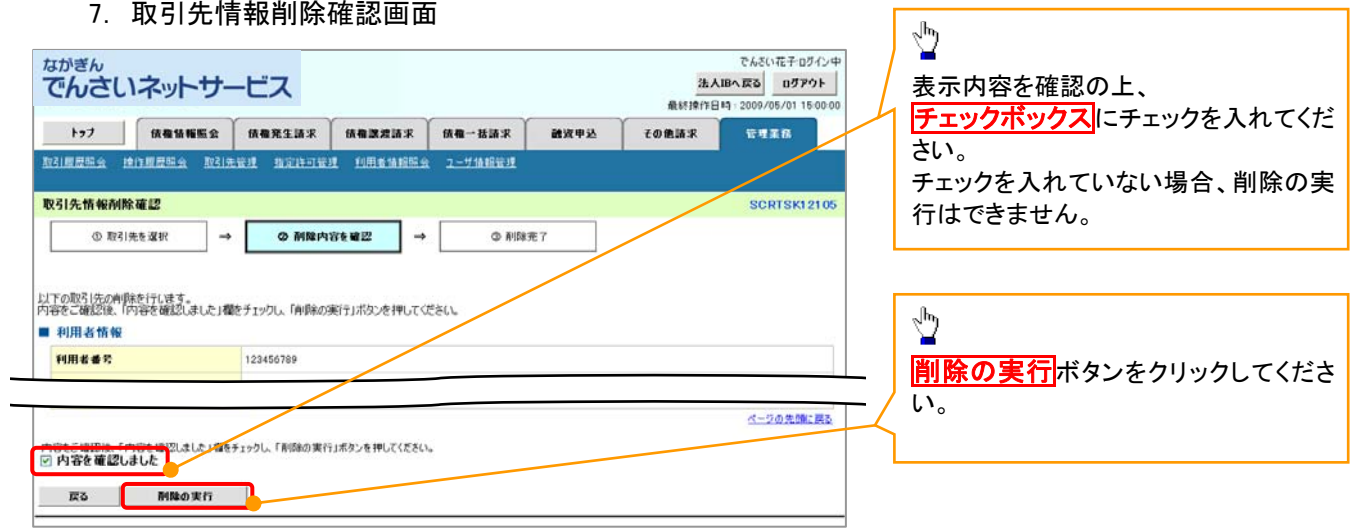

٦

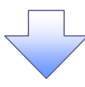

### 8. 取引先情報削除完了画面

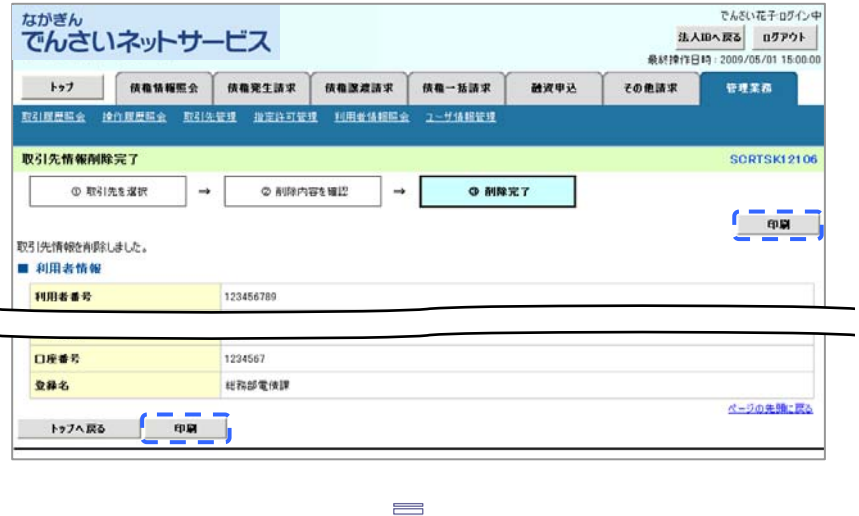

取引先削除の完了となります。

# 取引先照会

<mark>> ログイン後、トップ画面の<mark>管理業務</mark>タブをクリックしてください。</mark>

1. 管理業務メニュー画面

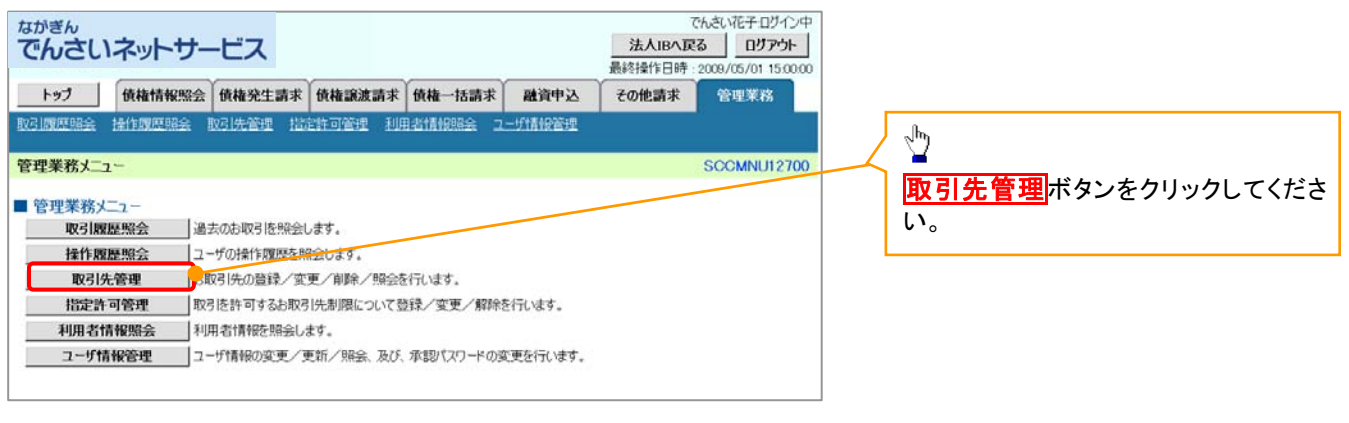

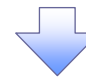

2. 取引先管理メニュー画面

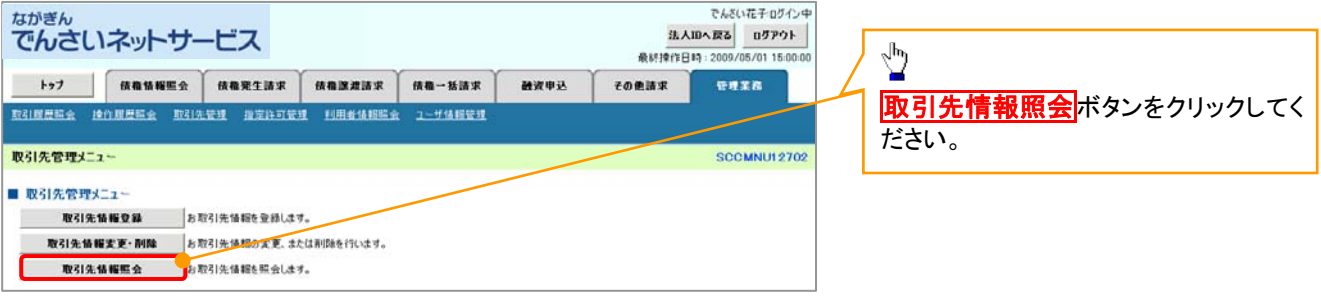

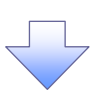

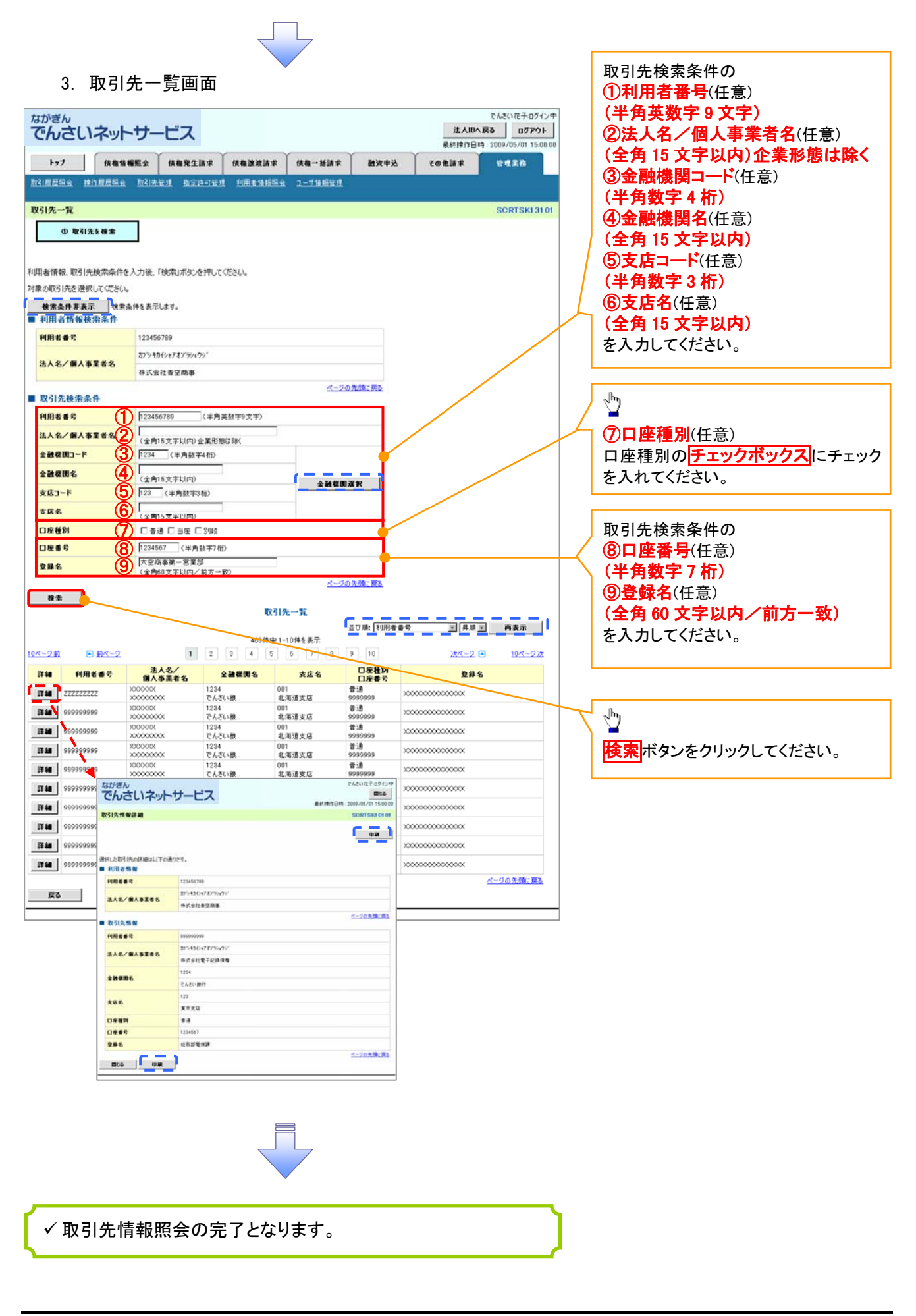

# 発生記録請求(債務者請求方式)

概要

- 債務者としてでんさいの発生を請求します。
- 担当者は必要な項目を入力し、仮登録を行います。承認者は仮登録内容を確認し、承認を行うと 発生記録請求が完了します。

 振出日(電子記録年月日)は当日または未来日付(1か月先までの日付)を入力することができま す。なお、未来日付を入力した場合は予約請求となり、入力した日付が発生日になります。

事前準備

取引先の情報を事前に準備してください。

# > ログイン後、トップ画面の<mark>債権発生請求</mark>タブをクリックしてください。

1. 債権発生請求メニュー画面

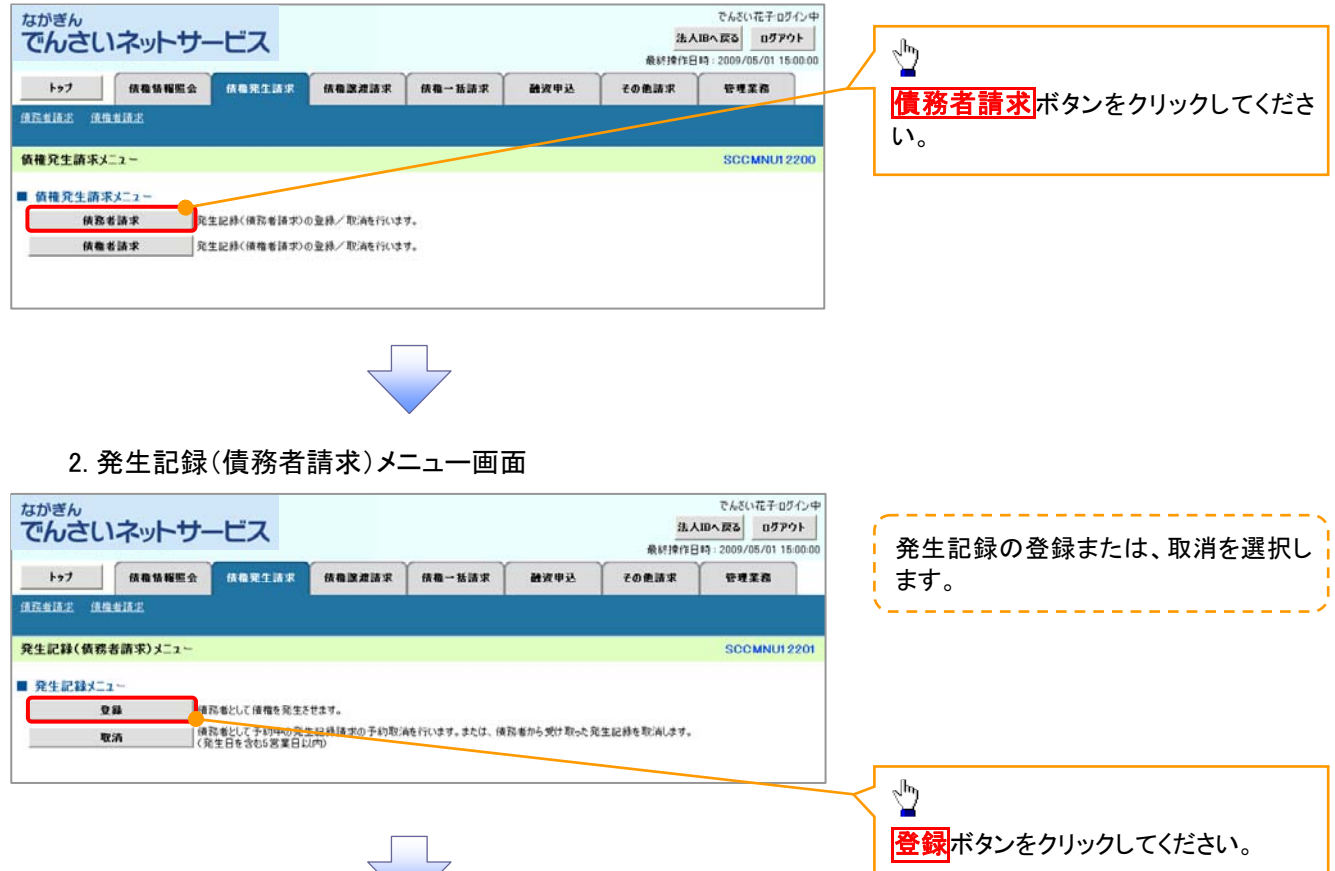

# 3. 発生記録(債務者)請求仮登録画面

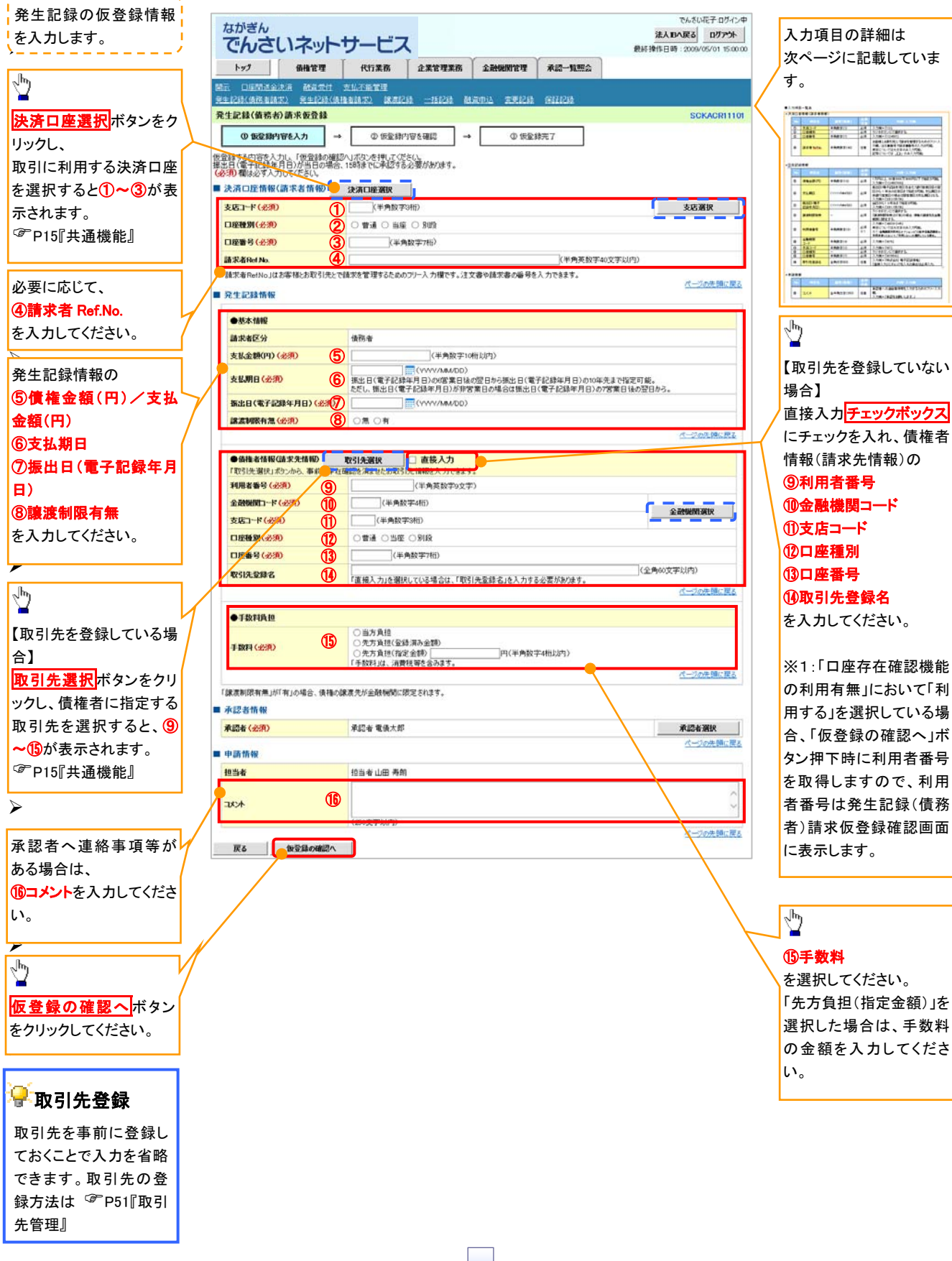

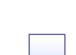

# ●入力項目一覧表

# 決済口座情報(請求者情報)

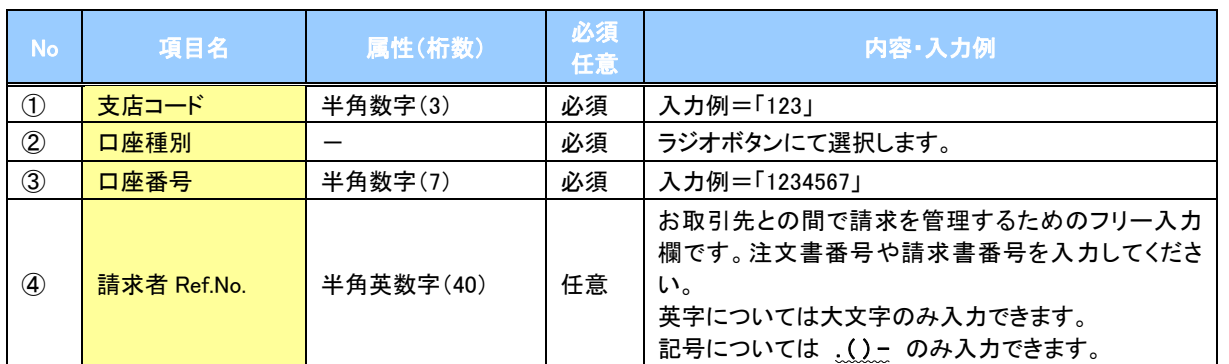

# ●<br>◆発生記録情報

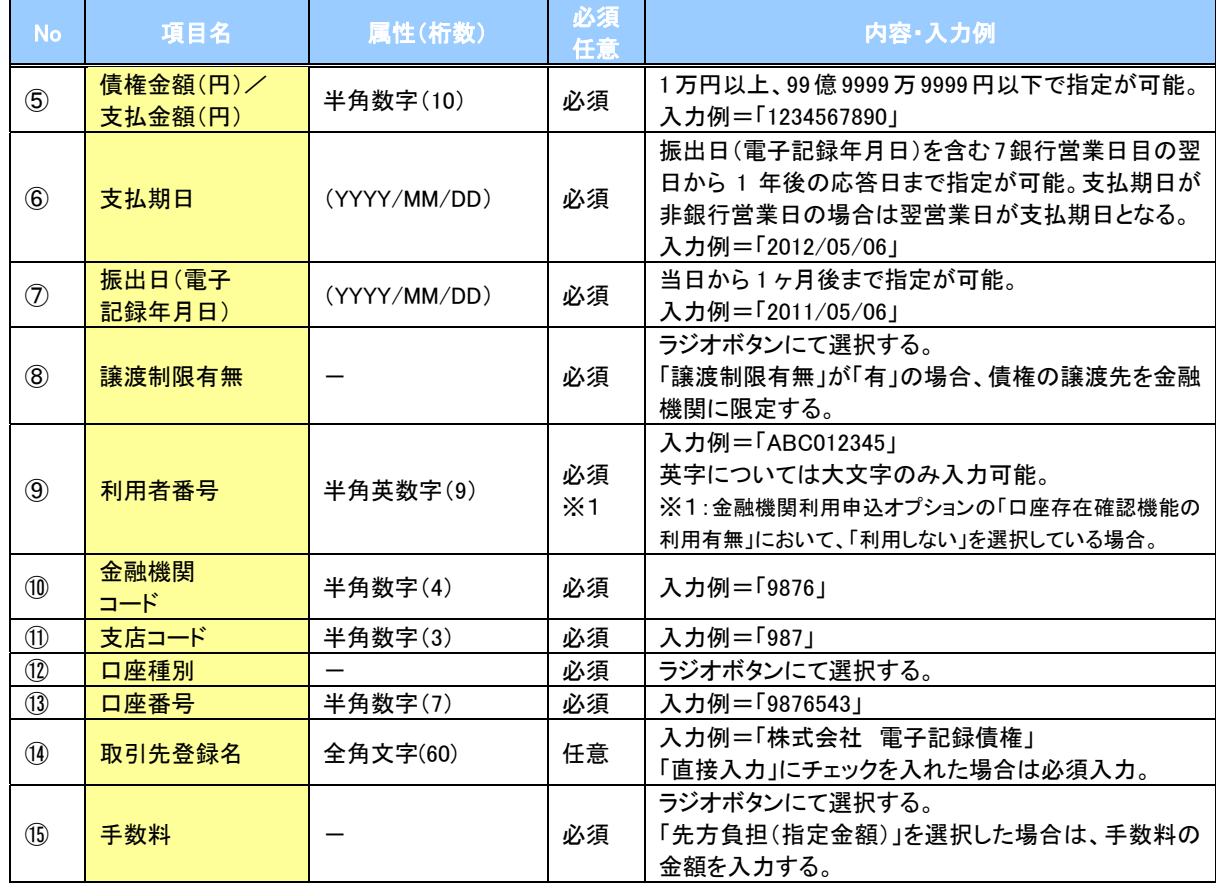

#### ●申請情報

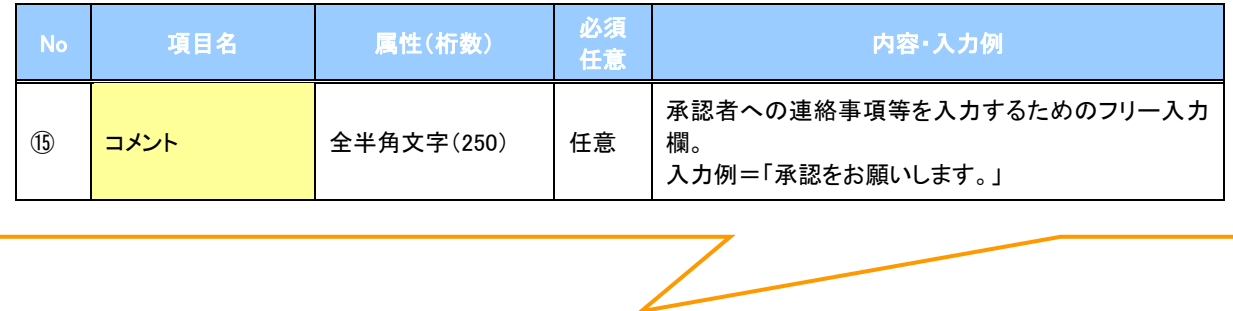

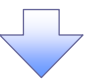

#### 4. 発生記録(債務者)請求仮登録確認画面

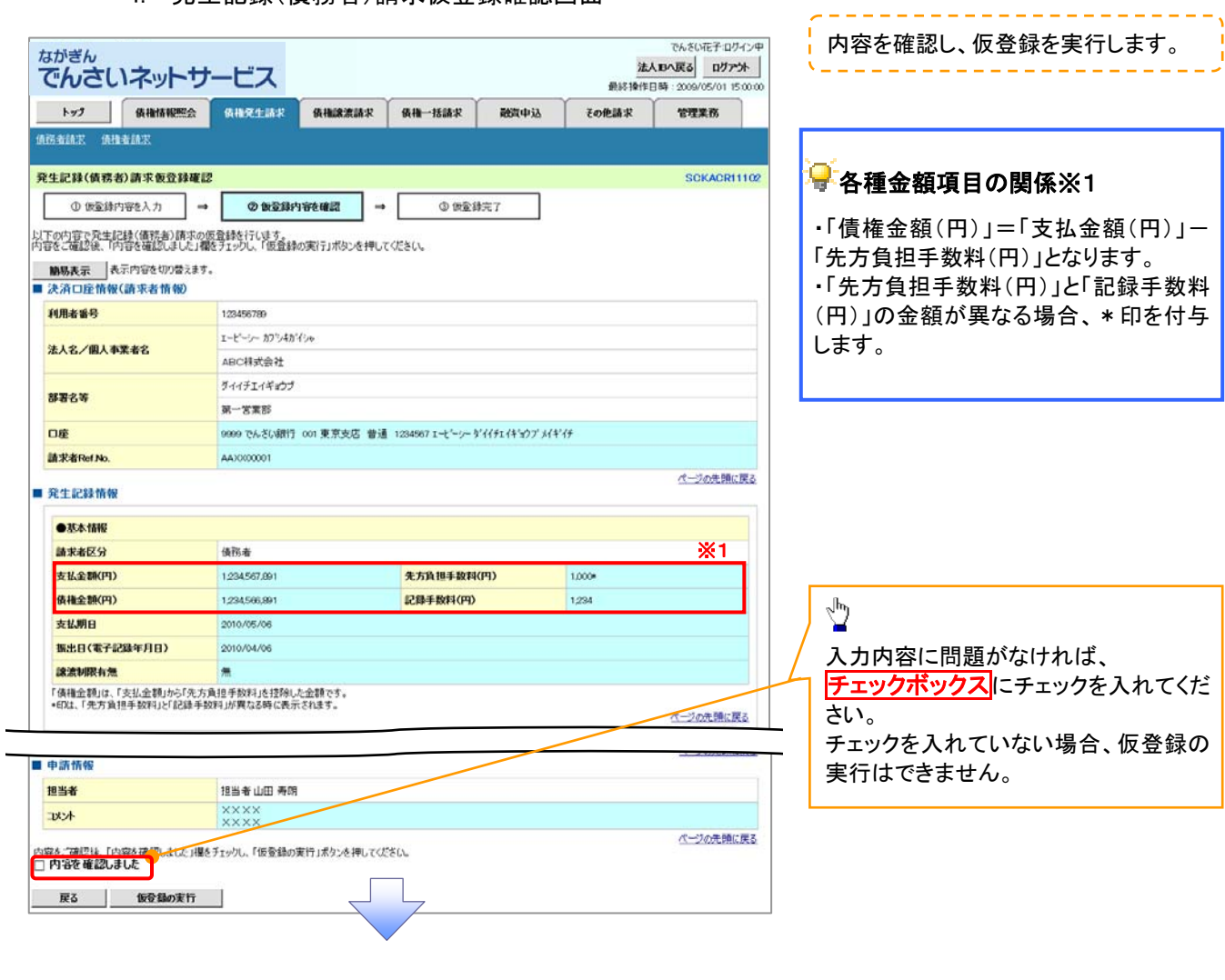

#### 1. 発生記録(債務者)請求仮登録完了画面

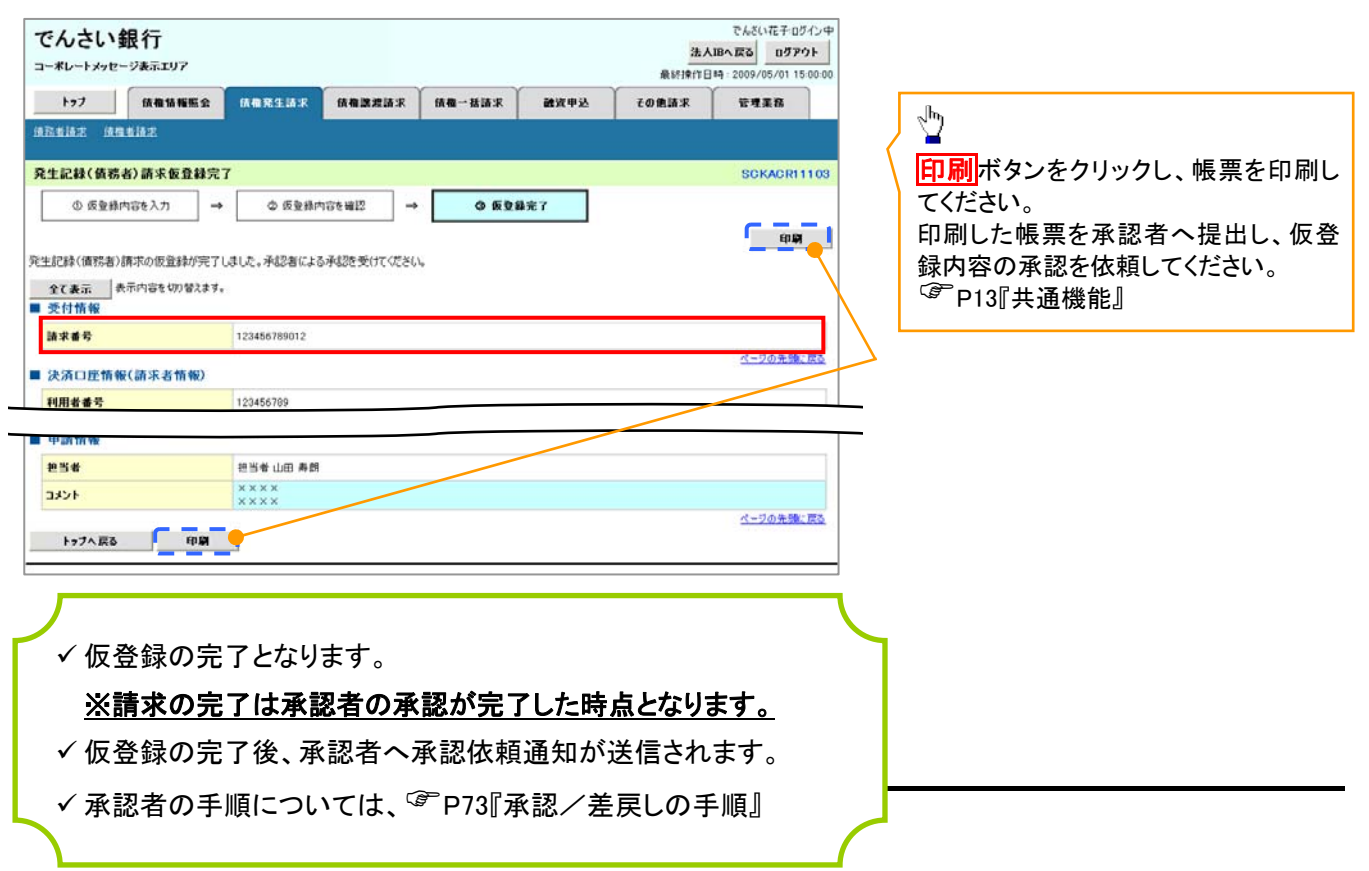

# 譲渡記録請求

概要

- 債権を譲渡する場合、債権の全額譲渡と債権の一部を分割して行う分割譲渡をご利用いただけ ます。
- 譲渡記録請求は原則として、譲受人になる利用者を債権者とし、譲渡人を保証人とします。
- 担当者は必要な項目を入力し、仮登録を行います。承認者は仮登録内容を確認し、承認を行うと 譲渡記録請求が完了します。
- 譲渡日(電子記録年月日)は当日または未来日付(1か月先までの日付)を入力することができま す。なお、未来日付を入力した場合は、予約請求となります。実際にでんさいが譲渡される日付は 入力した譲渡日(電子記録年月日)となります。
- 未来日付の発生予定債権について譲渡予約することも可能です。なお、譲渡予約済の債権は発 生記録請求の取消ができません。

事前準備

譲渡する債権の債権情報と取引先の情報を事前に準備してください。

#### ▶ログイン後、トップ画面の<mark>債権譲渡請求</mark>タブをクリックしてください。

1. 譲渡記録メニュー画面

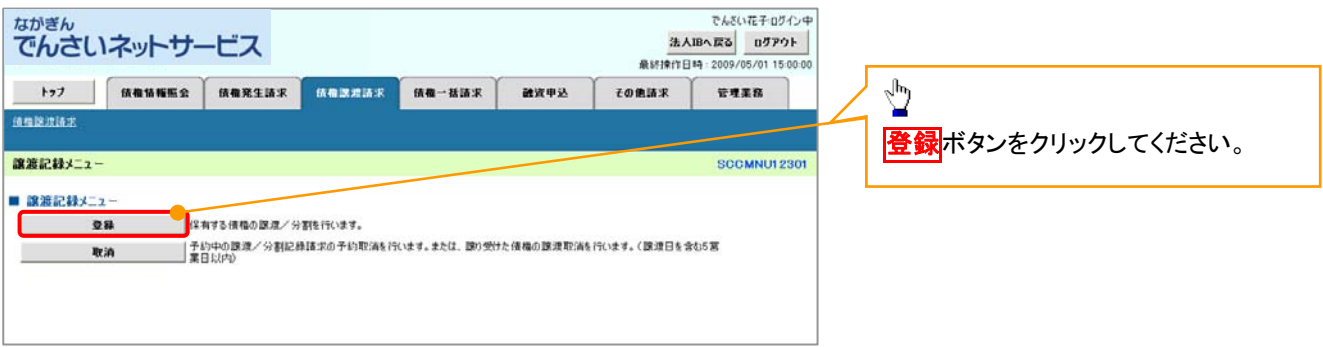

63

#### 2. 譲渡記録請求対象債権検索画面

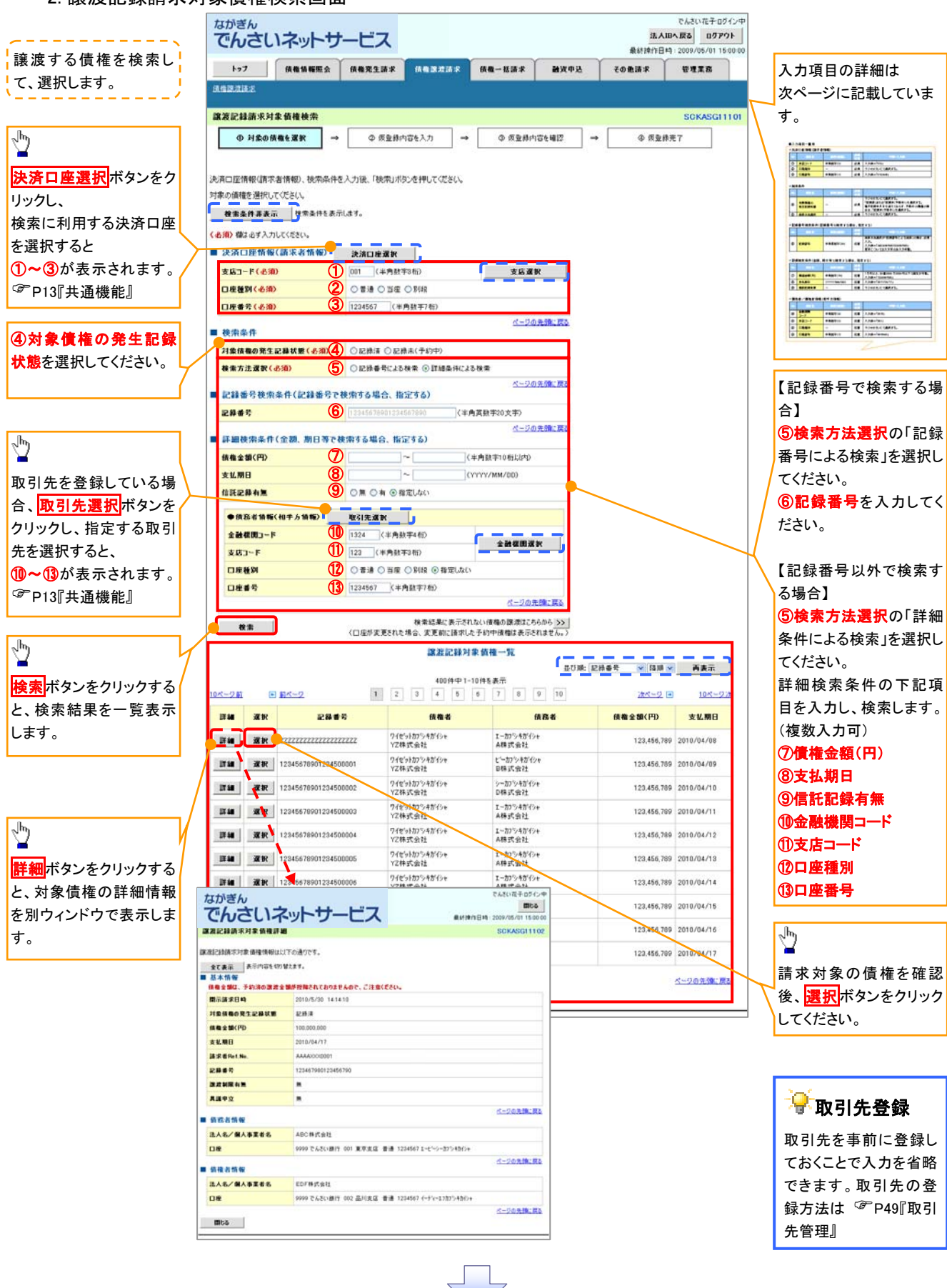

# ●入力項目一覧表

# 決済口座情報(請求者情報)

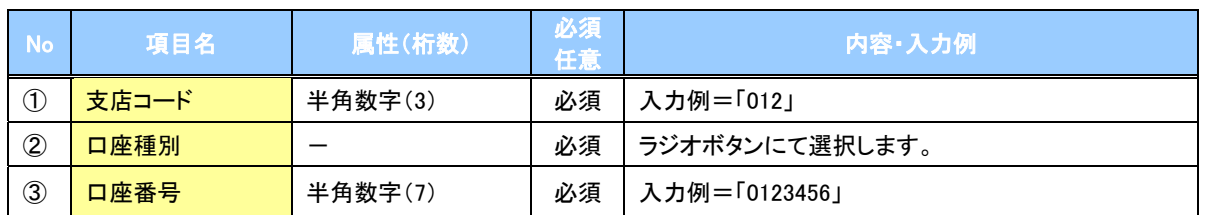

#### ◆検索条件

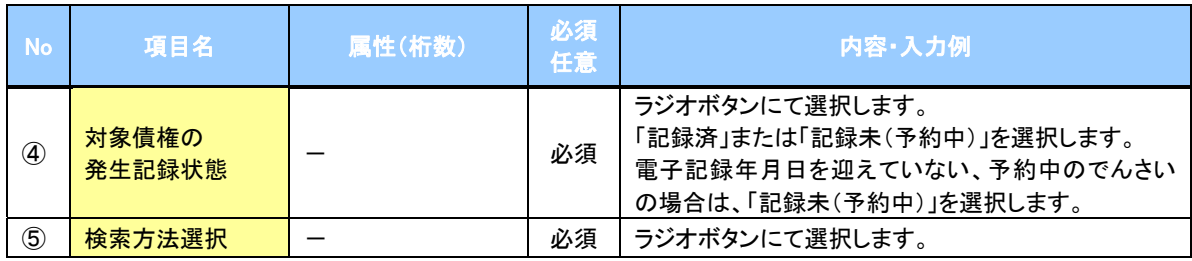

# 記録番号検索条件(記録番号で検索する場合に指定します)

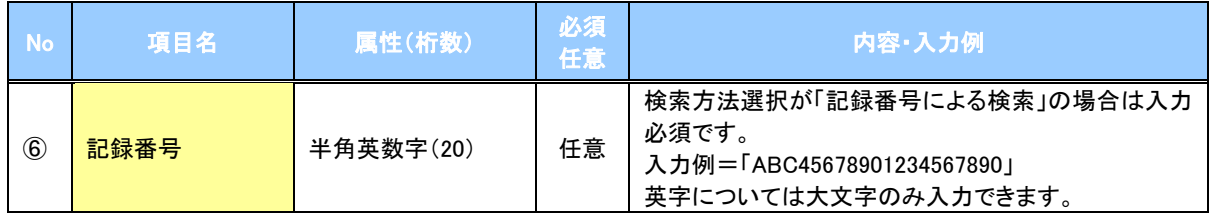

### 詳細検索条件(金額、期日等で検索する場合に指定します)

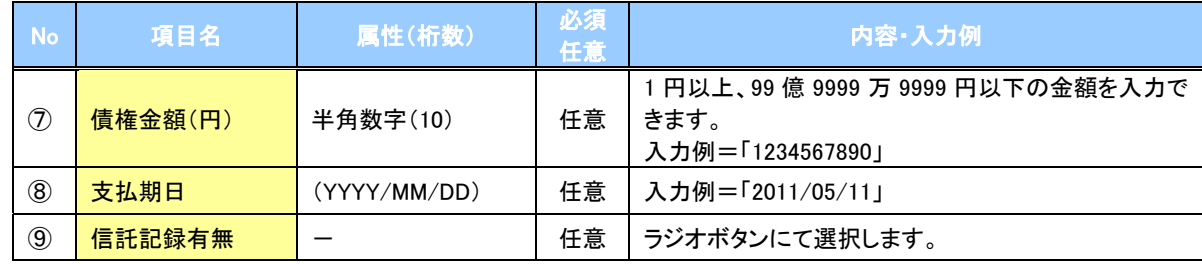

## 債務者情報(相手方情報)

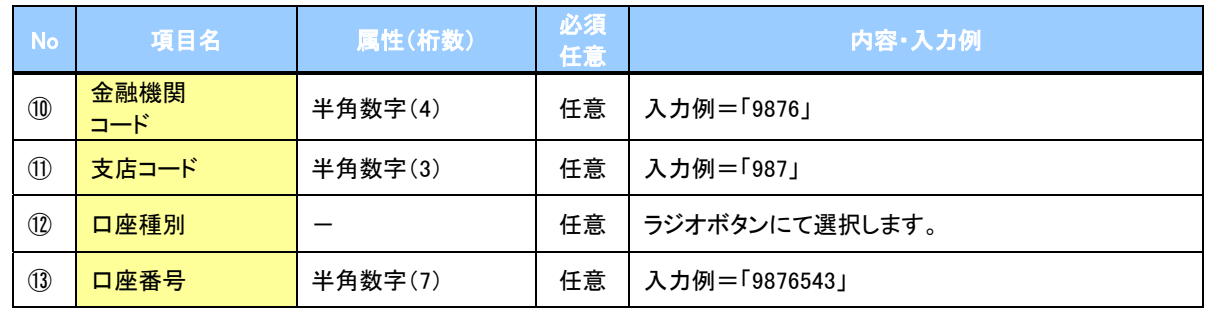

#### 3. 譲渡記録請求仮登録画面

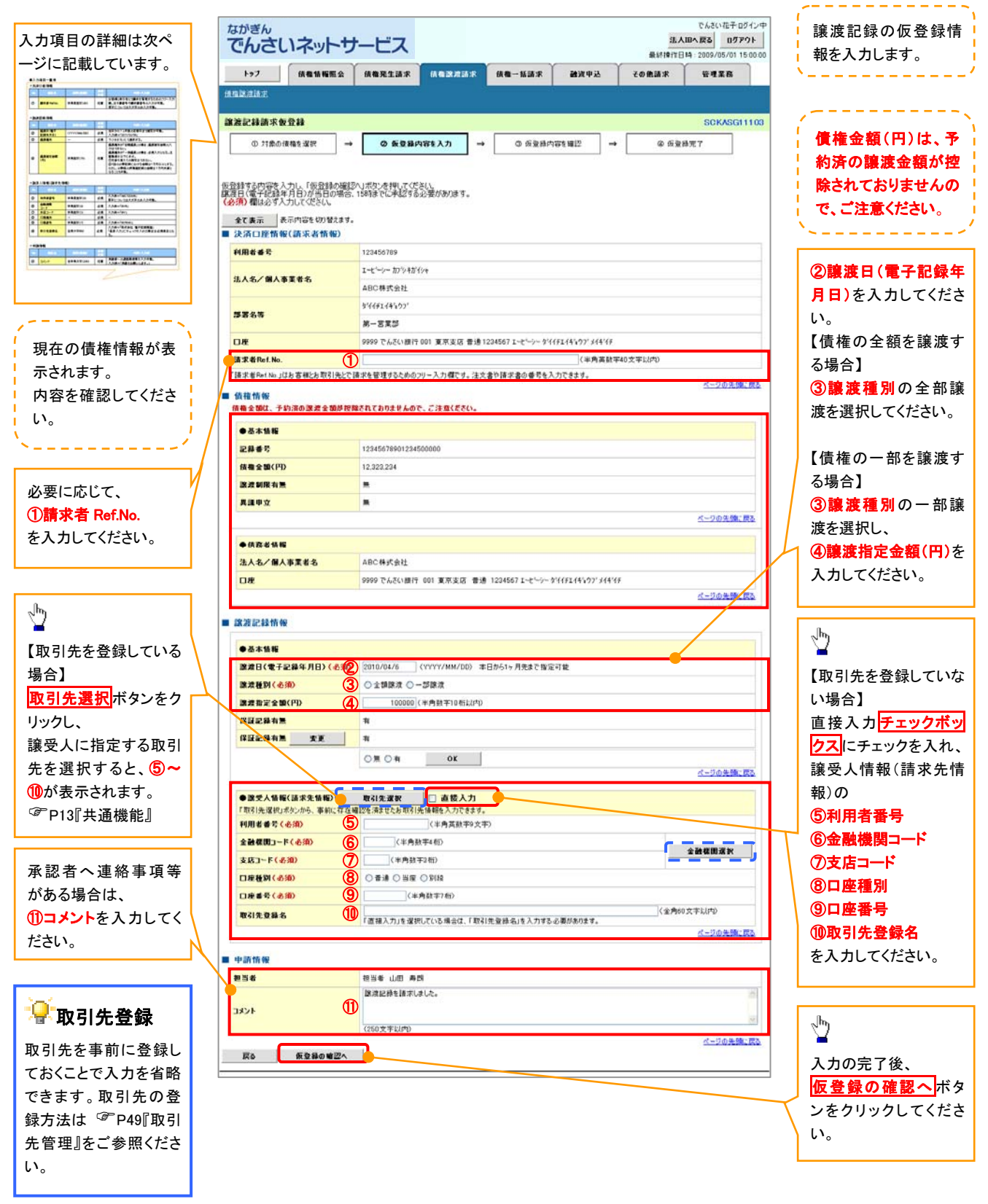

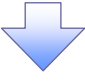

# ●入力項目一覧表

# 決済口座情報(請求者情報)

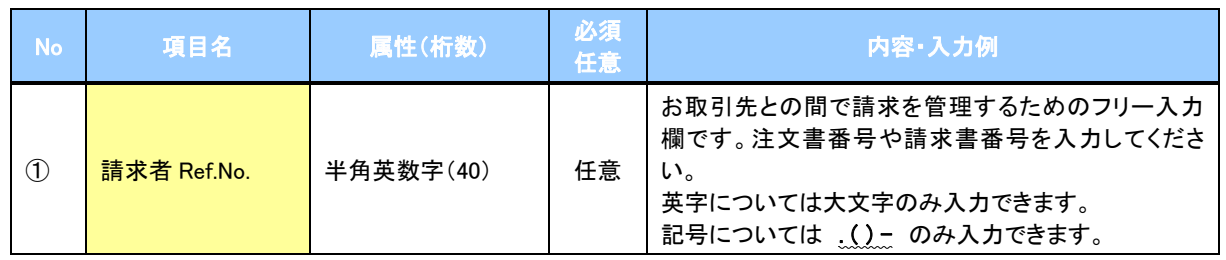

# ●譲渡記録情報

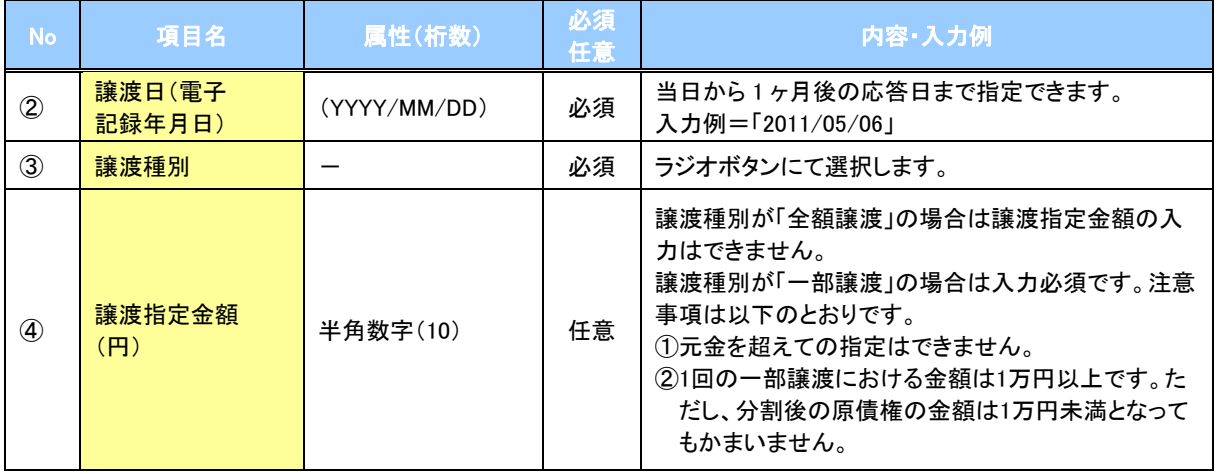

# →譲受人情報(請求先情報)

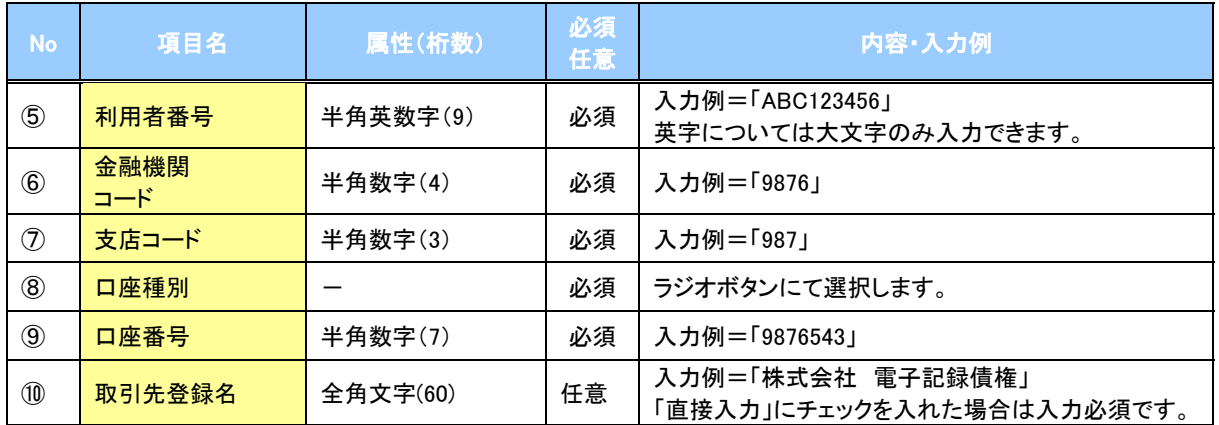

### →申請情報

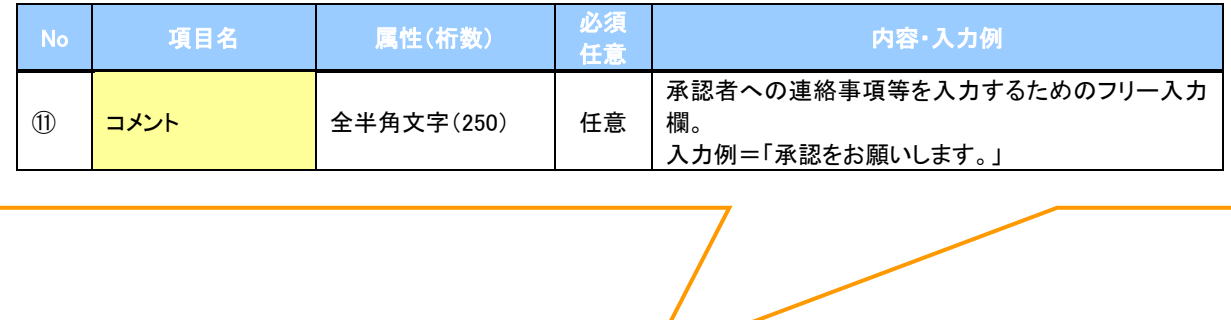

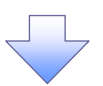

#### 4. 譲渡記録請求仮登録確認画面

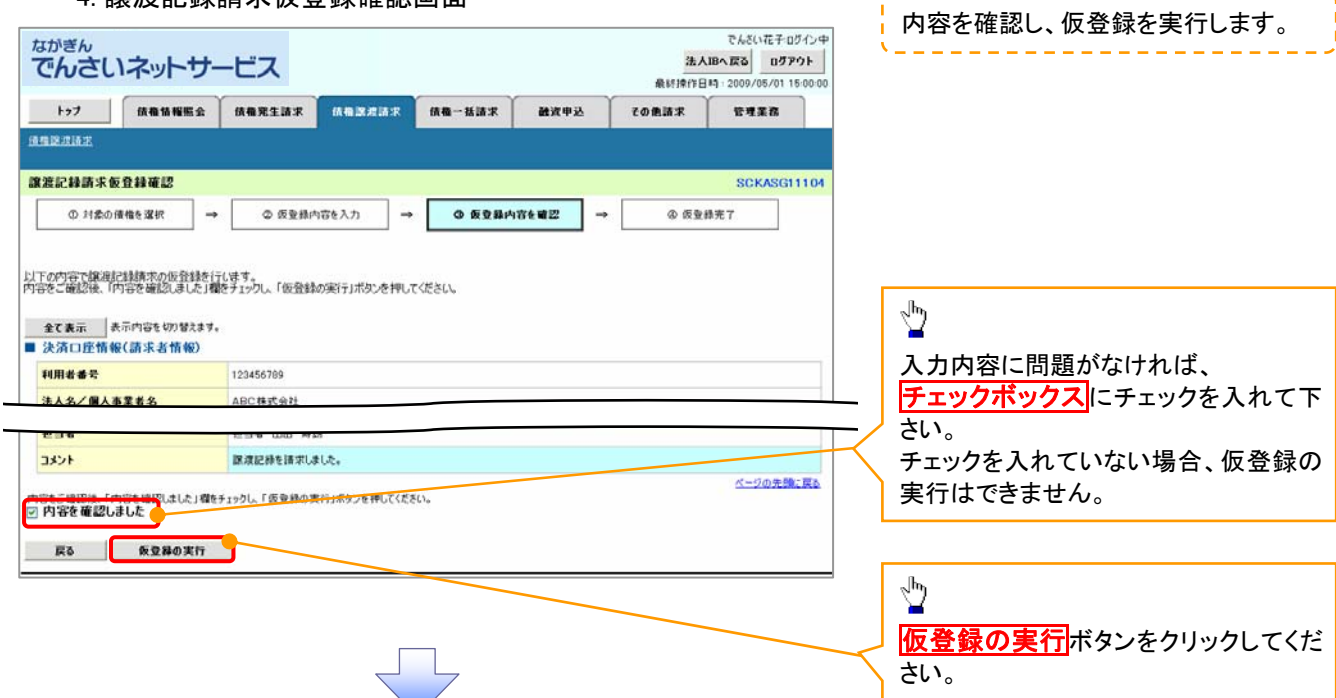

5. 譲渡記録請求仮登録完了画面

![](_page_56_Figure_4.jpeg)

# 支払期日と決済

### 概要

支払期日の 2 営業日前に通知する決済予定情報通知を通知情報一覧から確認します。

事前準備

支払期日までに決済口座に入金を済ませる必要があります。

<mark>> ログイン後、トップ画面の<mark>通知情報一覧</mark>ボタンをクリックしてください。</mark>

ŢĻ

1. トップ画面

![](_page_57_Picture_52.jpeg)

![](_page_58_Picture_0.jpeg)

# 概要 発生記録請求を行ったでんさいや保有しているでんさいの照会(開示)ができます。 検索条件には、決済口座情報や請求者区分(立場)を指定します。 ✓決済口座情報、請求者区分、支払期日のみ(簡易検索)で検索します。さらに詳細な条件を 指定する場合は、債権照会(開示)/詳細検索を参照してください。 P134『債権照会(開示)/詳細検索』 債権照会(開示)/簡易検索

▶ ログイン後、トップ画面の<mark>債権情報照会</mark>タブをクリックしてください。

1. 開示メニュー画面

![](_page_59_Figure_3.jpeg)

![](_page_60_Figure_0.jpeg)

3. 即時照会結果一覧画面

![](_page_60_Figure_2.jpeg)

#### 開示結果の還元方法

![](_page_60_Picture_224.jpeg)

※3: 共通フォーマット形式のファイルフォーマットについては、『付録 P32『開示結果ファイル(共通フォーマット形式)』をご参照 ください。

※4: CSV 形式のファイルフォーマットについては、『付録 P2『開示結果ファイル(CSV 形式)』をご参照ください。

#### ご注意事項

- ※1: 即時照会(同期)における開示可能上限件数は 200 件です。200 件を超過した場合は、検索条件を変 更して再検索を行うか、一括予約照会を行ってください。
- ※2: 検索結果が 0 件の場合、<mark>開示結果印刷</mark>ボタンは表示されません。

# 承認/差戻しの手順

概要

 担当者の仮登録に対して、担当者から引き渡された帳票をもとに承認者が、承認または差戻しを 行います。

承認を行うことで、取引が完了します。

承認者はでんさいネットで業務チェックエラーが発生した場合、差戻しを行う必要があります。

事前準備

✔ 承認を行う際、承認パスワードが必要となります。

<mark>> ログイン後、トップ画面の<mark>承認待ち一覧</mark>ボタンをクリックしてください。</mark>

(例として債権発生請求(債務者請求方式)の仮登録を承認する流れをご説明します。)

1. トップ画面

![](_page_61_Picture_10.jpeg)

![](_page_62_Picture_0.jpeg)

![](_page_63_Picture_0.jpeg)

#### 3. 発生記録(債務者)請求承認待ち画面

![](_page_63_Figure_2.jpeg)

【承認をする場合】

 $\sum_{i=1}^{n}$ 

# 【承認をする場合】

4. 発生記録(債務者)請求承認完了画面

an sa

![](_page_64_Picture_85.jpeg)

### 【承認状況を確認する場合】

6. トップ画面

![](_page_65_Picture_2.jpeg)

![](_page_65_Picture_3.jpeg)

![](_page_66_Picture_0.jpeg)

7. 承認未承認状況一覧画面

![](_page_66_Figure_2.jpeg)

![](_page_66_Picture_228.jpeg)

# 差戻し後の仮登録の修正/削除の手順

#### 概要

- 承認者が差し戻しを行った場合の担当者の手順です。
- 担当者は承認者から引き渡された帳票をもとに内容を修正して再度仮登録、または仮登録の削 除を行います。
- 当該操作が必要なのは、担当者の仮登録に対して、承認者が差戻しをした場合です。
- 仮登録の修正/削除は、当初の仮登録を行ったユーザと異なるユーザでもできます。

> ログイン後、トップ画面の<mark>差戻し中一覧</mark>ボタンをクリックしてください。

(例として、発生記録請求(債務者請求方式)の仮登録の修正と削除を以下に示します。)

1. トップ画面

![](_page_67_Picture_59.jpeg)

![](_page_68_Figure_0.jpeg)

![](_page_68_Picture_1.jpeg)

【仮登録内容を修正する場合】

3. 発生記録(債務者)請求仮登録修正画面

![](_page_69_Picture_2.jpeg)

入力項目の詳細は次ペ ージに記載しています。

# ●入力項目一覧表

# 決済口座情報(請求者情報)

![](_page_70_Picture_193.jpeg)

# ●発生記録情報

![](_page_70_Picture_194.jpeg)

# → 債権者情報(請求先情報)

![](_page_70_Picture_195.jpeg)

#### ◆申請情報

![](_page_70_Picture_196.jpeg)

 $\overline{\phantom{a}}$ 

![](_page_71_Picture_0.jpeg)

### 4.発生記録(債務者)請求仮登録修正確認画面

![](_page_71_Picture_72.jpeg)
### 【仮登録内容を削除する場合】

1. 発生記録(債務者)請求仮登録削除確認画面

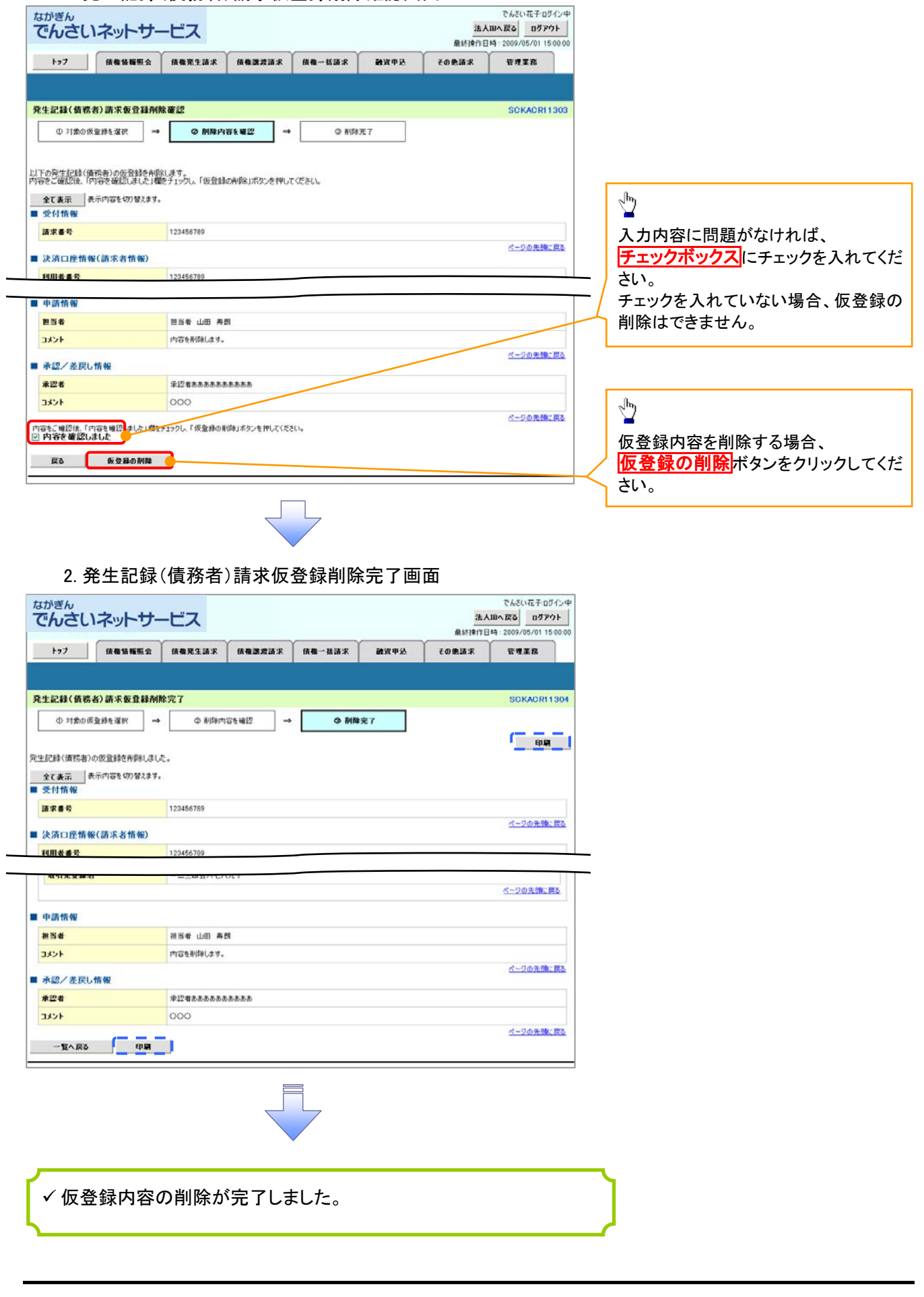

# 債権受領時の手順

概要

- 受領した債権内容の確認方法は通知情報一覧から債権内容を確認します。
- ✔ 受領した債権に対して、異議がある場合は、記録予定日から5 銀行営業日後(記録予定日当日含 む)までの間に取消請求をすることができます。

# 債権受領時の確認手順

- <mark>> ログイン後、トップ画面の</mark>通知情報一覧ボタンをクリックしてください。
	- 1. トップ画面

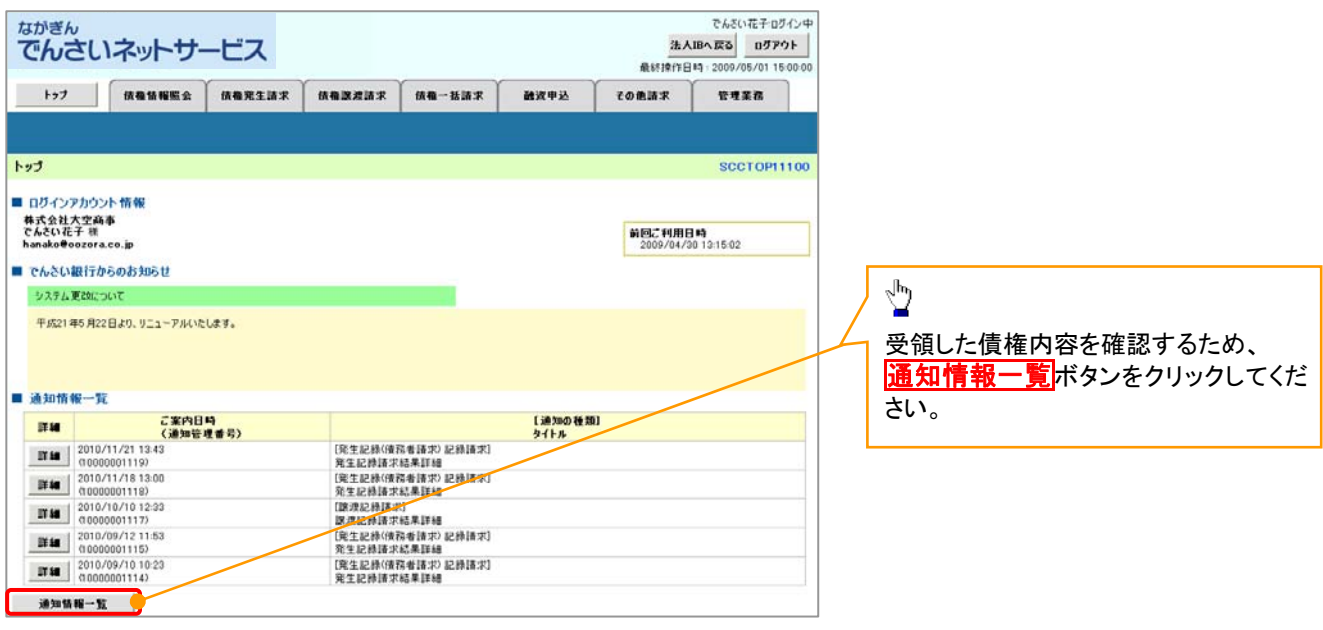

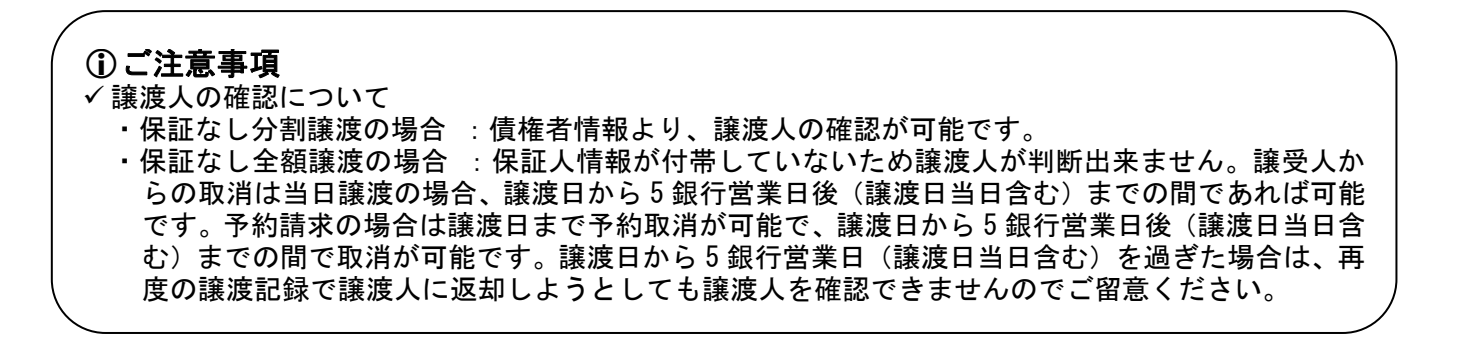

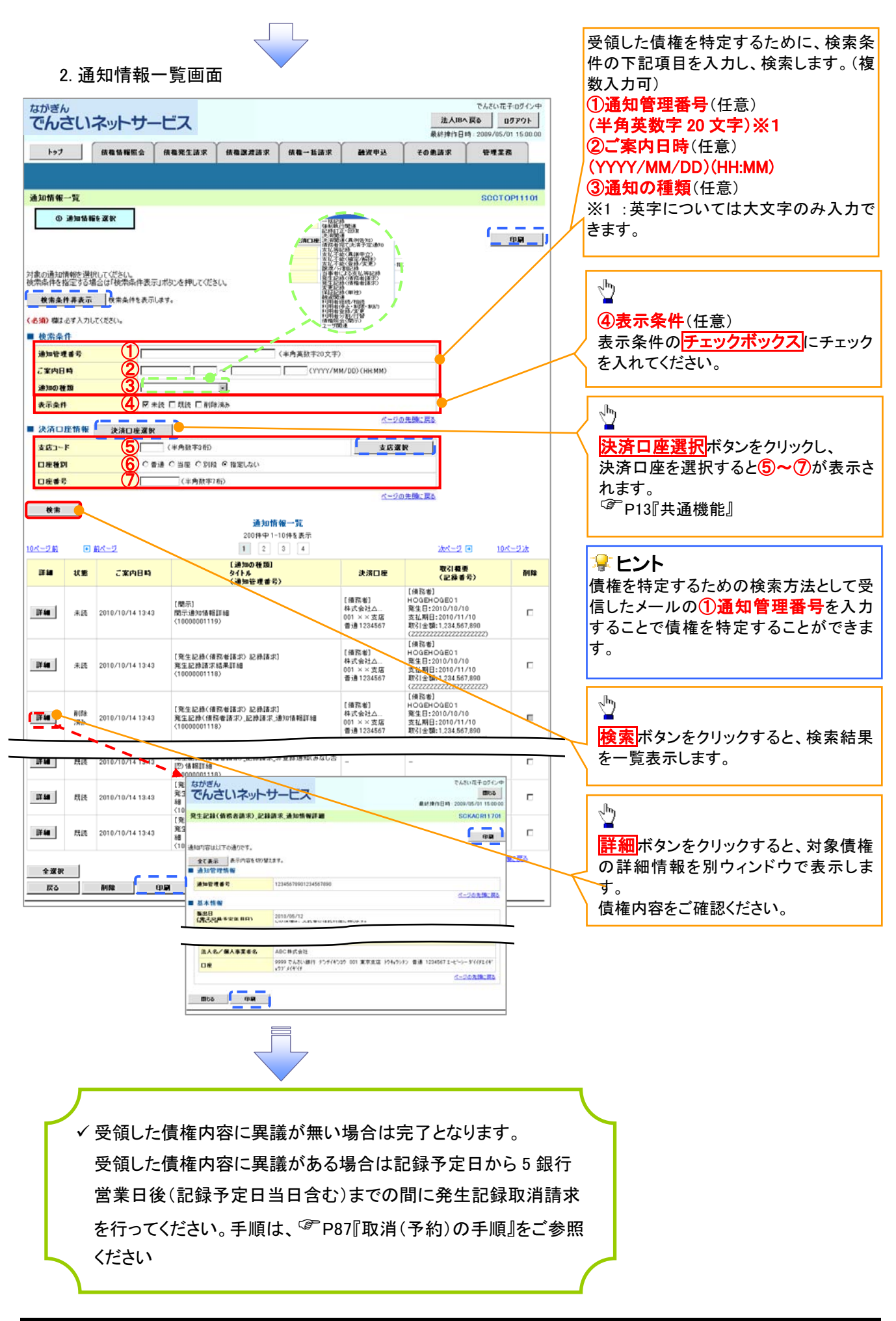

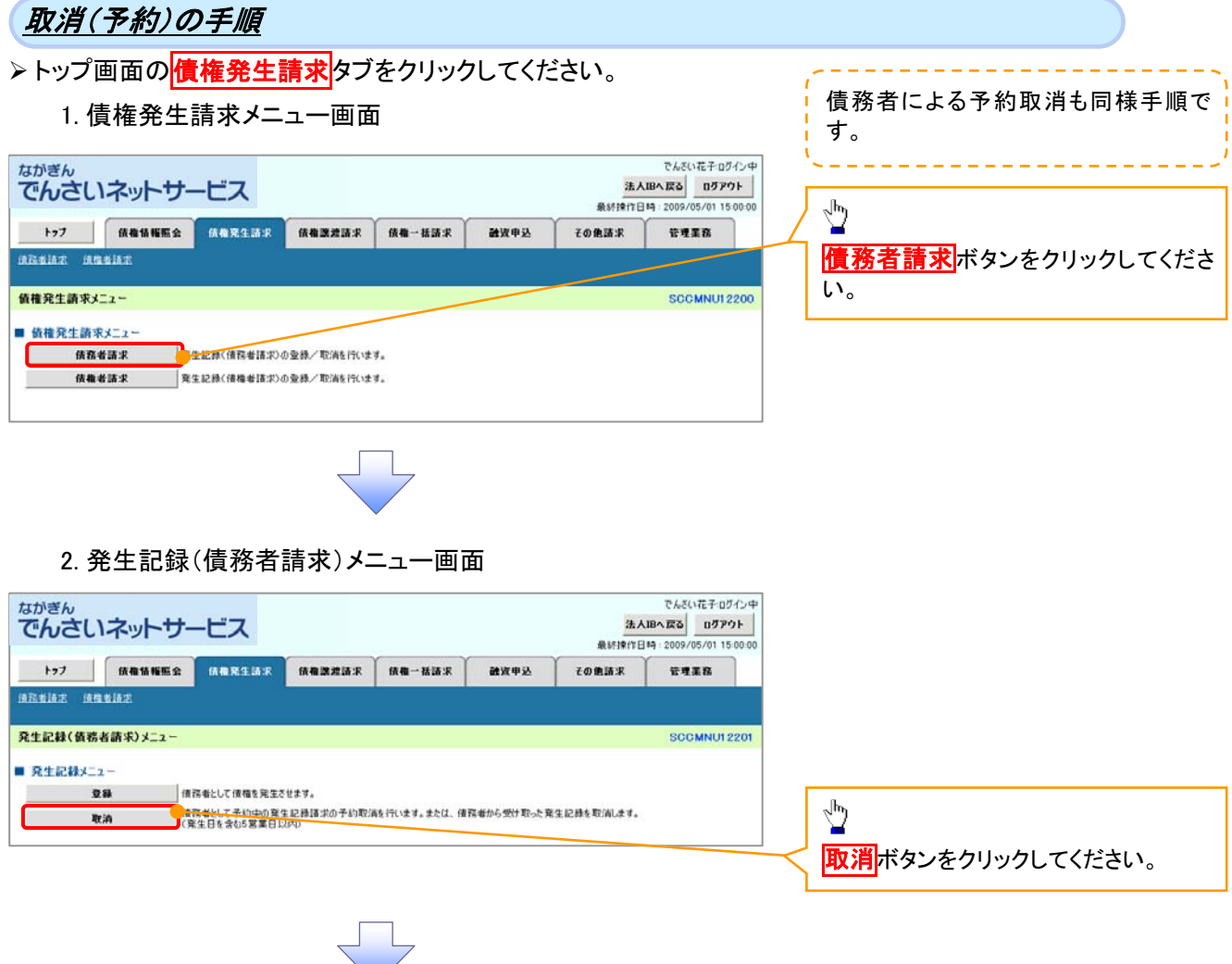

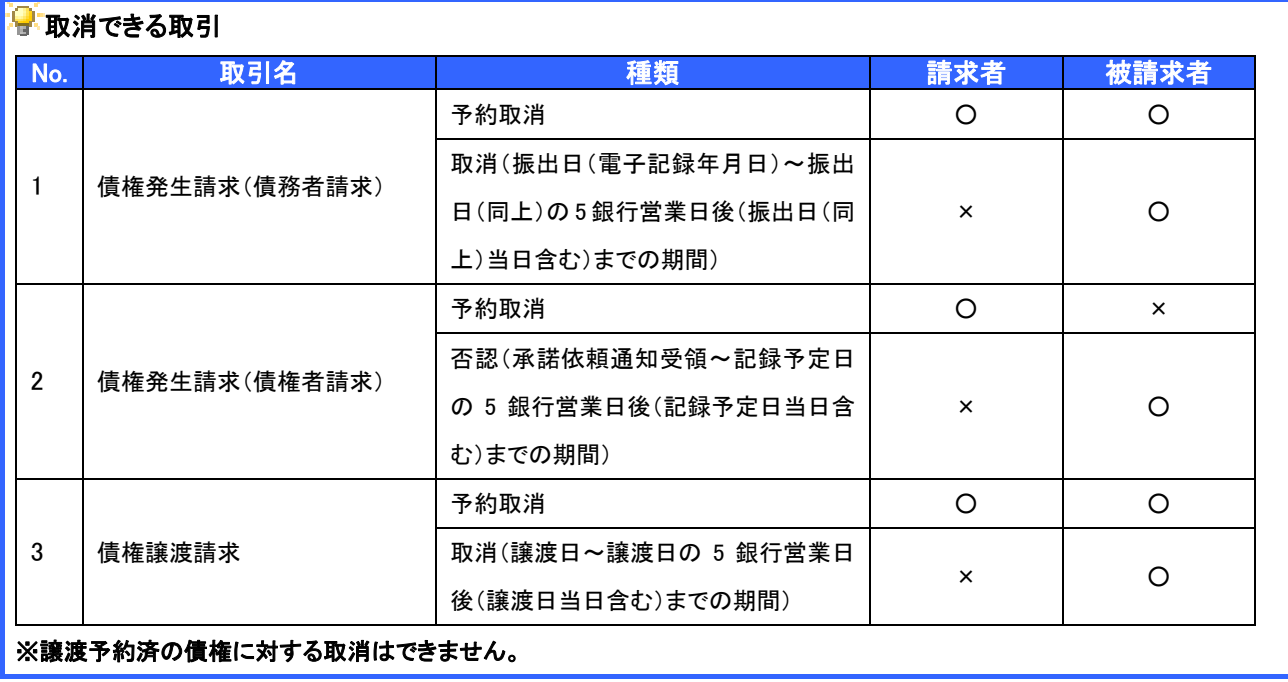

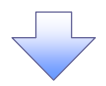

#### 3. 発生記録(債務者)取消請求対象債権検索画面

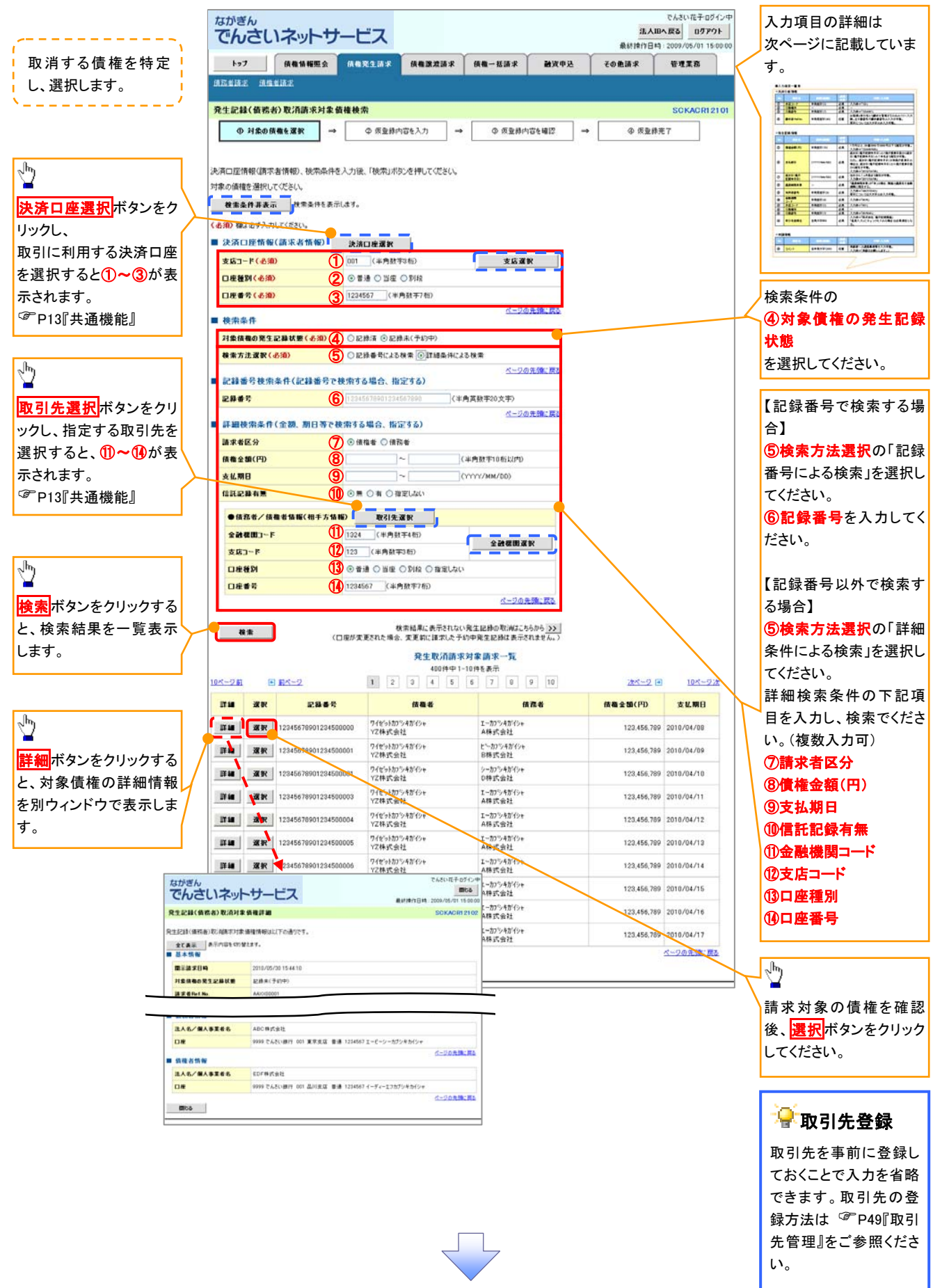

# ●入力項目一覧表

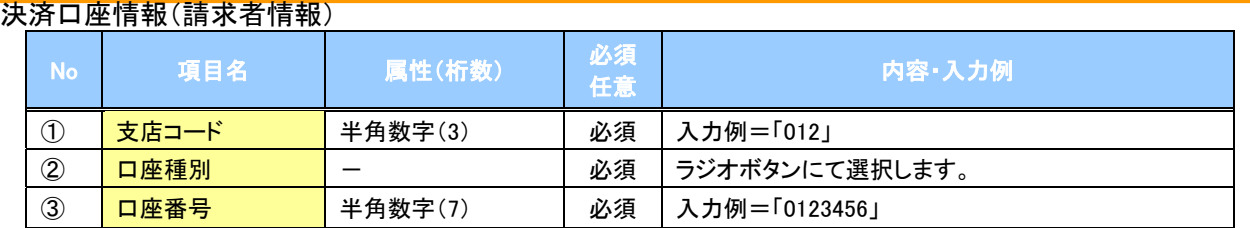

#### →検索条件

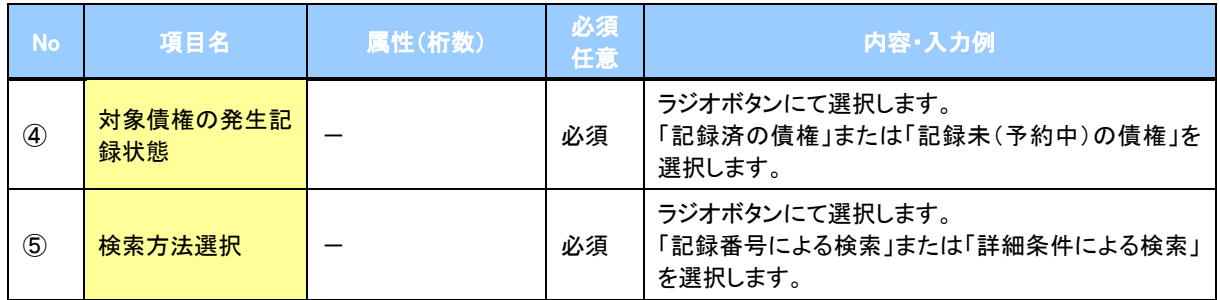

#### 記録番号検索条件(記録番号で検索する場合、指定する)

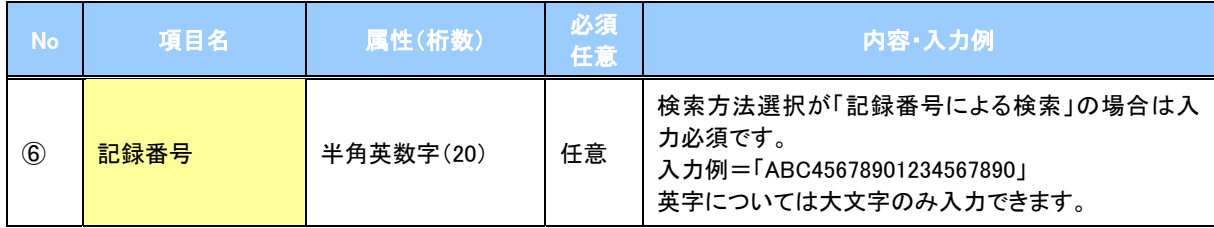

# ●詳細検索条件(金額、期日等で検索する場合、指定する)

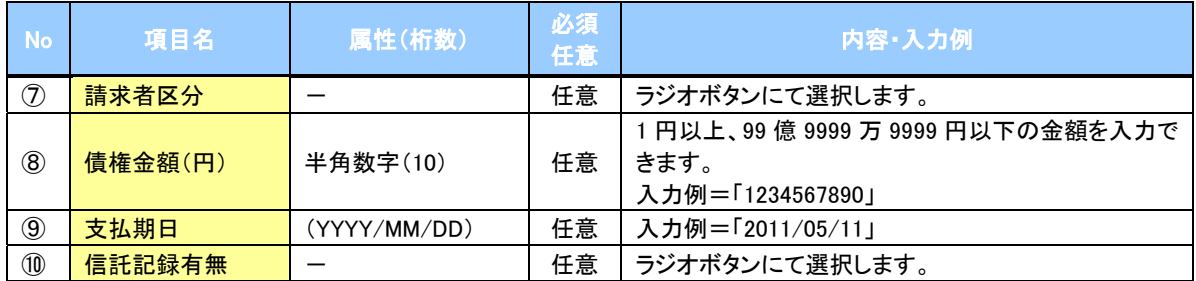

#### 債務者/債権者情報(相手方情報)

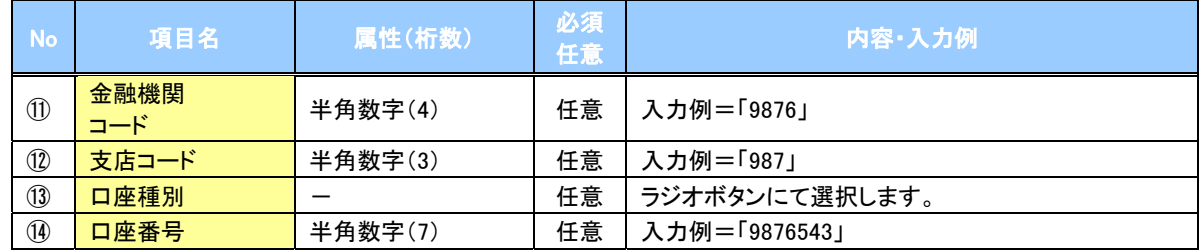

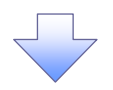

#### 4. 発生記録(債務者)取消請求仮登録画面

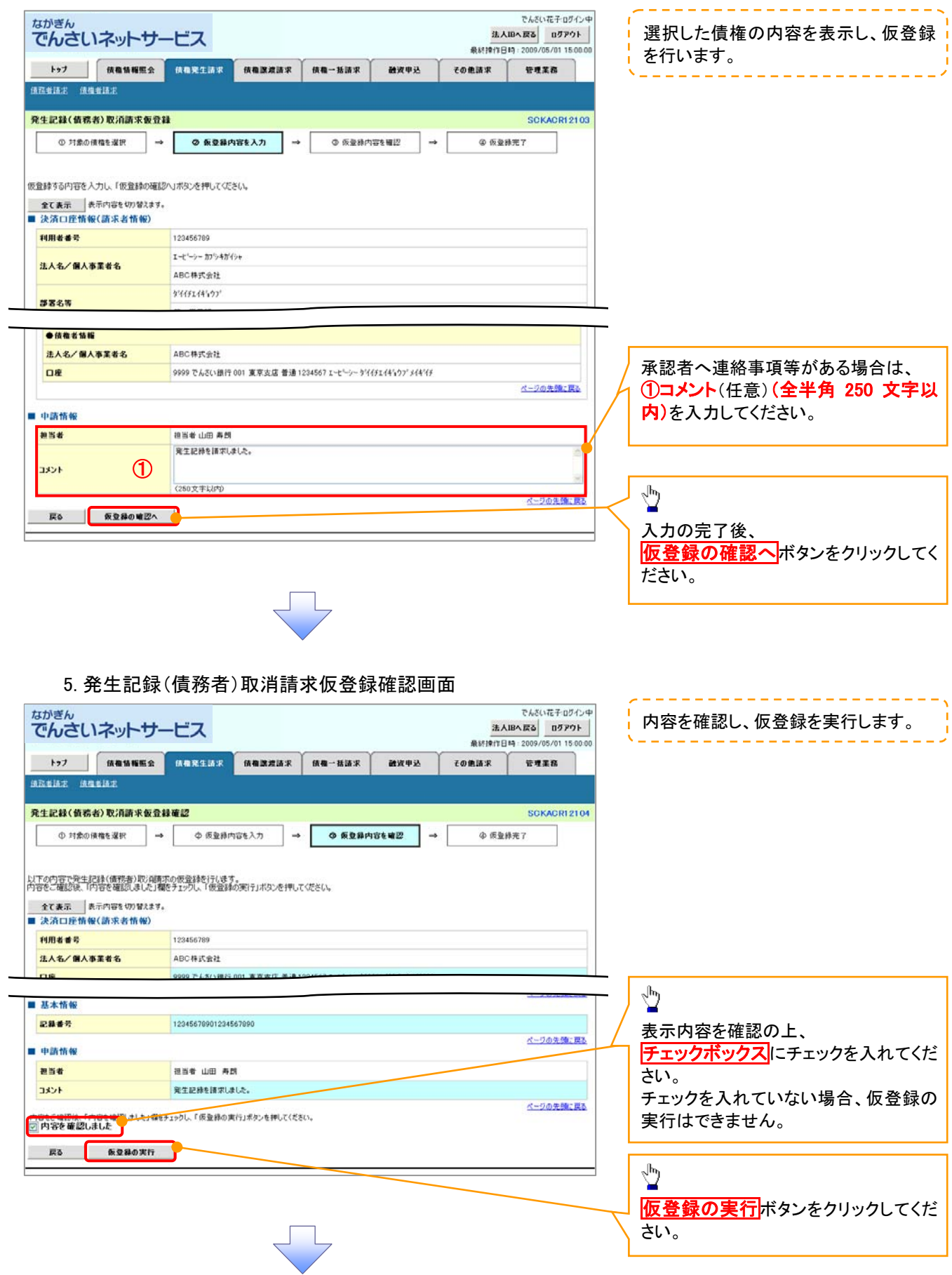

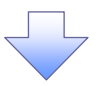

### 6. 発生記録(債務者)取消請求仮登録完了画面

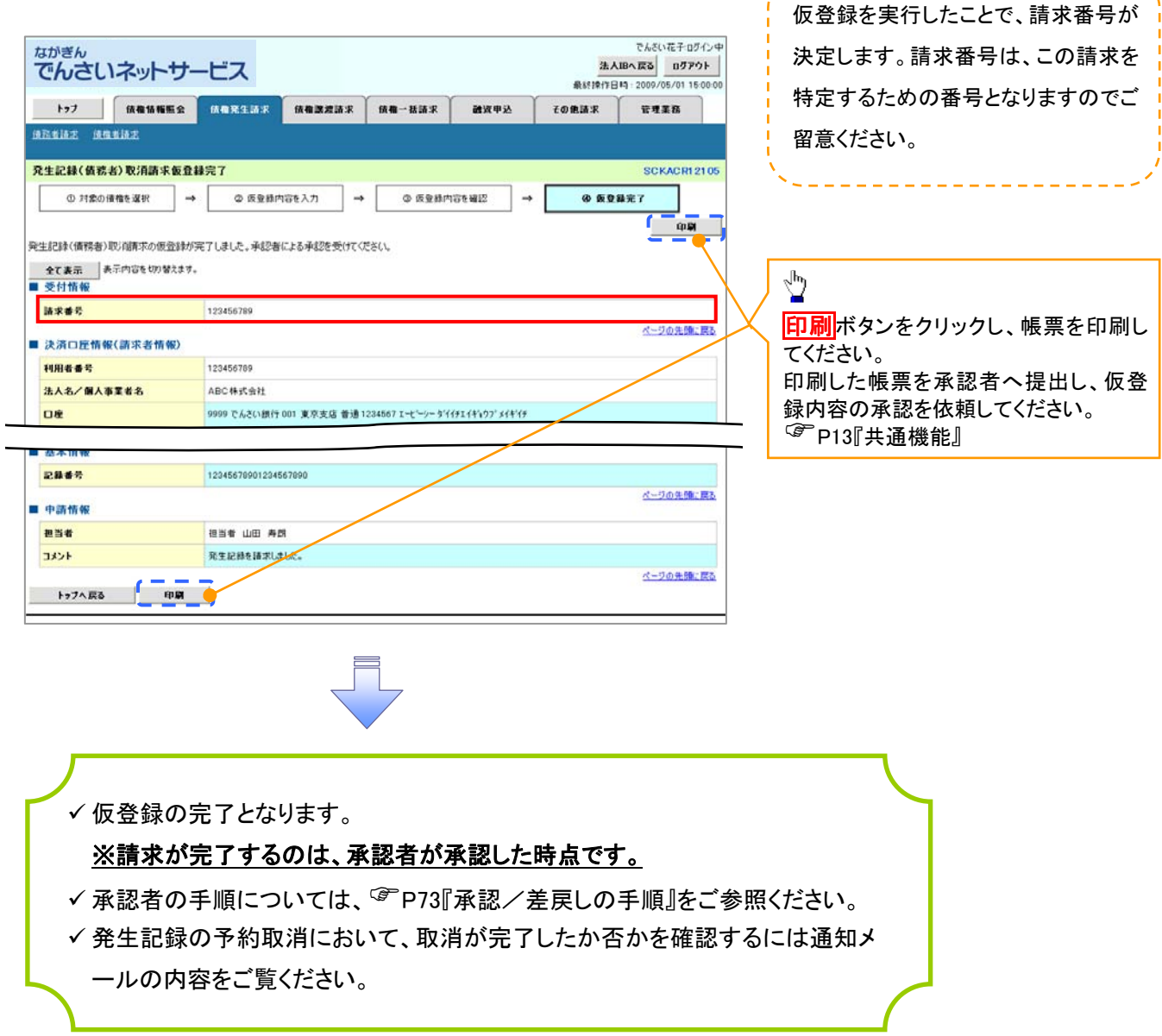

--------------